# Compuprint 9090

# **User Manual**

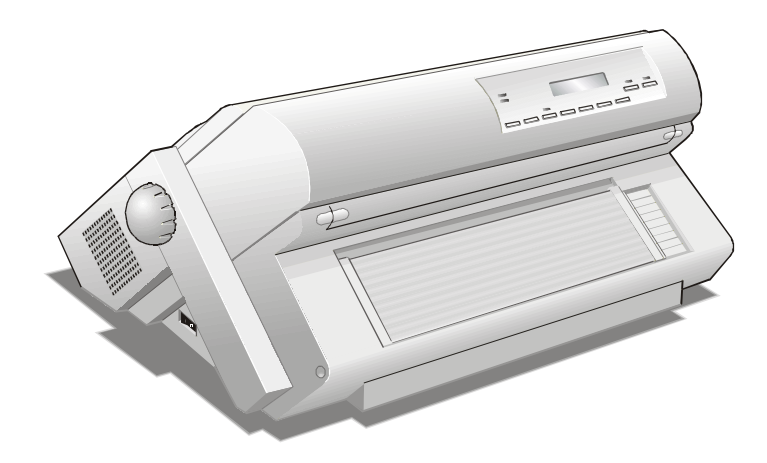

## **[Compuprint](http://www.compuprint.net/) Products Information**

<span id="page-1-0"></span>*Thanks for choosing the* **Compuprint 9090** *printer.* 

*Your printer is a reliable working equipment that will be very useful in your daily job.* 

*Our printers have been designed to be compact and respectful of the work environment. They offer a wide range of features and multiple functions that confirm the high technological level reached by the printers with Compuprint brand.*

*To maintain these printing performances unchanged in the long run, Sferal wwt has developed specific Compuprint branded consumables for each printer type (for example: ribbon cartridges for dot matrix printers, toner and OPC cartridges for laser printers, bubble ink jet cartridges for inkjet printers) that assure an excellent operation with high printing quality level reliability.* 

*Sferal wwt recommends to use only its original Compuprint branded consumables with original packaging (identified by its holographic label). In this way, a proper use of the printer at quality level stated in the product characteristics can be assured. All typical usage problems*  related to not certified consumables may be avoided, such as an overall quality print level *degradation and, often, the reduction of the product life due to the fact that the proper working conditions for the print heads, OPC cartridge and other printer parts are not assured.* 

*Moreover, Sferal does not only certify its consumables in terms of working conditions but also carefully controls their compliance with the international standard rules concerning:* 

- *no cancerous materials;*
- *no flammability of the plastic materials;*
- *other standards*

*Sferal advises the customers not to use products for which the compliance to this safety rules are not warranted. Finally seek your dealer or contact a Sferal office and be sure that are provided you the original Compuprint branded consumables.* 

# **Safety Information**

<span id="page-2-0"></span>**A. Never remove any printer cover except to install a printer accessory and as expressly described in this manual.** 

**B. Please store the printer covers in a safe place. The covers must be reinstalled if you decide to remove any printer accessory.** 

The following areas of the printer should be covered for safety reasons:

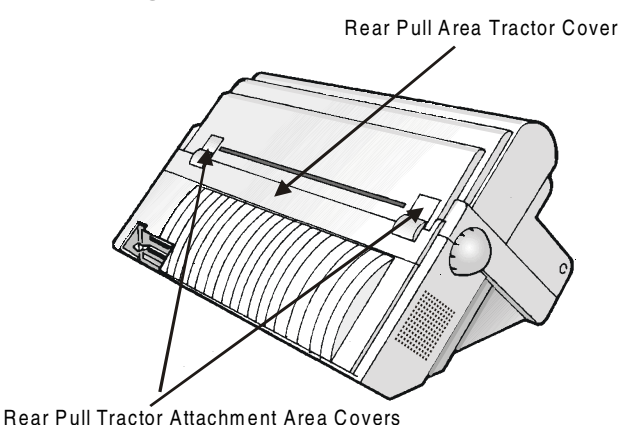

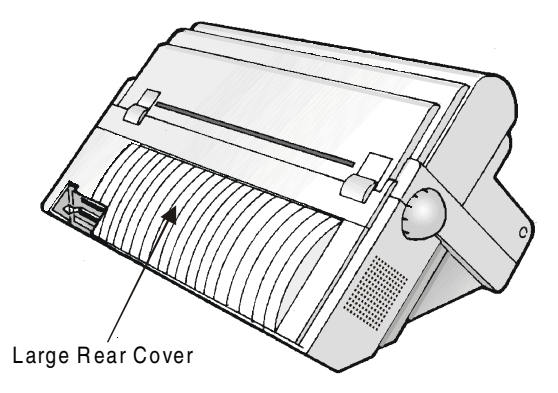

**The above openings must always be protected with their cover when the corresponding option is not installed. Do not touch inside and do not insert any object into these openings or into the gears.** 

# **FFC Notes**

<span id="page-3-0"></span>This equipment has been tested and found to comply with the limits for a Class B digital device, pursuant to Part 15 of the FCC Rules. These limits are designed to provide reasonable protection against harmful interference when the equipment is operated in a commercial environment. This equipment generates, uses and can radiate radio frequency energy and, if not installed and used in accordance with the instruction manual, may cause harmful interference to radio communications. However, there is no guarantee that interference will not occur in a particular installation. If this equipment does cause harmful interference to radio or television reception, which can be determined by turning the equipment off and on, the user is encouraged to try to correct the interference by one or more of the following measures:

• Reorient or relocate the receiving antenna.

.

- Increase the separation between the equipment and the receiver.
- Connect the equipment into an outlet on a circuit different from that to which the receiver is connected
- Consult the dealer or an experienced radio/TV technician for help.

A shielded Centronics IEEE1284 compliant bi-directional parallel cable, maximum length 3 meters (10 feet), and a shielded RS-232 serial cable, maximum length 15 meters (50 feet), are necessary for this device to meet the requirements of a Class B digital device pursuant to part 15 of the FCC rules.

The above specified cables are readily available as Personal Computer or Peripheral accessories from multiple retail outlets. Please consult your dealer for details concerning such cables and also for information about FCC rules for digital devices.

Changes or modifications to the device covered by this manual, which are not expressly approved by the party responsible for compliance, could void the user's authority under the FCC rules to operate the equipment.

# **Canadian D.O.C. Radio Interference Regulation**

This digital apparatus complies with the Canadian ICES-003 Class B limits for radio frequency emissions.

Cet appareil numérique est conforme aux limites de Classe B de la norme NMB-003 du Canada.

## **EEC Regulations**

This equipment conforms to the EEC Directive 89/392 (the sound pressure, measured according to ISO 7779, does not exceed 70 dBA)

## **Table of Contents**

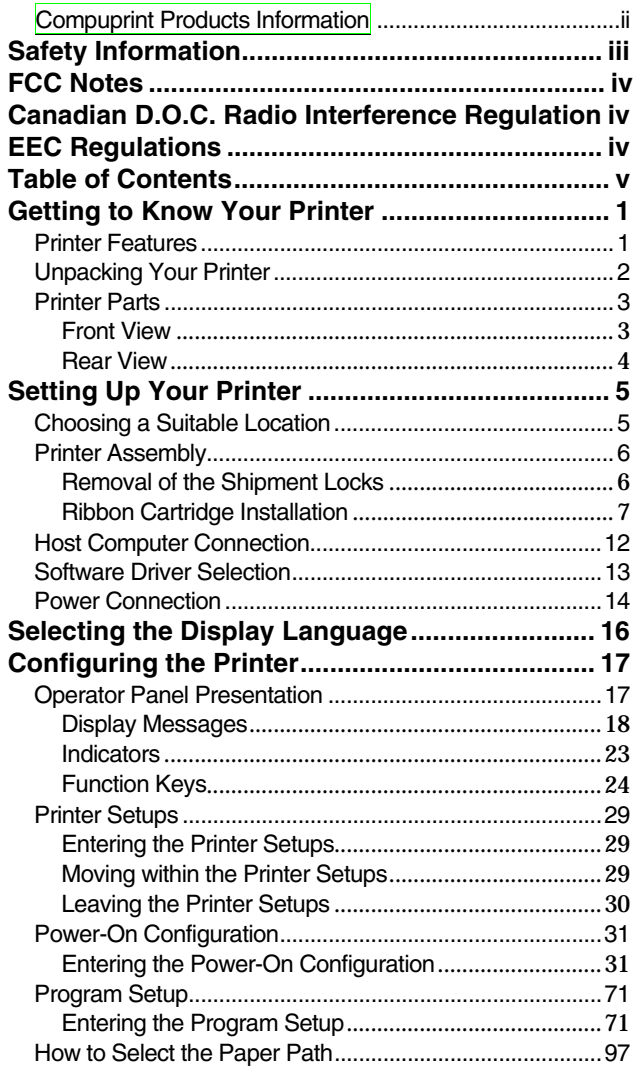

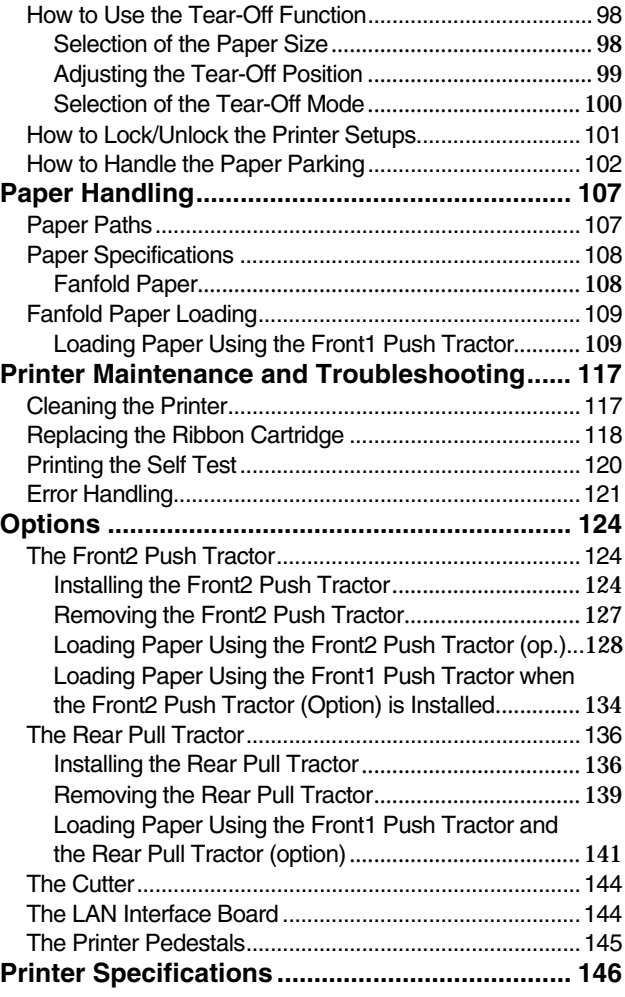

# **Getting to KnowYour Printer**

## <span id="page-5-0"></span>**Printer Features**

- 24 Needle Print Head
- 136 columns @10 cpi
- High Speed Draft printing at 900 cps, LQ printing at 133 cps
- IBM Proprinter XL24/XL24 AGM, Personal Printer 2391+ and EPSON LQ Series emulations
- Multiple copies (1 original and 7 copies)
- Automatic paper path selection
- Easy operability via operator panel setup and S/W commands
- Usage of all specific features by means of the Specific Software Driver which is applicable to the most popular S/W Packages
- Plug & Play capability for Windows 95/98/2000/XP/NT4.0/Millennium ®
- Bi-directional IEEE 1284 parallel interface and standard serial RS-232/C and RS-422/A interface
- Ethernet 10/100 Base-T interface option that coexists with the parallel interface
- Second Front Push Tractor and Rear Pull Tractor options
- Paper Cutter option
- Two Printer Pedestal options

## <span id="page-6-0"></span>**Unpacking Your Printer**

The following items are included in the box:

**Notify any damage to your supplier.** 

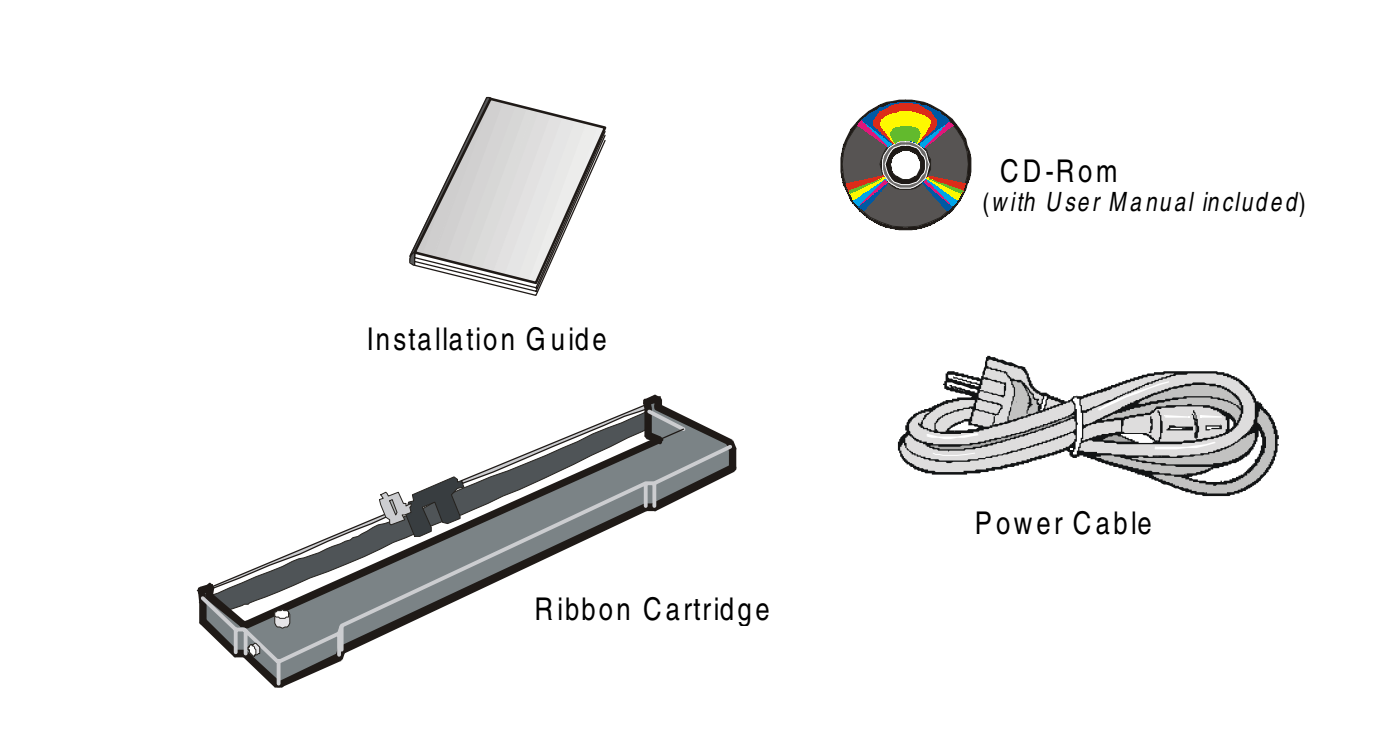

## <span id="page-7-0"></span>**Printer Parts**

### **Front View**

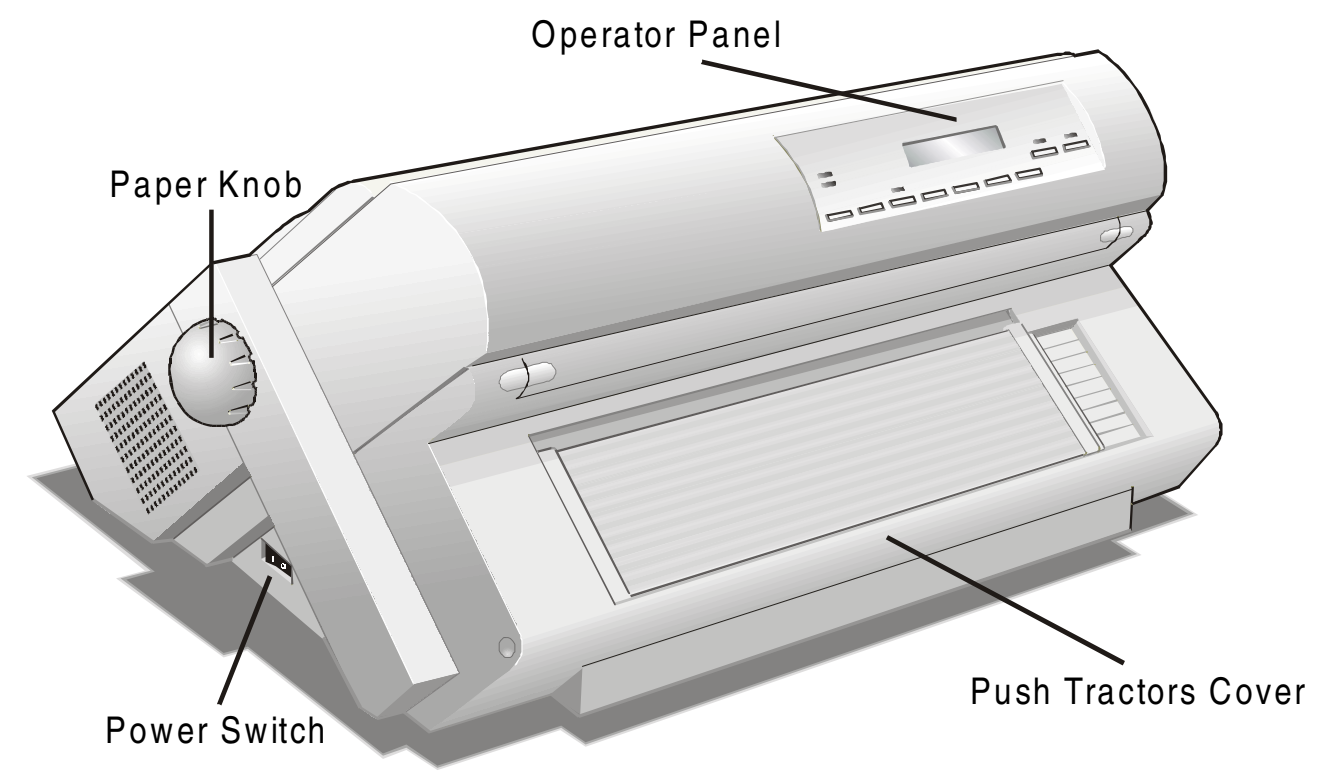

#### <span id="page-8-0"></span>**Rear View**

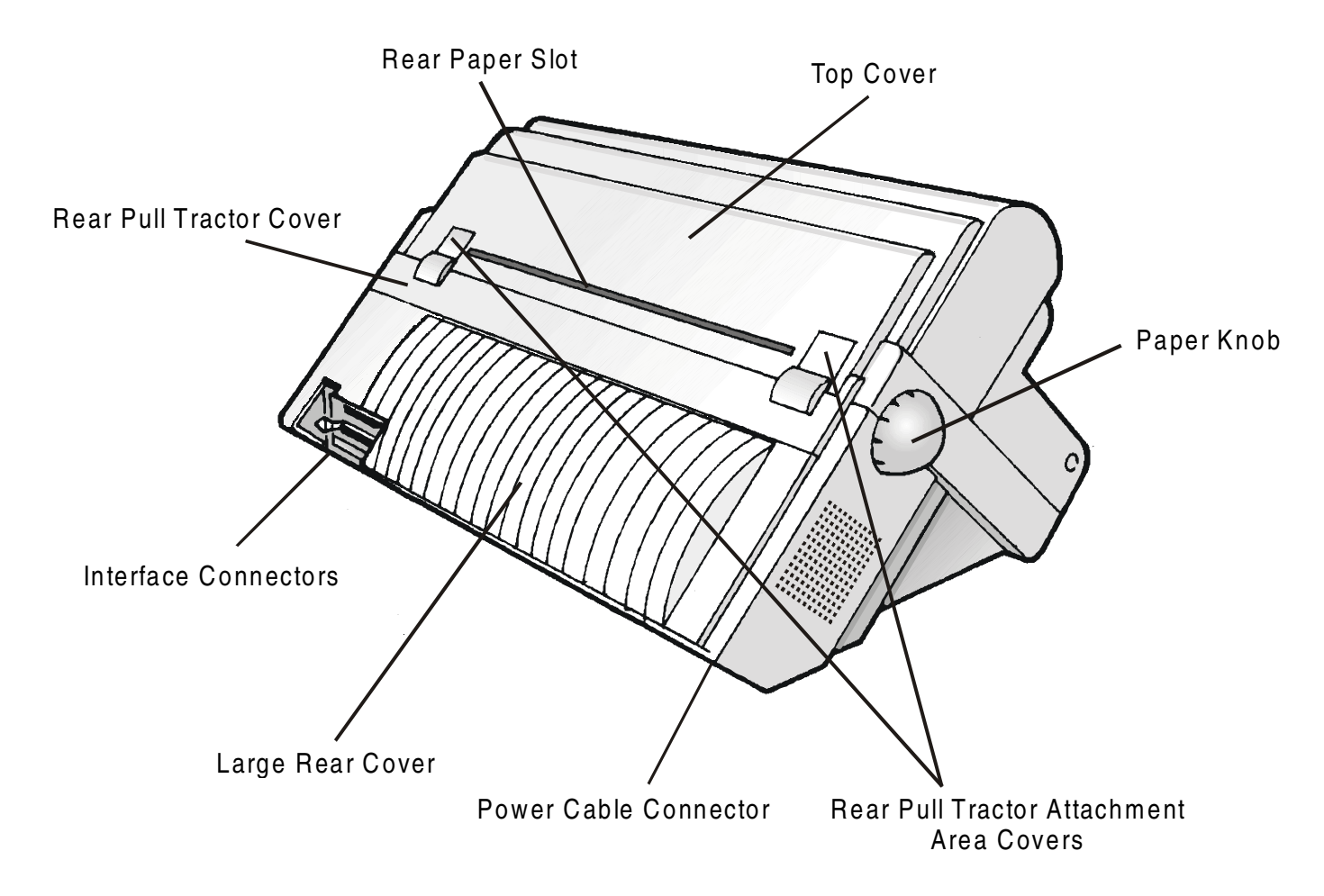

# **Setting UpYour Printer**

## <span id="page-9-0"></span>**Choosing a Suitable Location**

Consider the following points when you choose the location for your printer:

- The distance between the printer and the host computer must not exceed the length of the interface cable;
- The location must be sturdy, horizontal and stable;
- Your printer must not be exposed to direct sunlight, extreme heat, cold, dust or humidity (see "[Printer](#page-150-0)  [Specifications"](#page-150-0) later);
- The power outlet must be compatible with the plug of the printer's power cord.

There must be sufficient clearances on all sides for easy operation. The required space is shown in the figure:

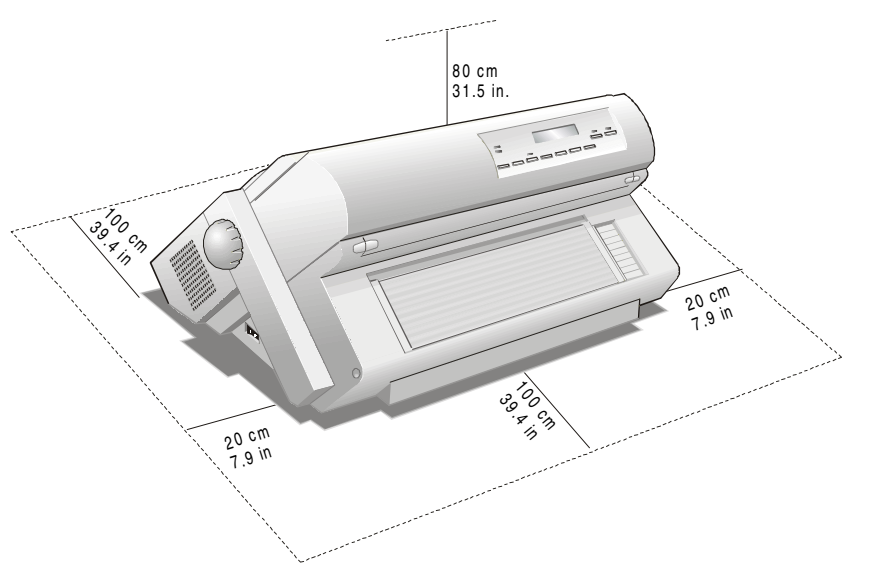

## <span id="page-10-0"></span>**Printer Assembly**

#### **Removal of the Shipment Locks**

Open all the printer covers and make sure that you remove all the shipment locks from the printer.

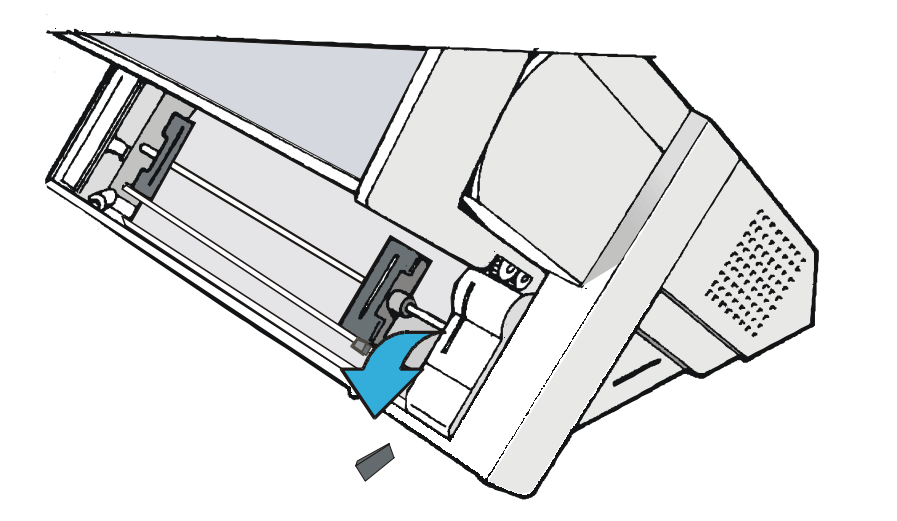

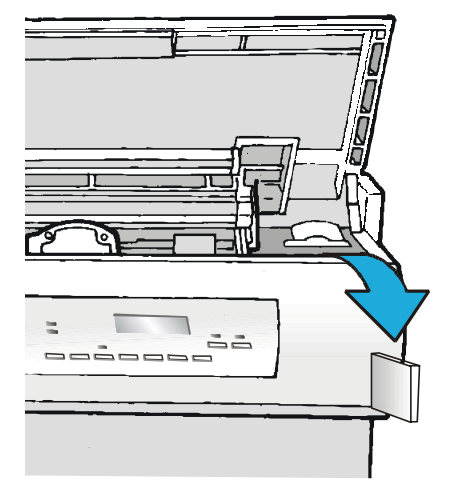

#### <span id="page-11-0"></span>**Ribbon Cartridge Installation**

**Make sure that you are using only [Compuprint](http://www.compuprint.net/) original consumables.** 

- 1. Make sure that the printer is turned off.
- 2. Find the ribbon cartridge among the accessories

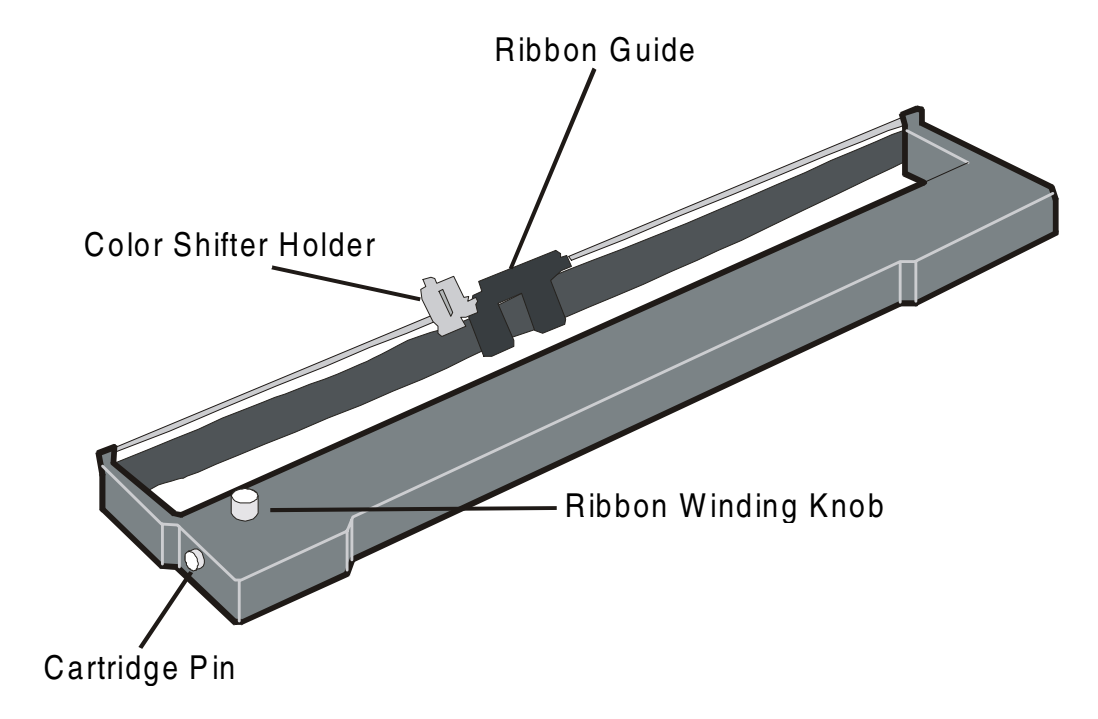

3. Open the top cover using the small handles on either side of the top cover.

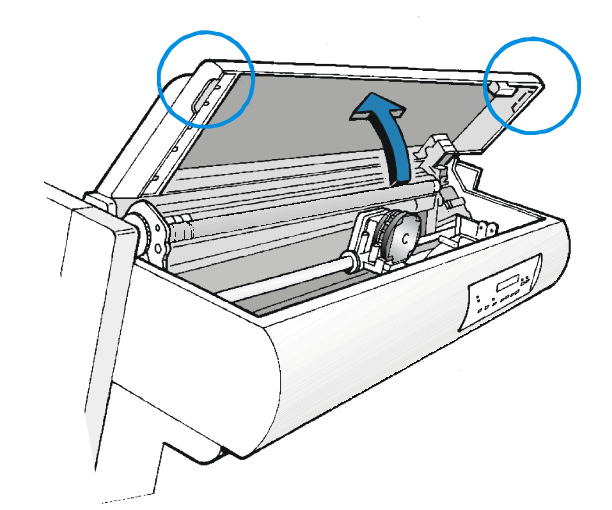

4. Turn the printer on. The print carriage prepares for ribbon carriage prepares for cartridge installation.

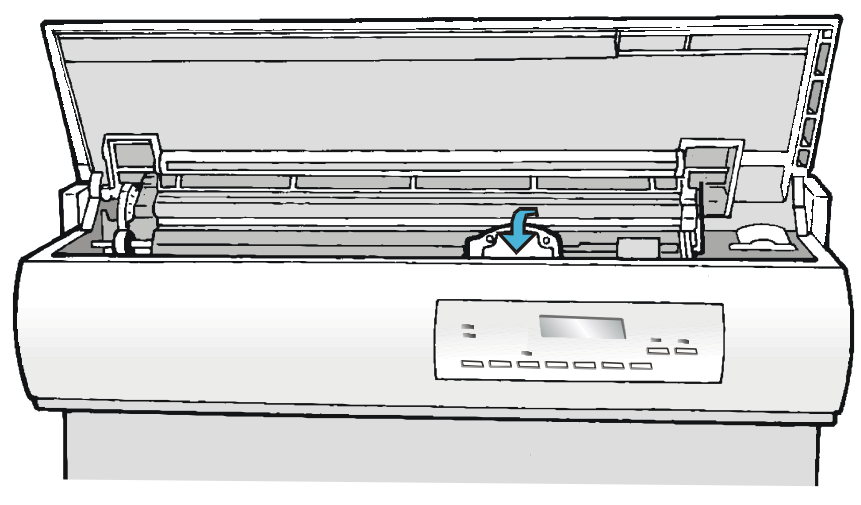

5. Before installing the ribbon cartridge turn the ribbon-winding knob in the arrow direction (located on the cartridge) to take up slack in the ribbon.

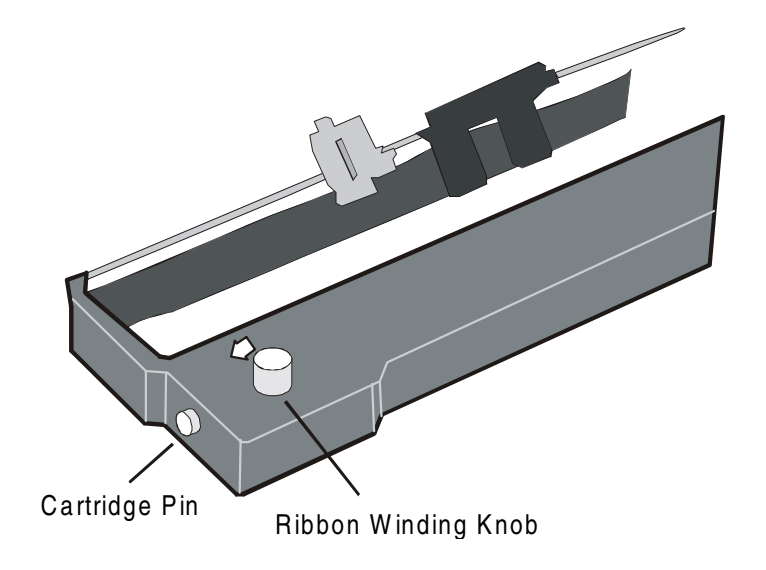

**To avoid damage to the ribbon, do not turn the winding knob in the wrong direction.** 

6. Align the right and left cartridge pins with the printer locking points.

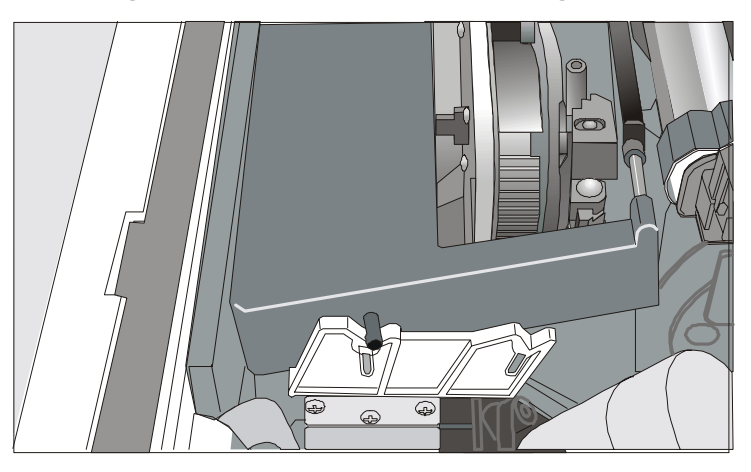

7. Slide and insert the ribbon guide between the print head and the ribbon guide mask holding it perpendicular to the print head.

#### **Make sure that the ribbon is inserted correctly between the print head and the print head mask.**

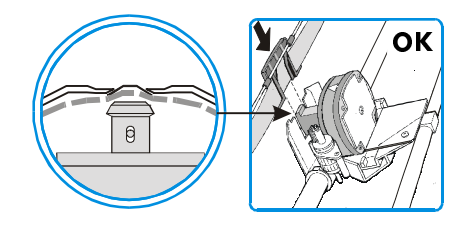

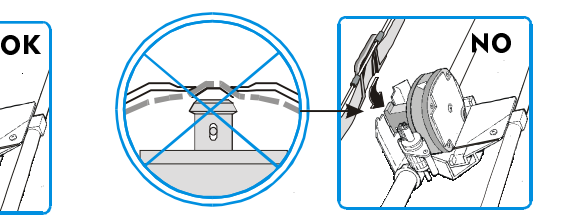

8. Insert the shifter holder onto the color shifter as shown in this figure.

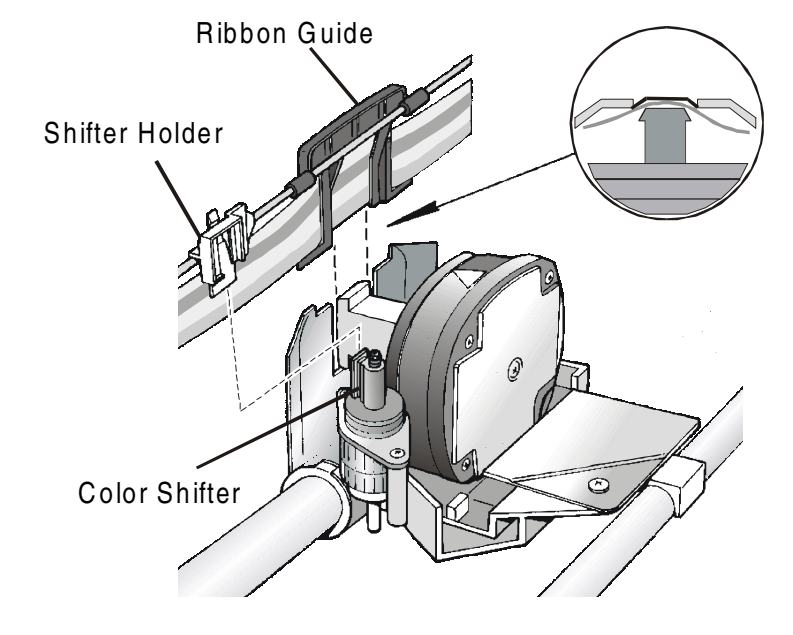

- 9. Turn the ribbon-winding knob in the arrow direction (located on the cartridge) to take up slack in the ribbon.
- 10. Push the cartridge down gently until it clips into place at locking points.

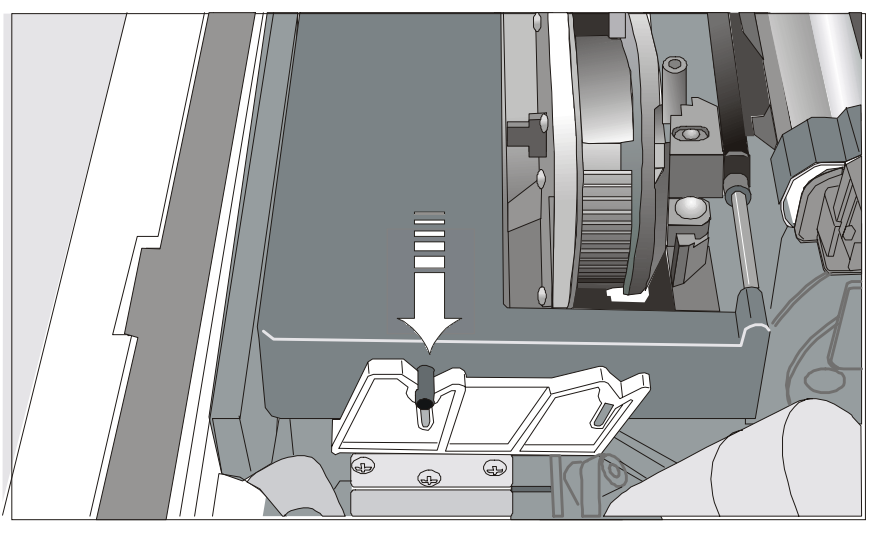

- 11. Turn the ribbon-winding knob again in the direction of the arrow to take up slack in the ribbon.
- 12. To ensure that the ribbon guide runs freely along the ribbon, manually move the print carriage horizontally.

If the used ribbon cartridge needs to be replaced, see ["Replacing The Ribbon Cartridge"](#page-122-0), later in this manual.

## <span id="page-16-0"></span>**Host Computer Connection**

This printer can be connected to your host computer via two available interfaces. The interface connectors are located on the rear of the printer.

- A bidirectional IEEE1284 parallel interface
- A RS-232C/422A serial interface

**Before connecting the interface cable, make sure that the printer and the host computer are turned OFF .** 

Insert the *parallel interface cable* into the parallel connector and fasten it by means of the clips. Insert the *serial interface cable* into the serial connector and fasten it by means of the two screws (use the screwdriver).

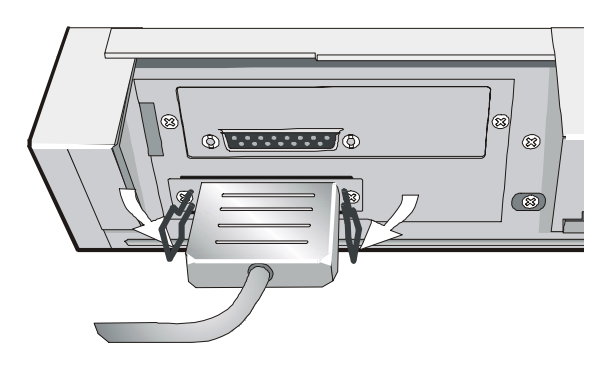

**Parallel Interface Serial Interface** 

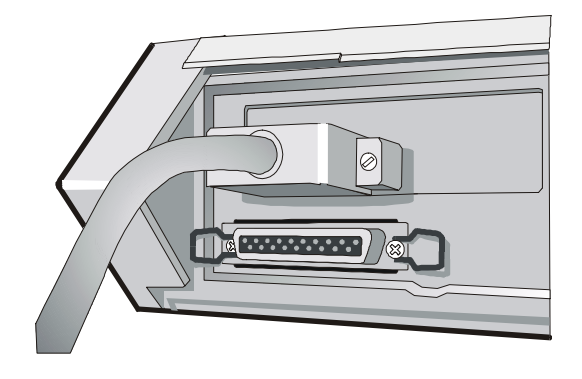

## <span id="page-17-0"></span>**Software Driver Selection**

At this point it is necessary to configure your printer for your application package. The installation procedures depend upon the host environment.

Follow the instructions in the *readme* file you find on the CD-ROM.

In a WINDOWS 95/98/2000/XP/NT4.0/Millennium<sup>®</sup> environment the printer supports the Plug  $&$ Play feature.

**The printer drivers of all Compuprint printers can be found at the Internet Address <http://www.compuprint.net/>**

### <span id="page-18-0"></span>**Power Connection**

**The power outlet must be compatible with the plug of the printer's power cable.** 

**Always use a grounded outlet.** 

- 1. Make sure the power outlet is near the printer location and easily accessible.
- 2. Make sure that the power switch is in *0 position (*OFF)*.*

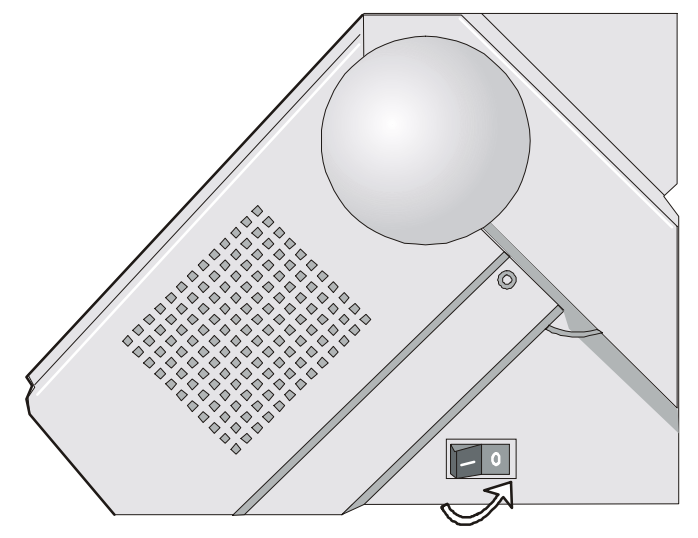

3. Insert the power cable plug into the printer connector and the other power cable end into a convenient outlet (the figure shows the European version).

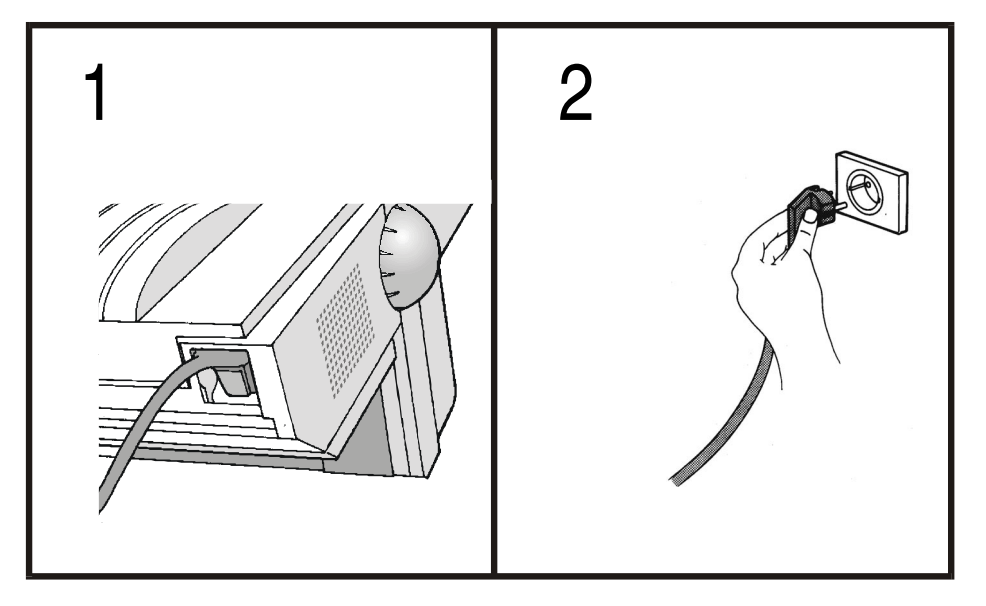

4. If you need to turn the printer on, press the power switch in the *I position* (ON).

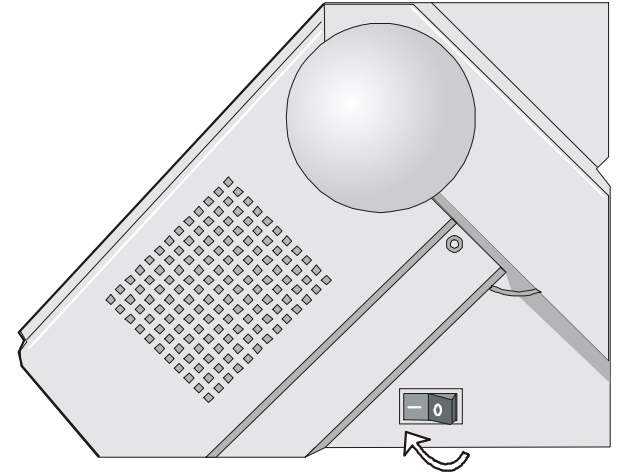

# **Selecting the Display Language**

<span id="page-20-0"></span>The display messages for this printer can be displayed in five different languages: English (Default), French, German, Italian and Spanish. To select the language, that you prefer, proceed as follows:

- 1. Press the PROGRAM key and keep it pressed while powering on the printer until the following message will be displayed:
- 2. When you release the PROGRAM key, the following messages will be displayed:

then,

PRINT OUT? NO

RELEASE KEY

9090

3. Press the  $\downarrow$  key to enter the setup. The first setup item is displayed:

EMUL. OPTIONS

4. Press the  $\downarrow$  key until the language first level function is displayed:

FUNCTIONS

5. Press the  $\rightarrow$  key to pass to the second level functions:

BUZZER YES

6. Press the  $\downarrow$  key until the setup language is displayed:

MENU ENGLISH

7. Press the  $\rightarrow$  key to scroll the setup languages. When the desired language is displayed, press the PROGRAM key to select it. The printer exits the setup. From now on the display messages appear in the selected language.

# **Configuring the Printer**

## <span id="page-21-0"></span>**Operator Panel Presentation**

The operator panel enables you to perform many of the printer functions including paper path selections, font selection and the printer setup.

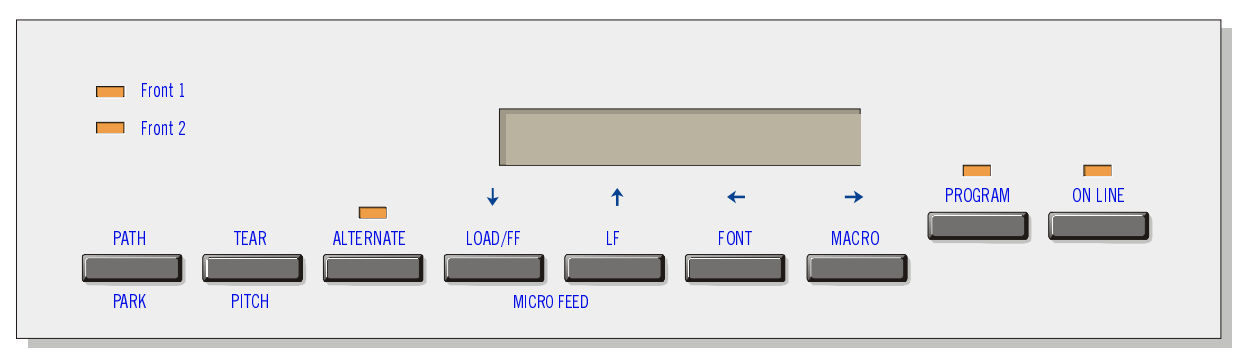

The operator panel consists of:

- A 16 character display (Liquid Crystal Display)
- Five led indicators
- Nine function keys

#### <span id="page-22-0"></span>**Display Messages**

The printer display is used to indicate the printer status or to request an user intervention. When the printer is in Ready state, the display gives the following information:

- when paper is already loaded and the when paper is already loaded and the printer is off line (ON LINE indicator unlit):
- printer is on line (ON LINE indicator lit):

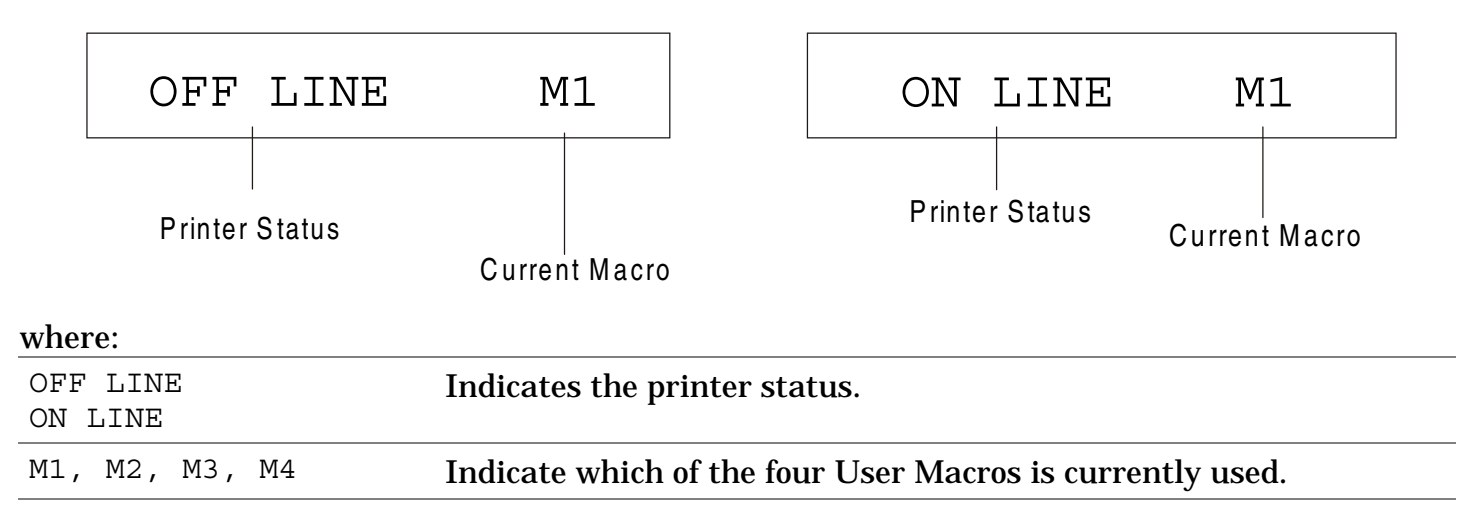

- when there is no paper loaded and the when there is no paper loaded and the printer is off line (ON LINE indicator unlit):
	- printer is on line (ON LINE indicator lit):

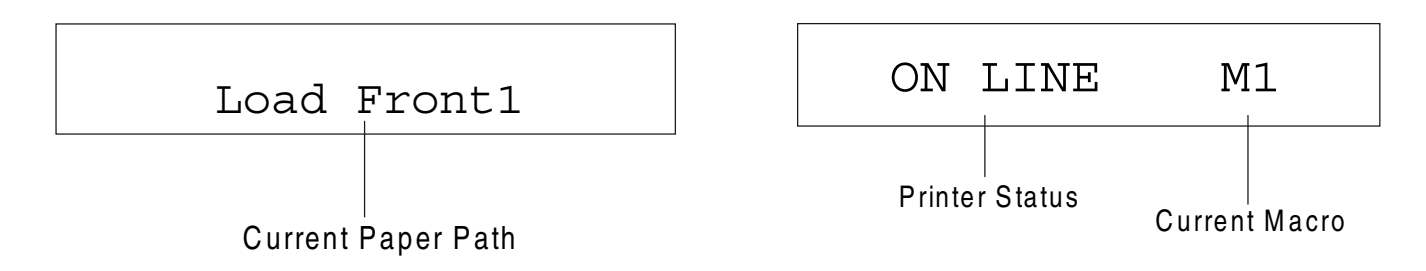

#### where:

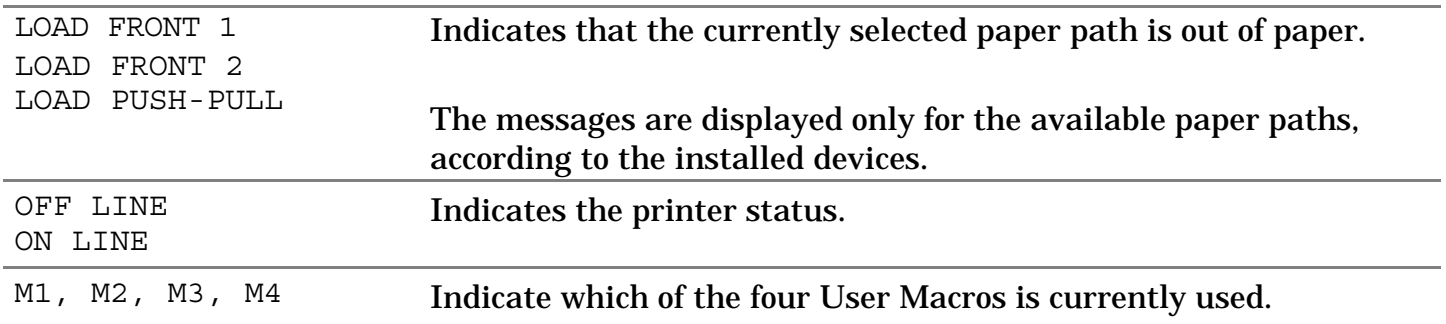

The following messages appear to indicate other printer conditions or user intervention requests. The list is in alphabetical order.

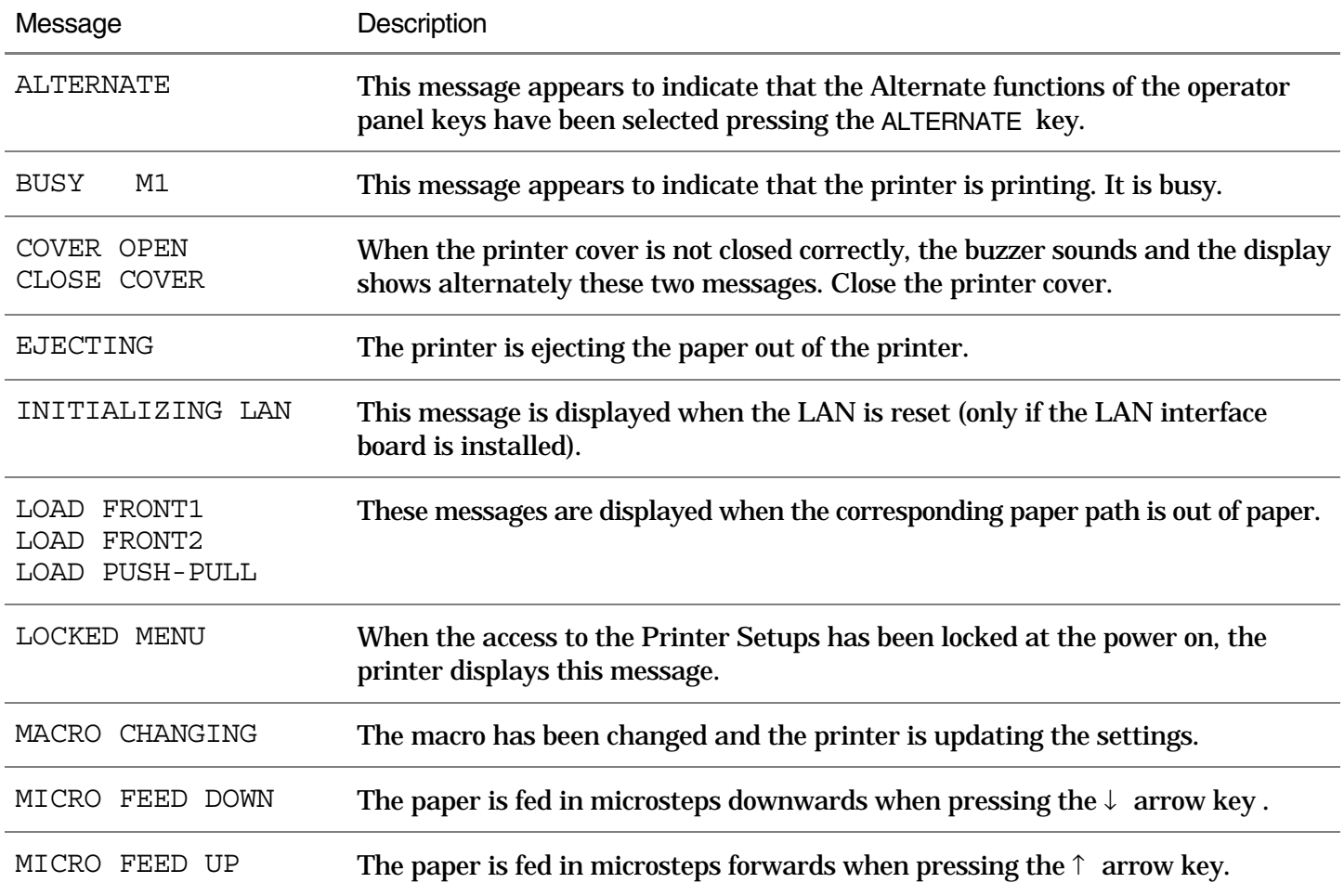

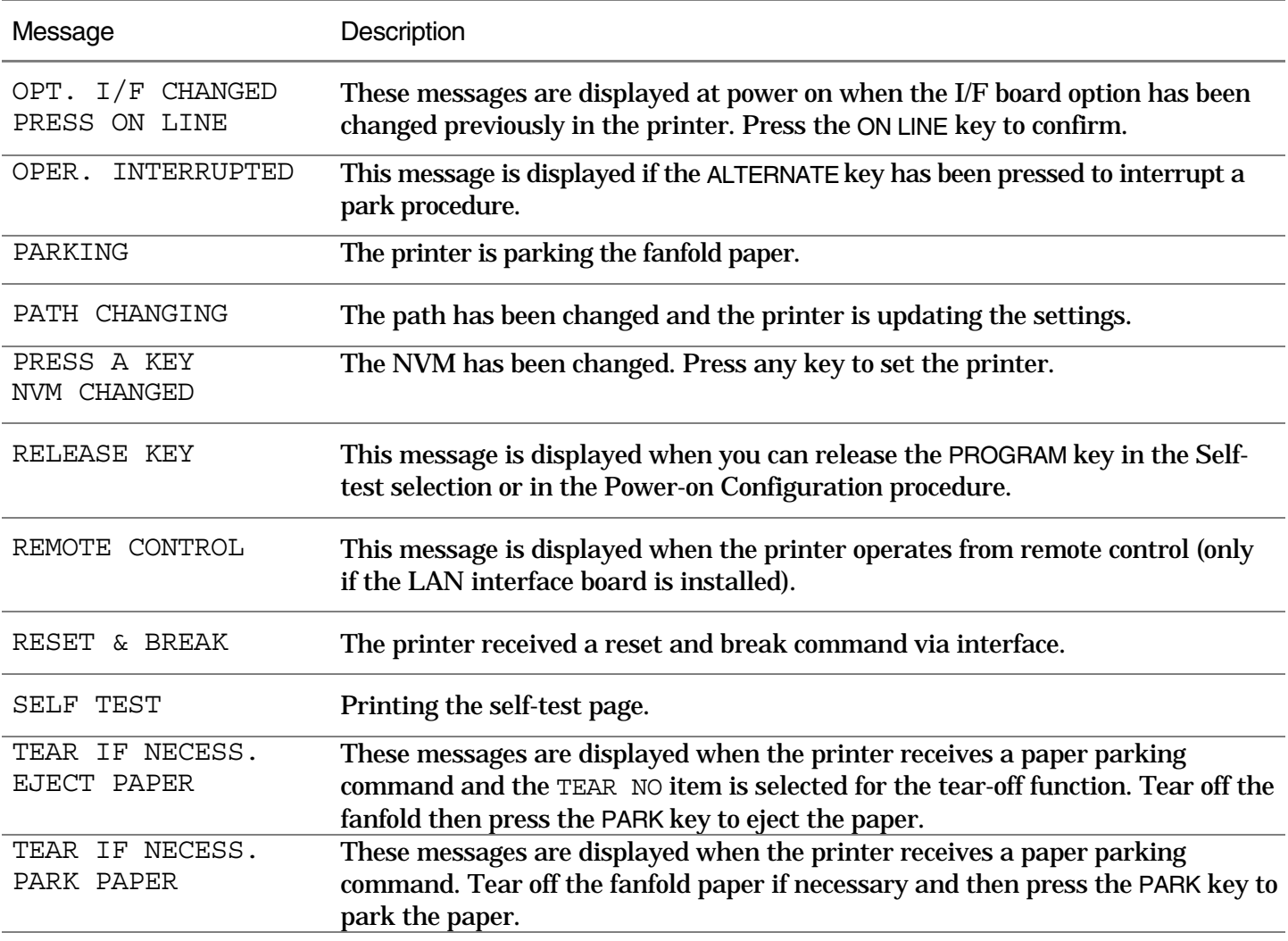

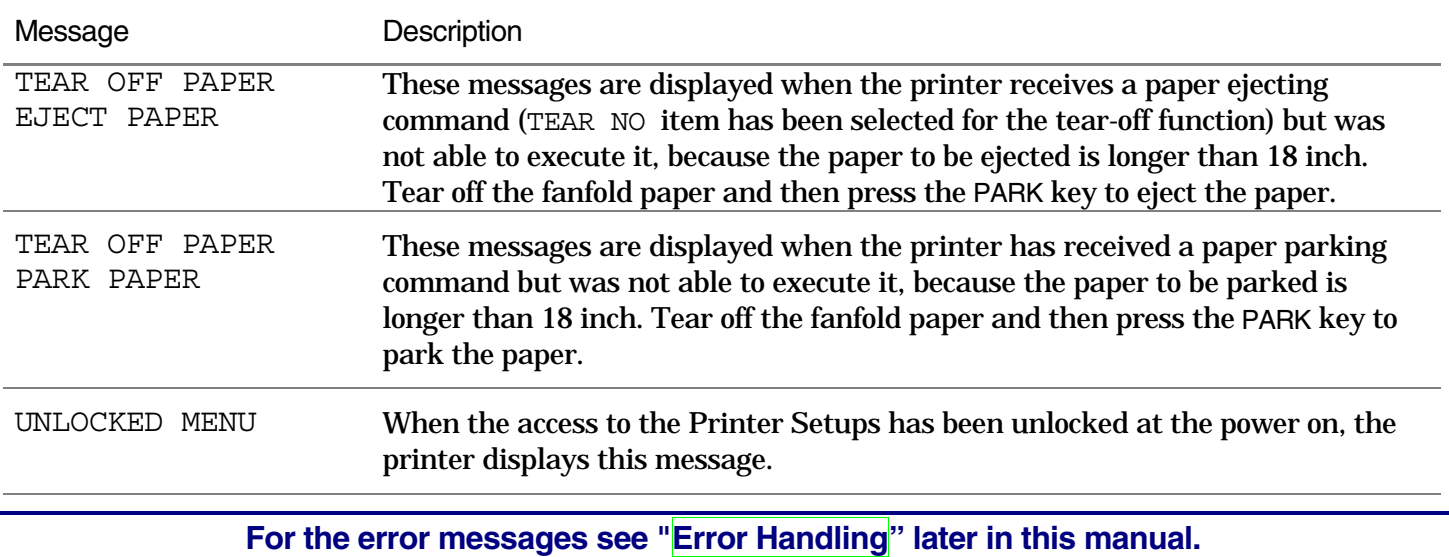

#### <span id="page-27-0"></span>**Indicators**

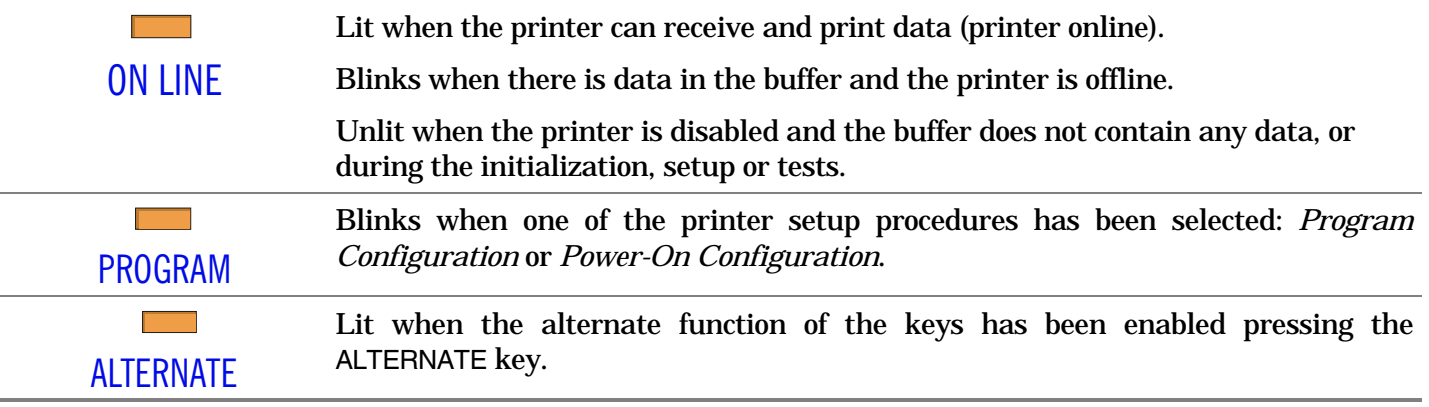

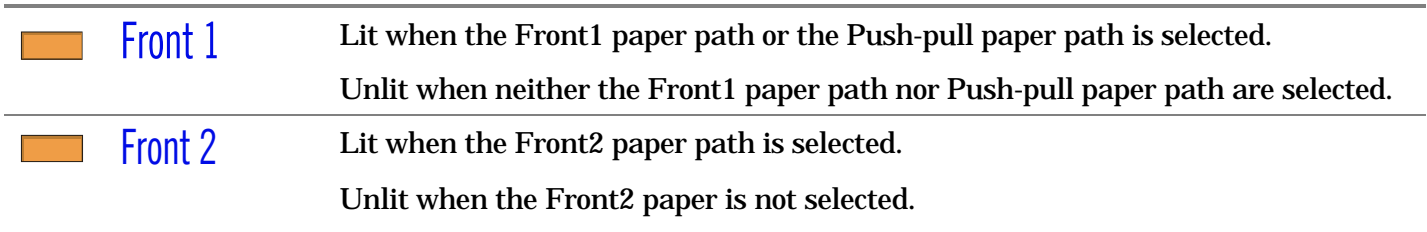

#### <span id="page-28-0"></span>**Function Keys**

Pressing the function keys it is possible to activate the functions indicated by the word or symbol signed near the key. Each key may have different functions, according to the selected function modes: *Normal*, *Alternate* or *Program*.

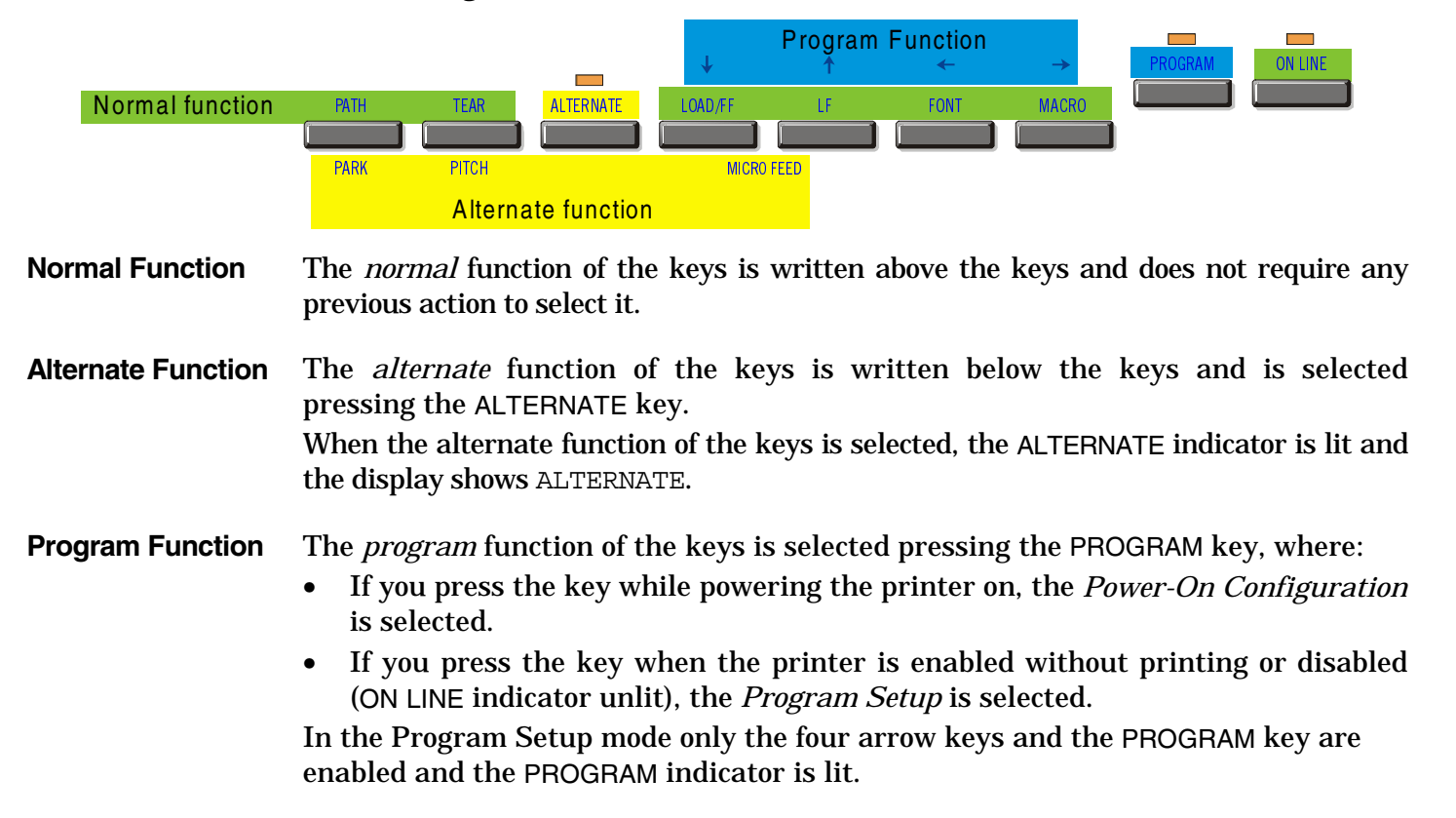

#### **ON LINE Key**

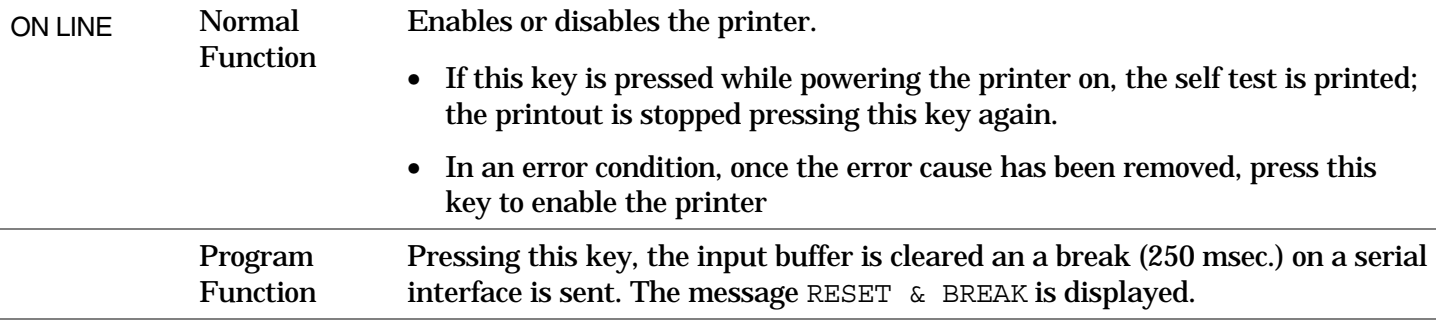

#### **PROGRAM Key**

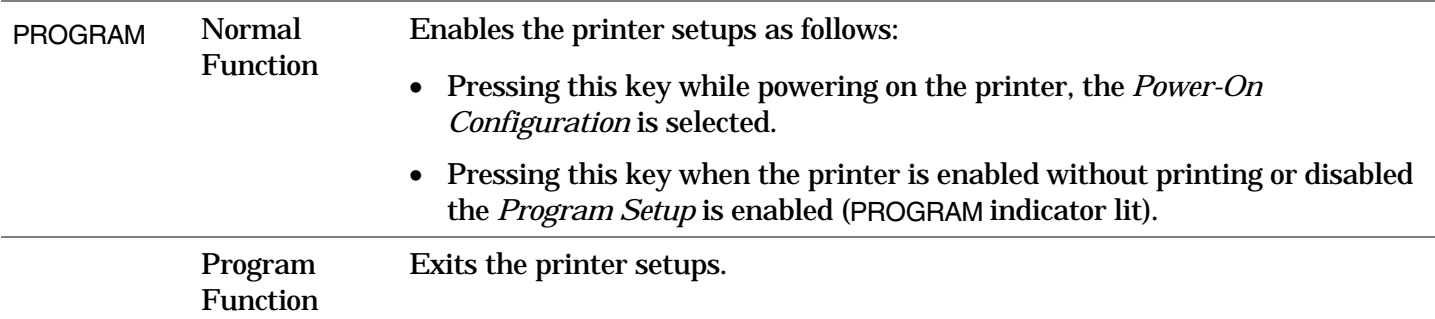

#### **MACRO Key**

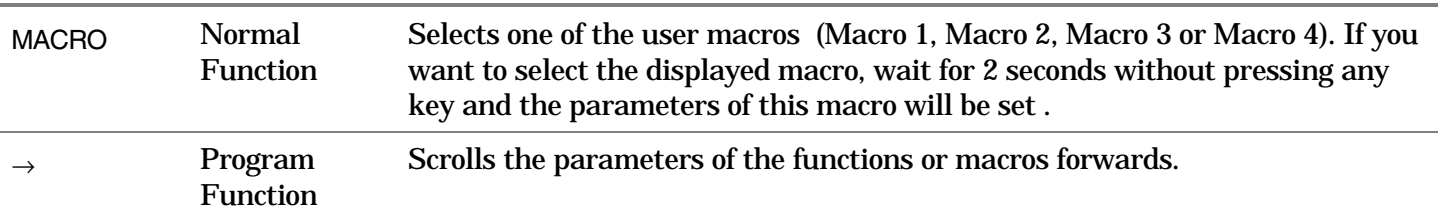

#### **FONT Key**

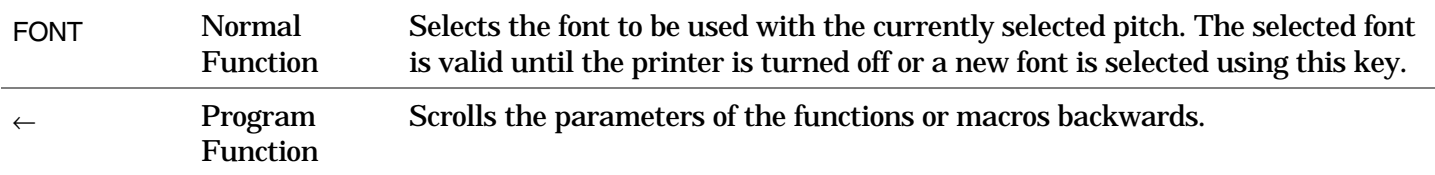

#### **LF Key**

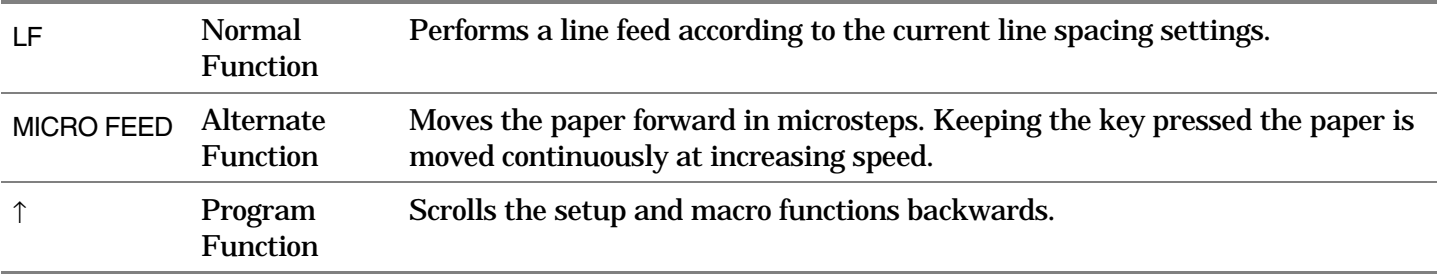

#### **LOAD/FF Key**

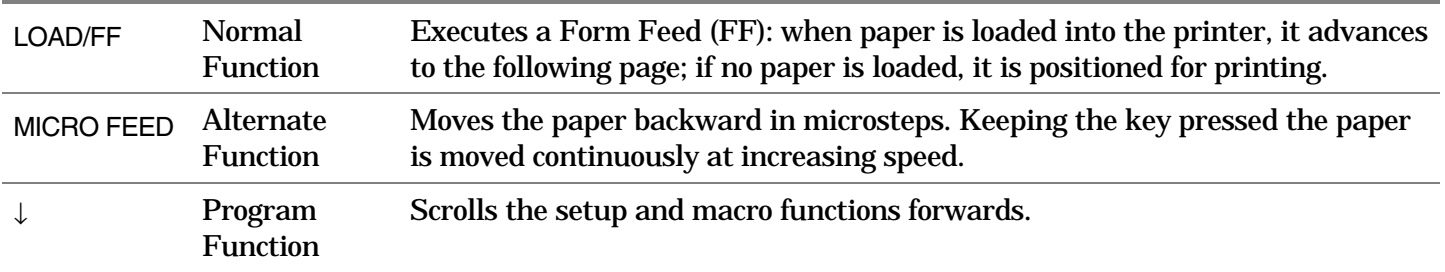

#### **ALTERNATE Key**

ALTERNATE Normal Enables the alternative key functions.

> Function If the printer is receiving print data, press the ON LINE key before pressing the ALTERNATE key.

> > If no printing data are in the print buffer, pressing the ALTERNATE key, the printer goes offline.

> > The display then shows ALTERNATE to indicate that the Alternate Function of the keys is enabled (ALTERNATE indicator lit).

> > May be used to abort paper parking procedure. See also ["How to Handle the](#page-106-0)  [Paper Parking",](#page-106-0) later in this manual.

When the printer is in Program Setup Mode, this key is disabled.

Alternate Function Disables the alternative key functions.

#### **TEAR/PITCH Key**

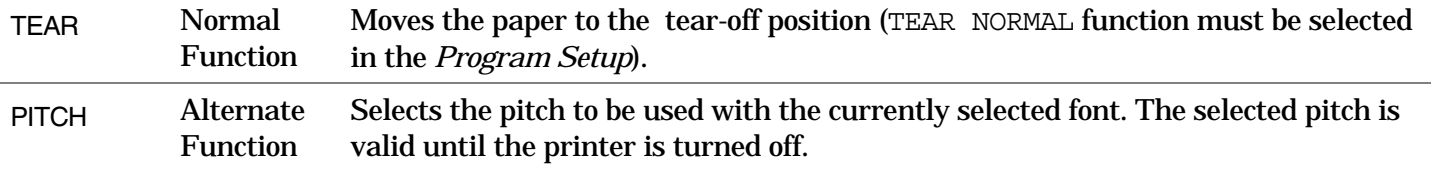

#### **PATH/PARK Key**

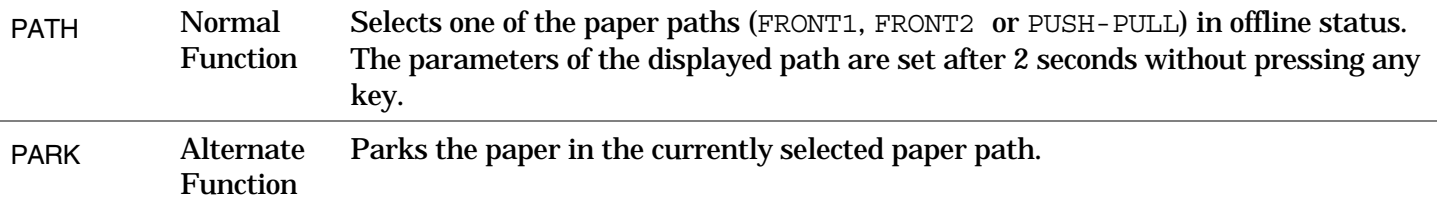

#### **Key Combinations**

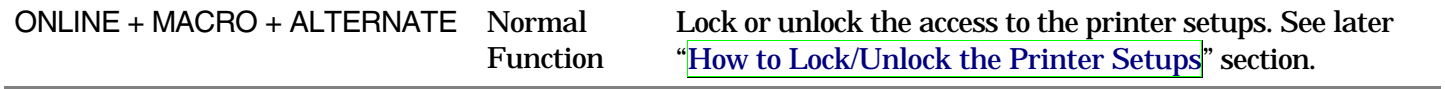

## <span id="page-33-0"></span>**Printer Setups**

The main printer setup parameters can be selected via the operator panel. The setup parameters are divided into two printer setups, the *Power-On Configuration*, that allows a complete configuration at installation time according to the hardware and the emulation types, and the *Program Setup*, that allows you to set the functions that are the most useful in your daily job. These settings can be selected when the printer is online without printing or offline (ON LINE indicator unlit) and stored in the NVM.

#### **Entering the Printer Setups**

- Press the PROGRAM key and keep it pressed at the printer power on until the RELEASE KEY message is displayed to select the *Power-On Configuration*.
- Press the PROGRAM key when the printer is online without printing or offline (ON LINE indicator unlit) to select the *Program Setup*.

#### **Moving within the Printer Setups**

The arrow keys  $\uparrow, \downarrow, \leftarrow, \rightarrow$  are used to move within the different functions inside the Printer Setups. See the following description of the setup items.

#### <span id="page-34-0"></span>**Leaving the Printer Setups**

- Pressing the PROGRAM in the *Power-On Configuration* key the printer exits from the setup and the new settings will be automatically saved.
- Pressing the PROGRAM key in the *Program Setup*, the following choice is offered for the storage of the values set:

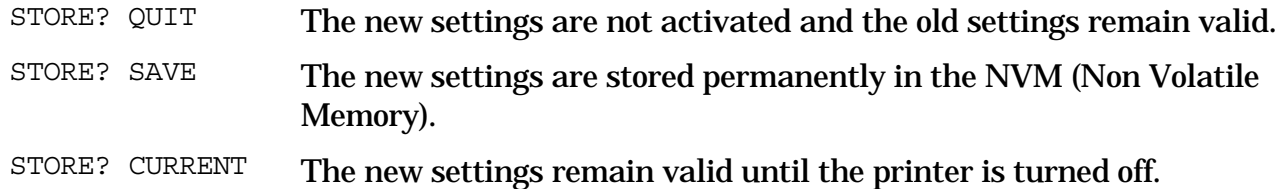

Press the  $\rightarrow$  or  $\leftarrow$  keys to scan these selections forward and backwards. When the desired setting is displayed, press the PROGRAM key to exit from the Setup.

## <span id="page-35-0"></span>**Power-On Configuration**

The default values of the various functions are indicated in bold.

#### **Entering the Power-On Configuration**

- 1. Make sure that the printer is turned off.
- 2. Press and hold the PROGRAM key pressed while powering on the printer until the RELEASE KEY message is displayed. As soon as the PROGRAM key gets released, the following message will be displayed:

9090

then,

PRINT OUT? NO
## **Main Structure**

This figure shows the structure of the *Power-On Configuration* and how to move inside the Setup.

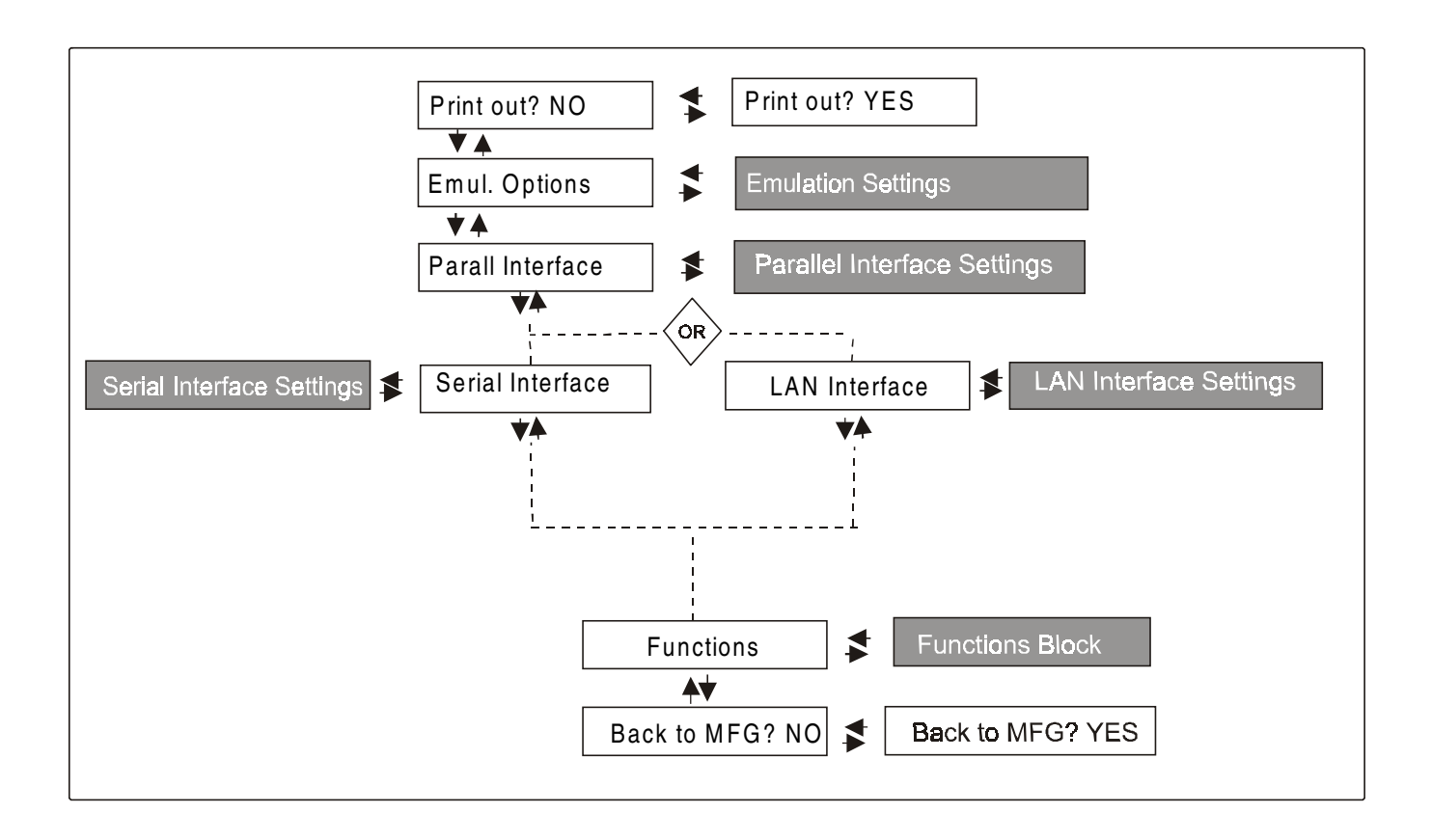

The setup item Functions groups the following printer functions:

- Buzzer setting,
- Paper loading sequence,
- Ribbon type,
- Bar code density,
- Text printing direction,
- Graphics printing direction,
- Bar code printing direction,
- Graphics printing speed,
- Paper path at power on,
- Language of the display messages,
- Paper tractor jam sensors,
- Tear-off position adjustment
- Cut position adjustment (if the optional cutter is installed)

## **Printout of the Printer Settings**

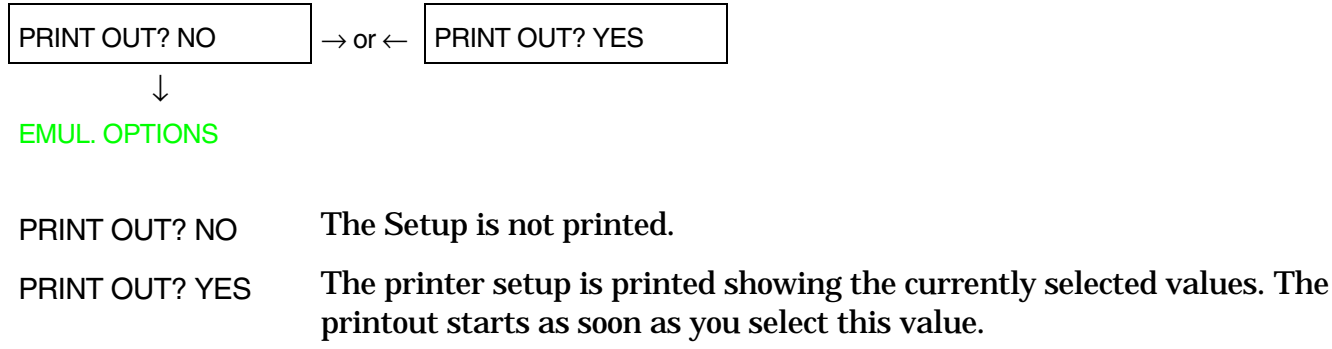

## **Emulation Options**

This setup defines the available options according to the selected emulation and is structured as follows:

# **Options**

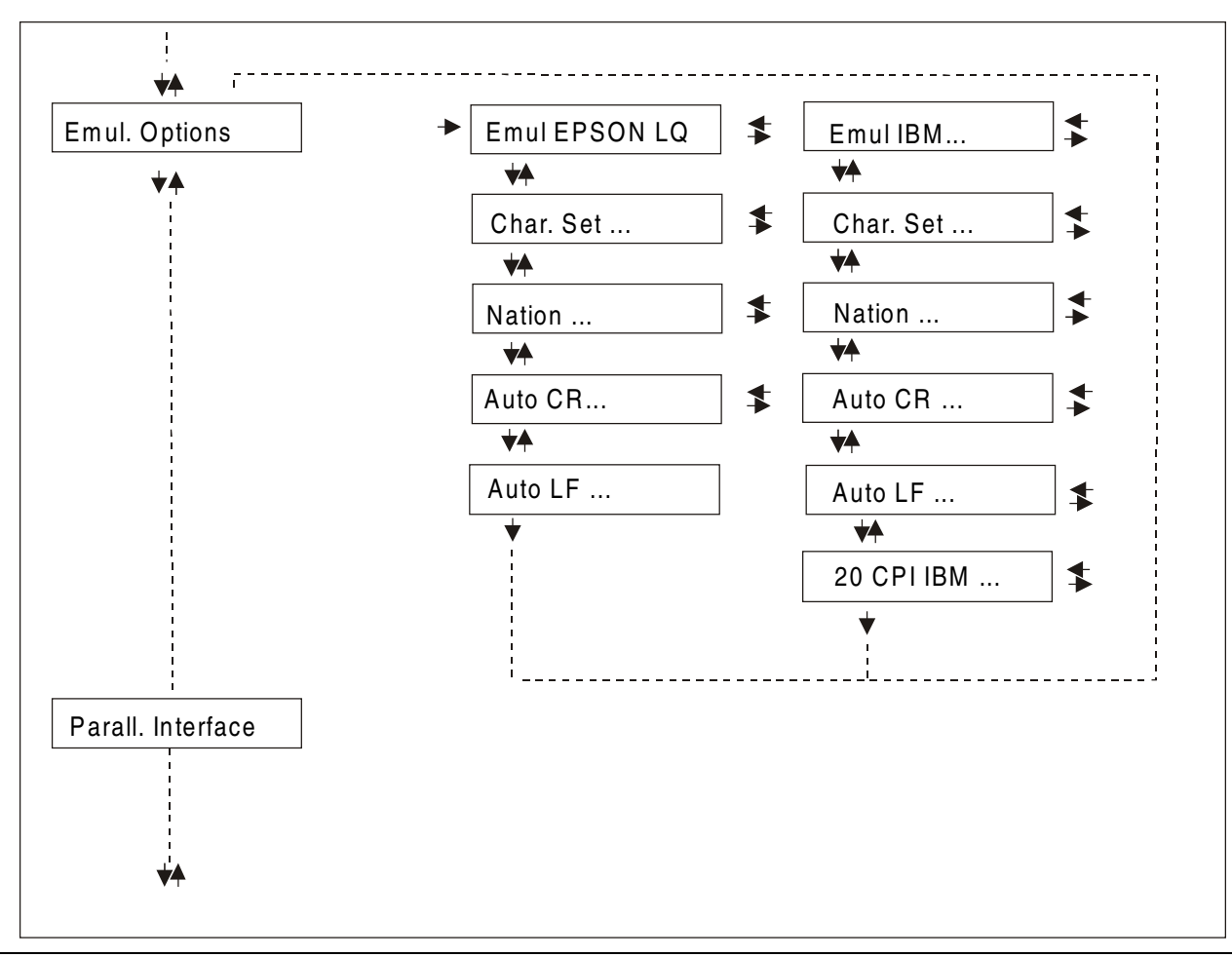

### **Setting the Emulation Options**

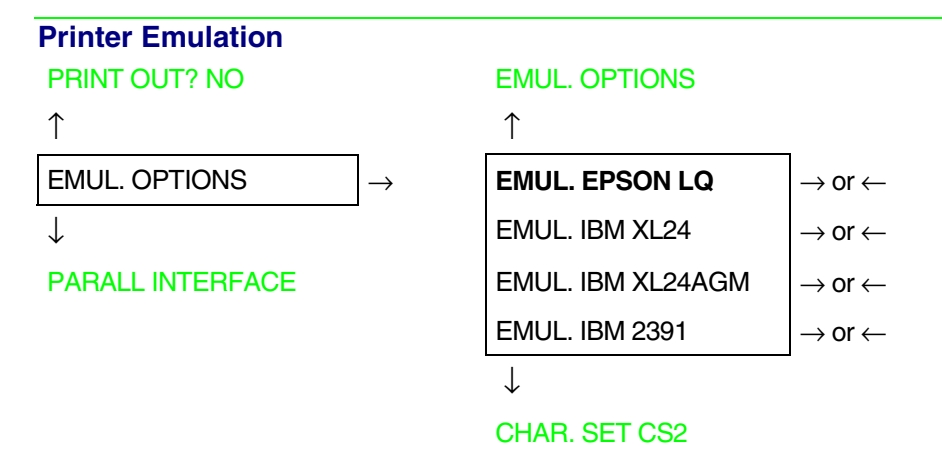

- EMUL EPSON LQ The printer uses the EPSON Series emulation.
- EMUL IBM XL24 The printer uses the IBM Proprinter XL24 emulation.
- EMUL IBM XL24AGM The printer uses the IBM Proprinter XL24 AGM emulation.
- EMUL. IBM 2391 The printer uses the IBM Personal 2391+ emulation.

## **EPSON Character Sets**

EMUL. EPSON LQ

↑

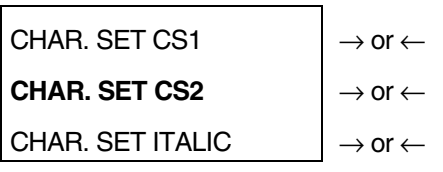

↓

### NATION CP437

These items select the character set to be used in EPSON emulation.

**IBM Character sets**  EMUL. IBM xxx ↑ CHAR. SET CS1  $\rightarrow$  or  $\leftarrow$ **CHAR. SET CS2**  $\vert \rightarrow$  or  $\leftarrow$ ↓

### NATION CP437

These items select the character set to be used in IBM Proprinter emulation.

# **EPSON National Character sets**

CHAR. SET CS2

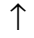

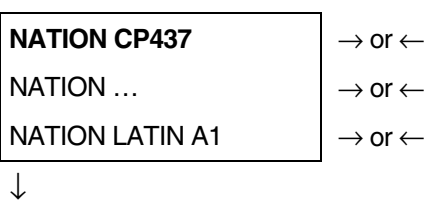

### AUTO CR YES

## The following national character sets are available:

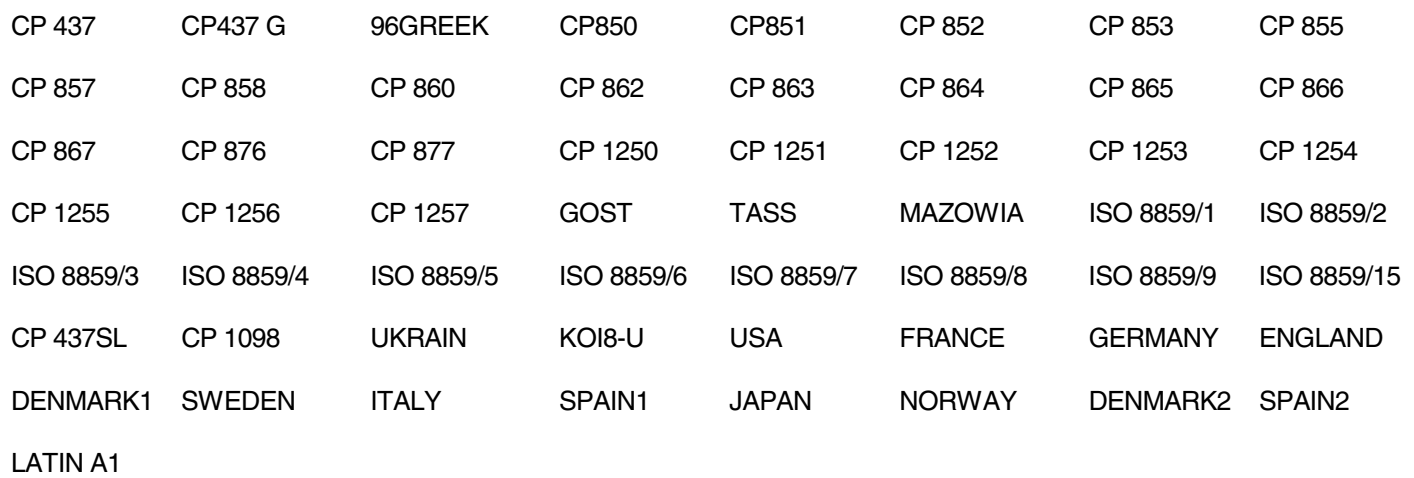

**The CP 858 and ISO 8859/15 character sets contain the Euro character.** 

# **IBM National Character Sets**

CHAR. SET CS2

↑

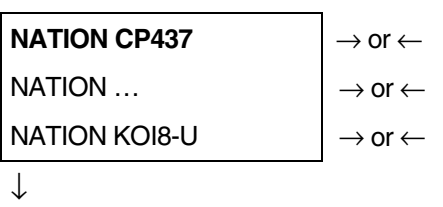

### AUTO CR NO

## The following national character sets can be selected:

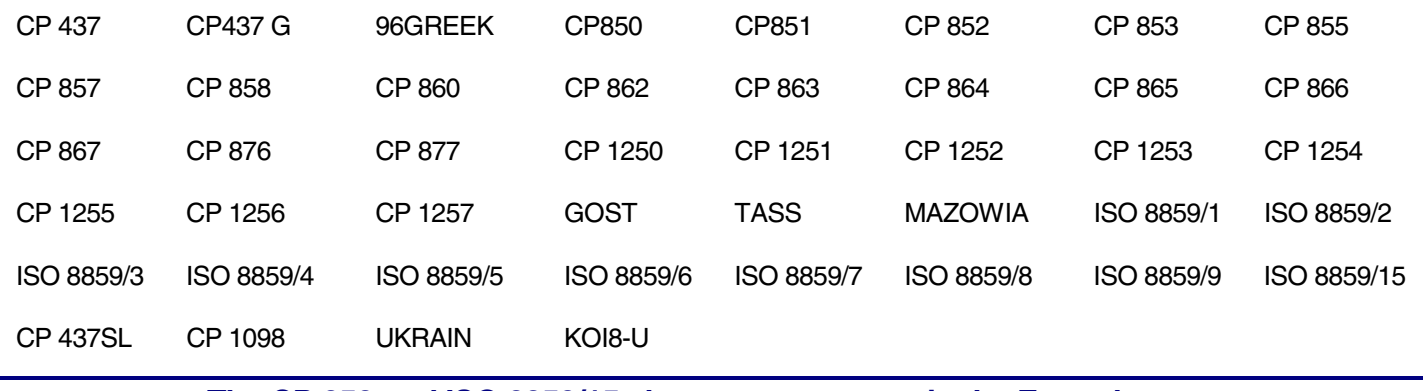

**The CP 858 and ISO 8859/15 character sets contain the Euro character.**

## **CR Code Behavior**

#### NATION xxx

#### ↑

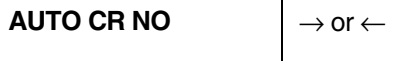

AUTO CR YES  $|\rightarrow$  or  $\leftarrow$ 

↓

### AUTO LF NO

- AUTO CR NO No automatic carriage return is performed after a LF, VT or ESCJ code. Default value in IBM Proprinter emulation.
- AUTO CR YES The printer performs an automatic carriage return after a LF, VT or ESCJ code. Default value in Epson emulation.

## **LF Code Behavior**

### AUTO CR xx

↑

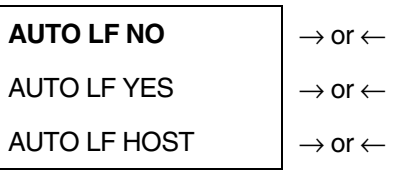

↓

### 20 CPI IBM NO

#### or

EMUL. OPTIONS

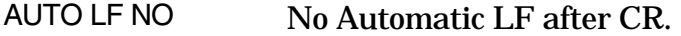

AUTO LF YES Automatic LF after CR.

AUTO LF HOST Only in EPSON emulation. The printer checks the AUTOFEEDXT signal coming from the host and executes an automatic LF after CR, if the signal is low.

# **IBM Compressed Printing**

These items are displayed only if the IBM emulation is selected.

## AUTO LF NO

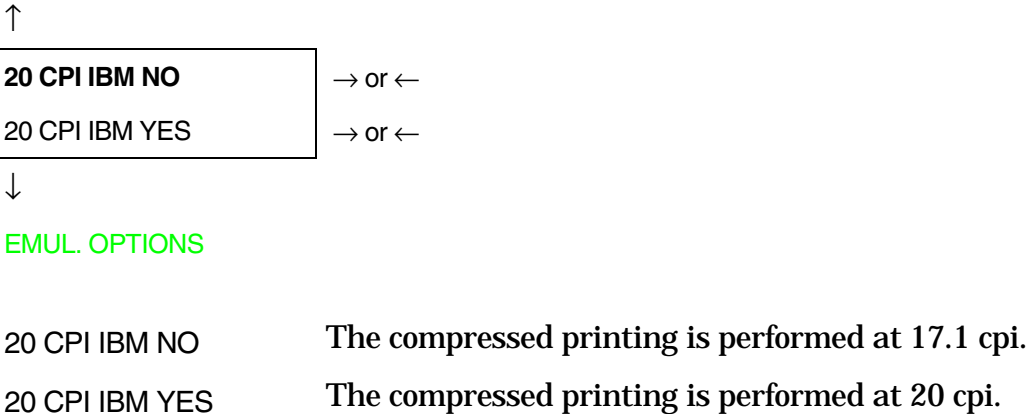

## **Parallel Interface**

This setup defines the use of the parallel interface and is structured according to the interface specific parameters.

### **Parallel Interface Parameters**

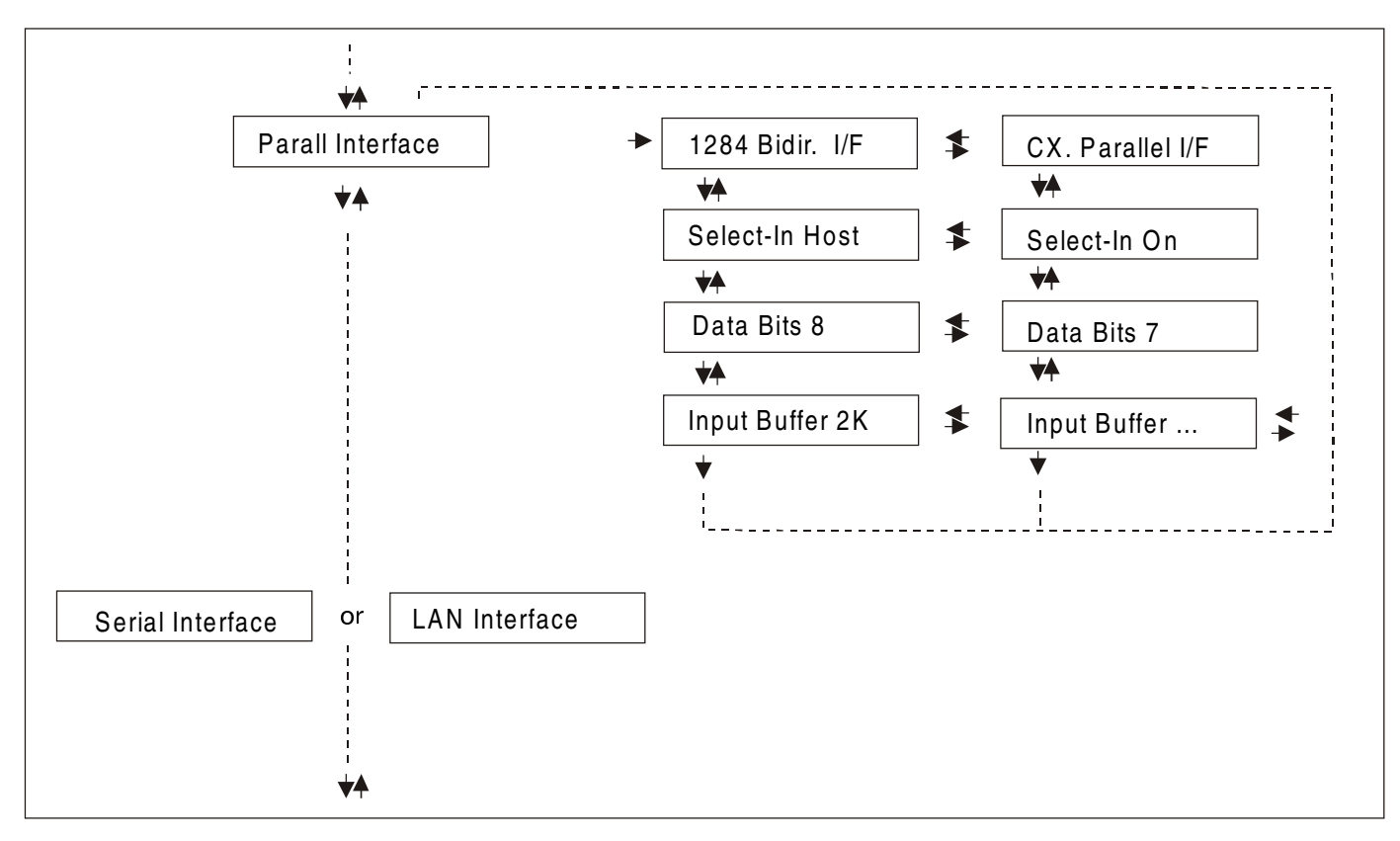

## **Setting the Parallel Interface Parameters**

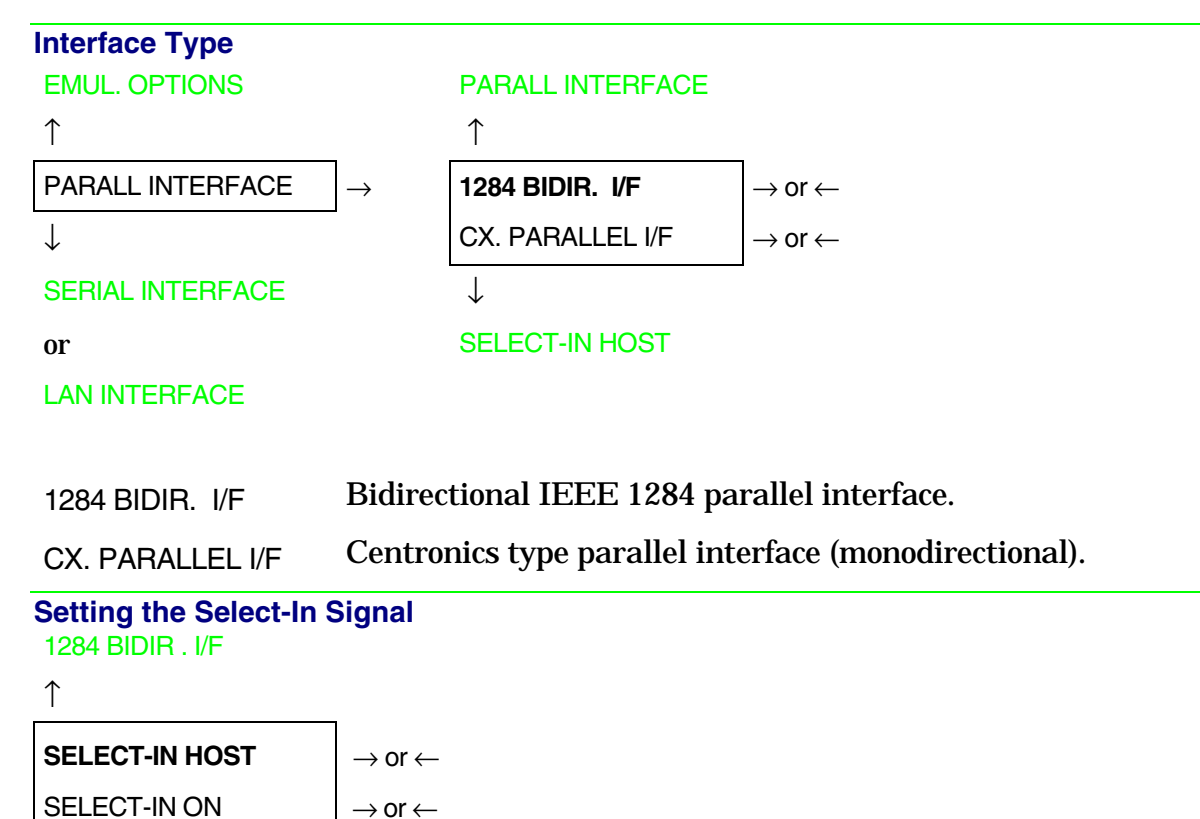

↓

```
DATA BITS 8
```
SELECT-IN HOST The printer checks the SELECT-IN signal coming from the host.

SELECT-IN ON The SELECT-IN signal of the parallel interface is ignored and treated always as ON.

### **Number of Data Bits**  SELECT-IN HOST

```
\uparrow
```

```
DATA BITS 8 \rightarrow or \leftarrowDATA BITS 7 \rightarrow or \leftarrow
```
↓

INP. BUFFER 2K

# Selection of the number of data bits: 7 or 8

### **Input Buffer Size**  DATA BITS 8

↑

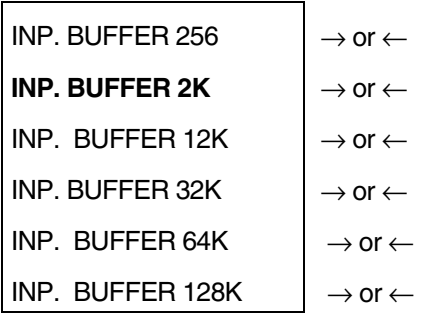

↓

PARALL. INTERFACE

Selects the input buffer size.

## **Serial Interface**

**The following Serial interface functions will display only if the Serial I/F board is installed in the printer.** 

This setup defines the use of the serial interface and is structured according to the interface specific parameters.

**Serial Interface Parameters** 

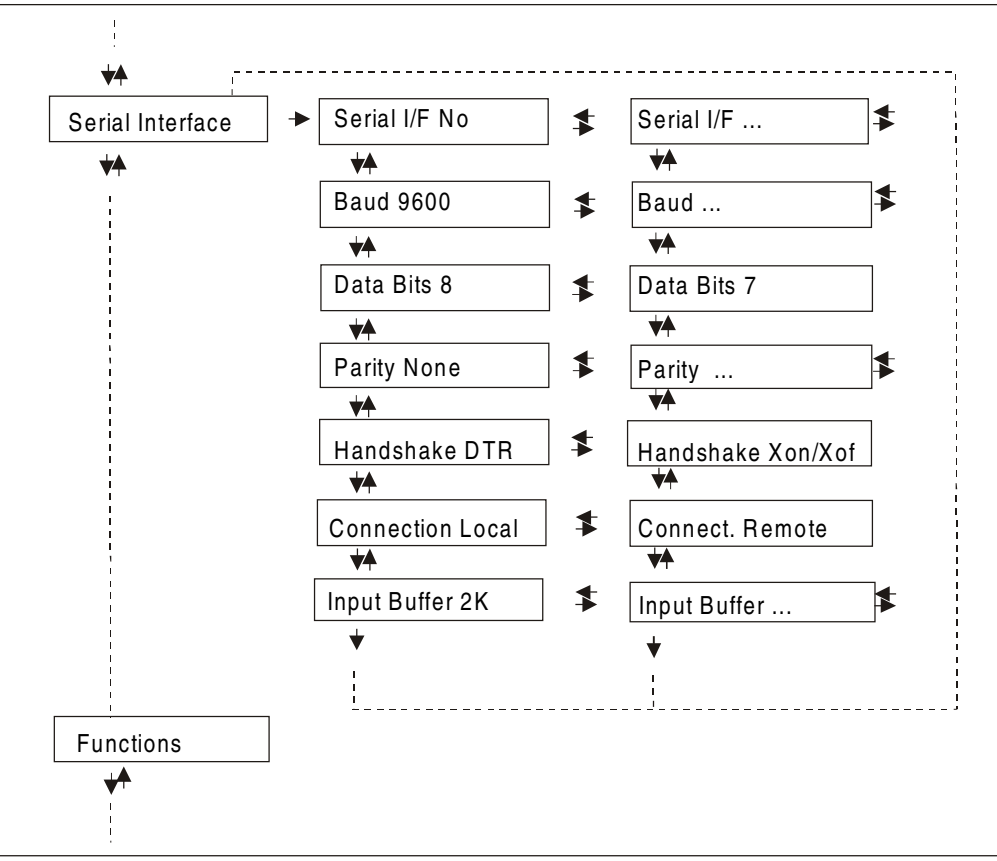

### **Setting the Serial Interface Parameters**

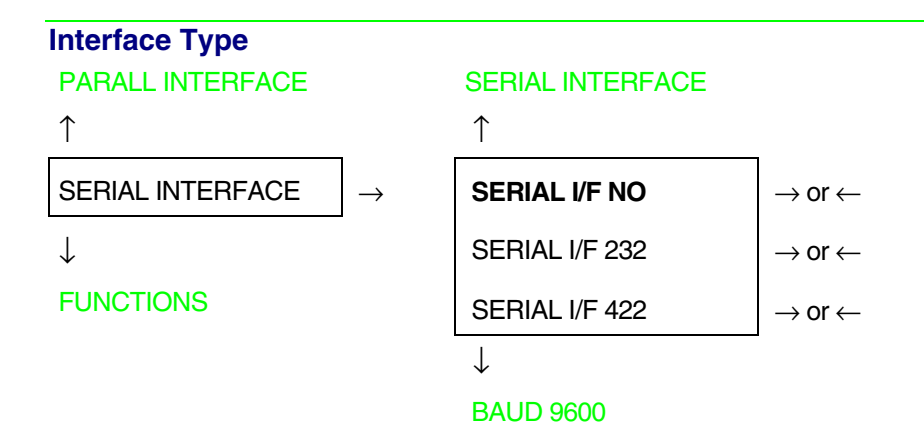

- SERIAL I/F NO The serial interface is disabled.
- SERIAL I/F 232 Defines the usage of the serial interface RS-232/C.
- SERIAL I/F 422 Defines the usage of the serial interface RS-422/A.

### **Baud Rate**

### SERIAL I/F NO

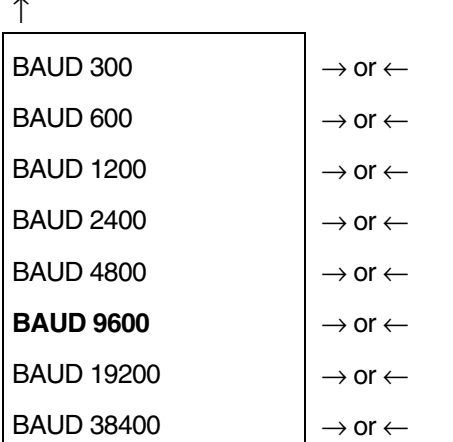

↓

## DATA BITS 8

The baud rate is selected in bits per second. The above values can be selected.

## **Number of Data Bits**

BAUD 9600

 $\uparrow$ 

**DATA BITS 8**  $\vert \rightarrow$  or  $\leftarrow$ DATA BITS 7  $\rightarrow$  or  $\leftarrow$ 

↓

## PARITY NONE

Selection of the number of data bits: 7 or 8.

# **Parity Check**

## DATA BITS 8

| <b>PARITY NONE</b>  | $\rightarrow$ or $\leftarrow$ |
|---------------------|-------------------------------|
| PARITY ODD          | $\rightarrow$ or $\leftarrow$ |
| <b>PARITY EVEN</b>  | $\rightarrow$ or $\leftarrow$ |
| <b>PARITY MARK</b>  | $\rightarrow$ or $\leftarrow$ |
| <b>PARITY SPACE</b> | nr                            |

<sup>↓</sup>

## HANDSHAKE DTR

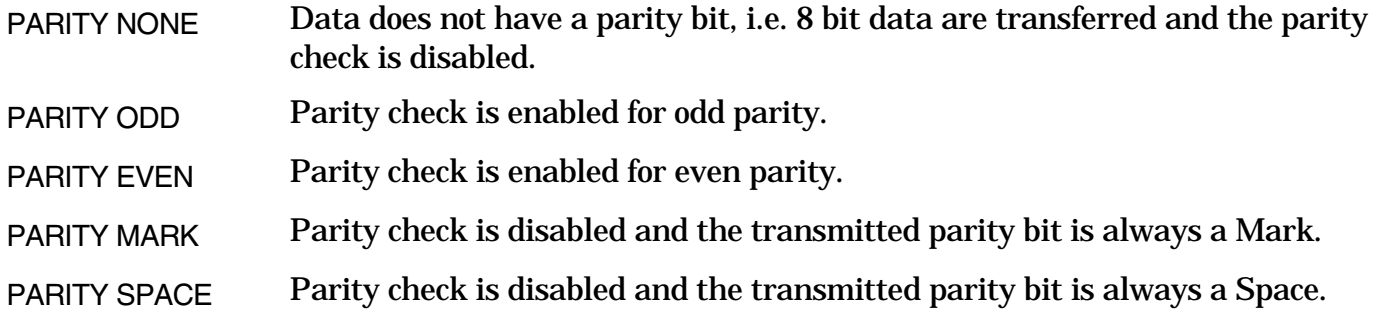

### **Handshake Protocol**

### PARITY NONE

↑

**HANDSHAKE DTR**  $\rightarrow$  or ← HANDSHAKE XONXOF  $\rightarrow$  or  $\leftarrow$ 

↓

## CONNECTION LOCAL

HANDSHAKE DTR The Handshake is performed using the DTR Protocol.

HANDSHAKE XONXOF The Handshake is performed using the XON-XOFF Protocol.

**Connection Type**  HANDSHAKE DTR

↑

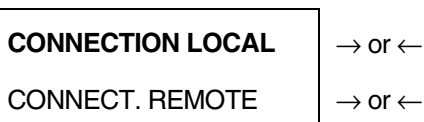

↓

INP. BUFFER 2K

Selects the connection type: local or remote.

# **Input Buffer Size**

## CONNECTION LOCAL

### ↑

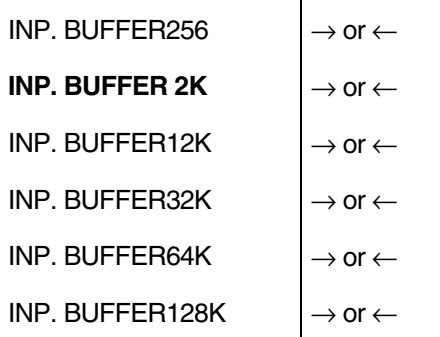

↓

## SERIAL INTERFACE

# Selects the input buffer size.

## **LAN Interface**

**The following LAN interface functions will display only if the Ethernet 10/100 Mbit interface board option is installed in the printer.** 

This setup defines the use of the LAN interface and is structured according to the interface specific parameters.

**LAN Interface Parameters** 

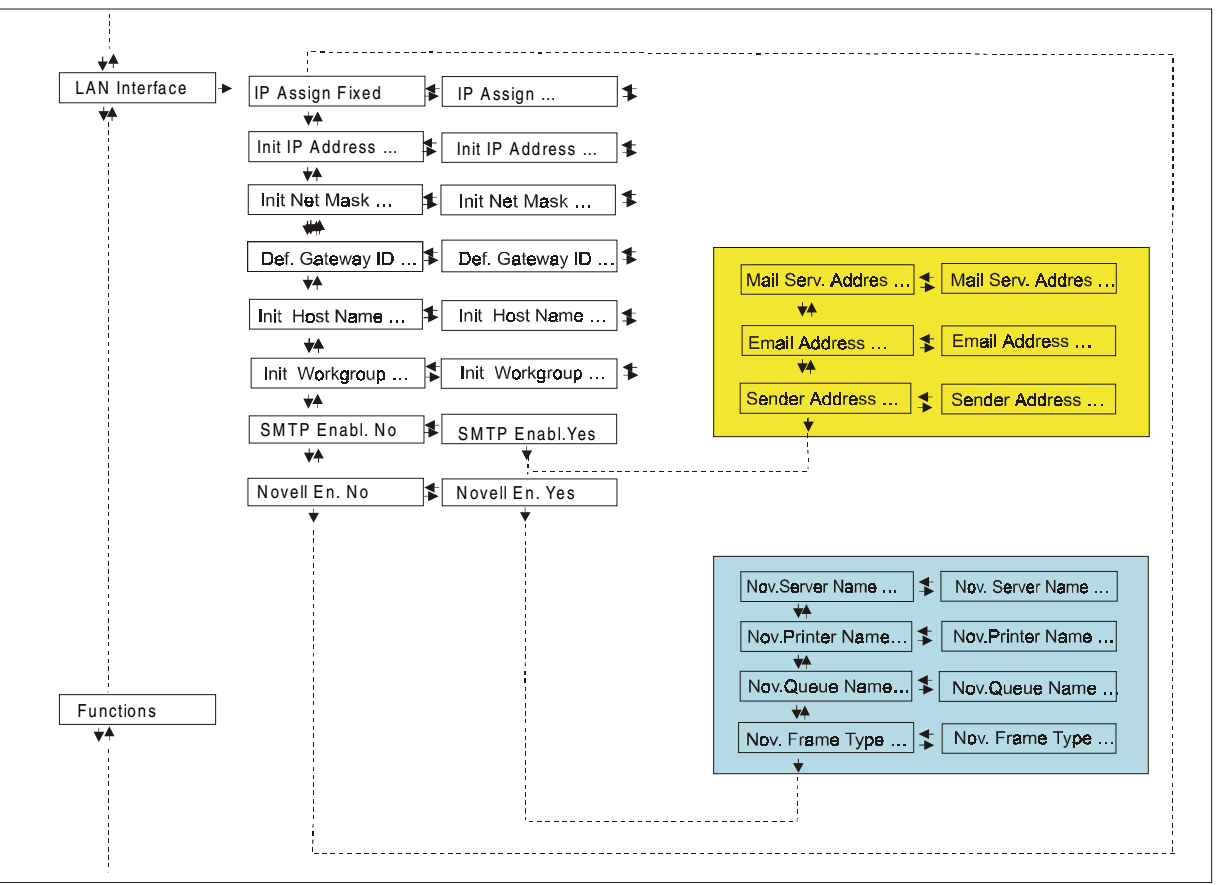

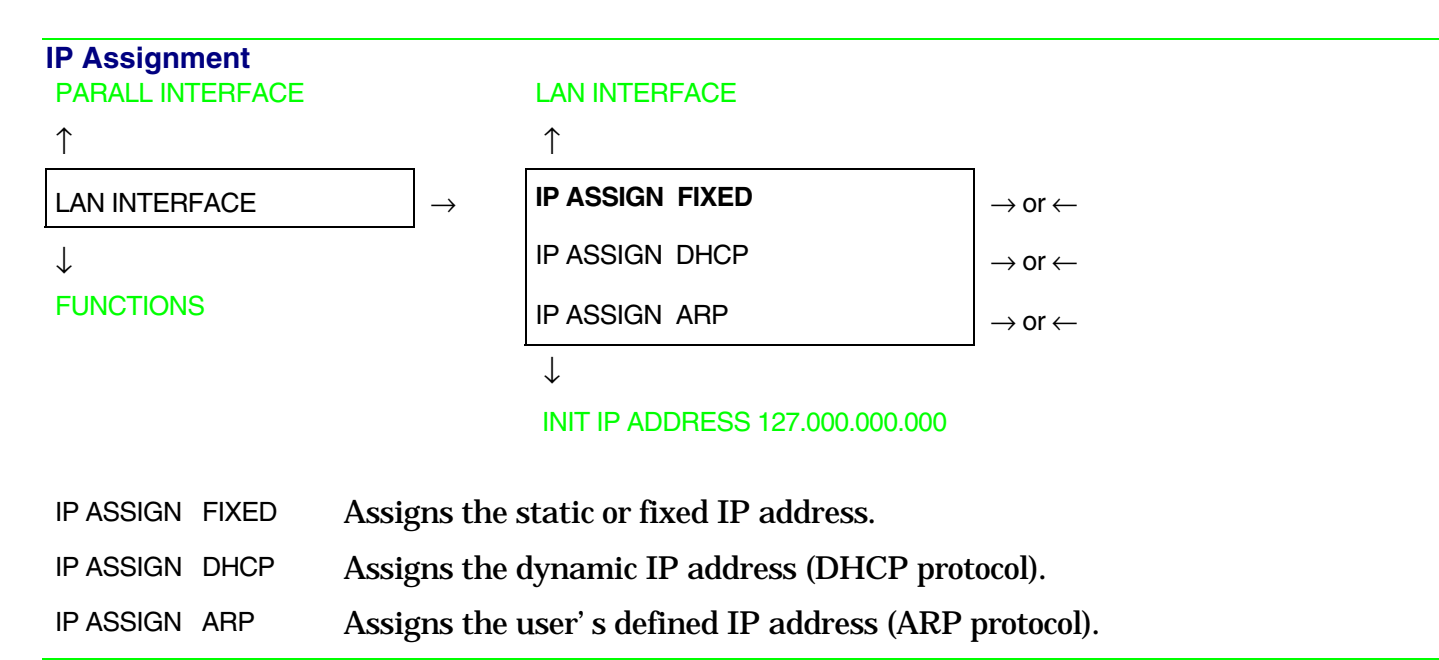

### **Init IP Address**

IP ASSIGN FIXED

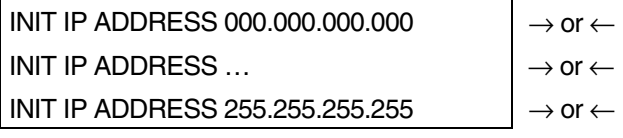

# $\downarrow$

### INIT NET MASK 255.255.254.000

These values set the INIT IP address. The IP address is represented by a decimal notation where the decimal values are divided by points in four fields. Each field ranges between 0 and 255. Use the  $\leftarrow$ or  $\rightarrow$  keys to increase or decrease the values in one field and the  $\downarrow$  or  $\uparrow$  keys to move to the next field ( $\downarrow$  to move to the right and  $\uparrow$  to move to the left). The default value is 127.000.000.000.

### **Init Net Mask**

## INIT IP ADDRESS 127. 000.000.000

↑

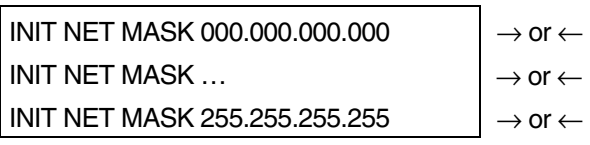

 $\downarrow$ 

## DEF. GATEWAY ID 000.000.000.000

These values set the INIT net mask number. This number is represented by a decimal notation where the decimal values are divided by points in four fields. Each field ranges between 0 and 255. Use the  $\leftarrow$  or  $\rightarrow$  keys to increase or decrease the values in one field and the  $\downarrow$  or  $\uparrow$  keys to move to the next field ( $\downarrow$  to move to the right and  $\uparrow$  to move to the left). The default value is **255.255.254.000.**

### **ID Default Gateway**

INIT NET MASK 255.255.254.000

↑

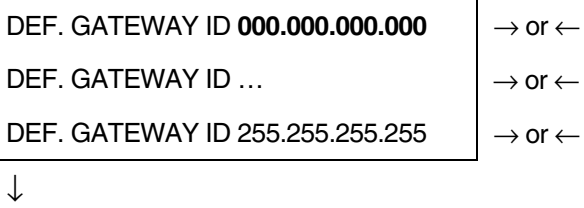

## INIT HOST NAME CPG\_xxxxxx

These values set the ID default gateway number. This number is represented by a decimal notation where the decimal values are divided by points in four fields. Each field ranges between 0 and 255. Use the  $\leftarrow$  or  $\rightarrow$  keys to increase or decrease the values in one field and the  $\downarrow$  or  $\uparrow$  keys to move to the next field ( $\downarrow$  to move to the right and  $\uparrow$  to move to the left).

### **Init Host Name**

```
DEF. GATEWAY ID 000.000.000.000 
↑ 
INIT HOST NAME \ldots \ldots \ldots \ldots \ldotsPROGRAM key
```
 $\downarrow$ 

# INIT WORKGROUP CPG GROUP

The host is identified by a name. This function allows to create the name of the init host using a 15 character string. Use the  $\leftarrow$  or  $\rightarrow$  keys to increase or decrease the values in one field and the  $\downarrow$  or  $\uparrow$  keys to move to the next field ( $\downarrow$  to move to the right and  $\uparrow$  to move to the left). Press the PROGRAM key to save the selected init host name. The default name is CPG xxxxxx.

```
Init Workgroup Name 
INIT HOST NAME CPG_xxxxxx 
↑
```

```
INIT WORKGROUP \ldots \ldots \ldots \ldots \vdots or \leftarrow
```
PROGRAM key

 $\downarrow$ 

## SMTP ENABLE NO

The workgroup is identified by a name. This function allows to create the name of the workgroup using a 15-character string. Use the  $\leftarrow$  or  $\rightarrow$  keys to increase or decrease the values in one field and the  $\downarrow$  or  $\uparrow$  keys to move to the next field ( $\downarrow$  to move to the right and  $\uparrow$  to move to the left). Press the PROGRAM key to save the selected init workgroup name. The default name is CPG\_GROUP**.**

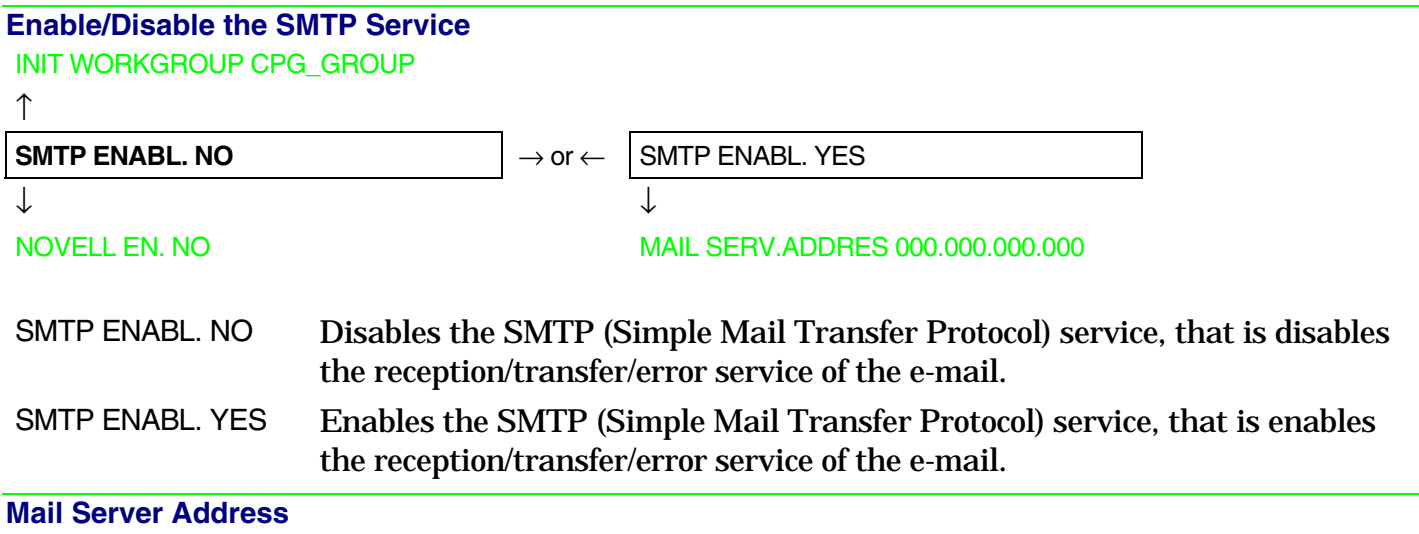

**This item is displayed only if the SMTP ENABL. function is selected in YES.**

### SMTP ENABL. YES

↑

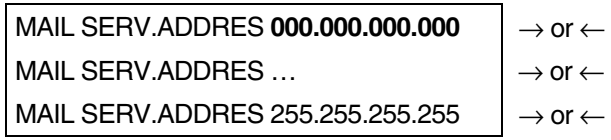

 $\downarrow$ 

## EMAIL ADDRESS 000.000.000.000

These values set the mail server address. This number is represented by a decimal notation where the decimal values are divided by points in four fields. Each field ranges between 0 and 255. Use the  $\leftarrow$  or  $\to$  keys to increase or decrease the values in one field and the  $\downarrow$  or  $\uparrow$  keys to move to the next field ( $\downarrow$  to move to the right and  $\uparrow$  to move to the left).

### **E-mail Address**

**This item is displayed only if the SMTP ENABL. function is selected YES.**

```
MAIL SERV.ADDRES 000.000.000.000
```

```
↑ 
EMAIL ADDRESS xxxxxxxxxxx \rightarrow or \leftarrow
```
↓

### SENDER ADDRESS xxxxxxxxxxx

This function allows to write the e-mail address where you can notify the failures. Use the  $\leftarrow$  or  $\rightarrow$ keys to increase or decrease the values in one field and the  $\downarrow$  or  $\uparrow$  keys to move to the next field ( $\downarrow$  to move to the right and  $\, \uparrow \,$  to move to the left). Press the PROGRAM key to save the e-mail address.

**Sender Address** 

**This item is displayed only if the SMTP ENABL. function is selected YES.**

```
EMAIL ADDRESS xxxxxxxxxx
↑ 
SENDER ADDRESS xxxxxxxxxxxxxx |\rightarrow or \leftarrow↓
```
### SMTP ENABL. YES

This function identifies the address of the sender's e-mail using a string of characters. Use the  $\leftarrow$  or  $\to$  keys to increase or decrease the values in one field and the  $\downarrow$  or  $\uparrow$  keys to move to the next field ( $\downarrow$ to move to the right and  $\uparrow$  to move to the left). Press the PROGRAM key to save the sender's e-mail address.

### **Enable/Disable the Novell Service**

SMTP FNABL. NO ↑ **NOVELL EN. NO**  $\vert \rightarrow$  or ← NOVELL EN. YES ↓ ↓ IP ASSIGN FIXED NOV. SERVER NAME xxxxxxxxxx NOVELL EN. NO Disables the service to see the printer via NOVELL network. NOVELL EN. YES Enables the service to see the printer via NOVELL network. **Print Server Name in Novell Network This item is displayed only if the NOVELL EN. function is selected YES.** NOVELL EN. YES ↑ NOV. SERVER NAME  $\ldots$   $\longrightarrow$  o  $\leftarrow$ 

↓

### NOV. PRINTER NAME xxxxxxxxxxx

This function allows to create the print server name in Novell network. Use the  $\leftarrow$  or  $\rightarrow$  keys to increase or decrease the values in one field and the  $\downarrow$  or  $\uparrow$  keys to move to the next field ( $\downarrow$  to move to the right and  $\uparrow$  to move to the left). Press the PROGRAM key to save the print server name. The default print server name is NW\_COMPUPRINT.

### **Printer Name in Novell Network**

**This item is displayed only if the NOVELL EN. function is selected YES.** 

NOV. SERVER NAME xxxxxxxxxxx

↑ NOV. PRINTER NAME  $\ldots$   $\ldots$   $\ldots$   $\ldots$   $\vdots$  $\downarrow$ 

### NOV. QUEUF NAME xxxxxxxxxxx

This function allows to create the printer name in Novell network. Use the  $\leftarrow$  or  $\rightarrow$  keys to increase or decrease the values in one field and the  $\downarrow$  or  $\uparrow$  keys to move to the next field ( $\downarrow$  to move to the right and  $\uparrow$  to move to the left). Press the PROGRAM key to save the printer name. The default printer name is PS1.

**Queue Name in Novell Network** 

**This item is displayed only if the NOVELL EN. function is selected YES.**

```
NOV. PRINTER NAME xxxxxxxxxxx
↑
```

```
NOV. QUEUE NAME \ldots \longrightarrow or \leftarrow\downarrow
```
#### NOV FRAME TYPE xxxxxxxxxxx

This function allows to create the print queue name in Novell network. Use the  $\leftarrow$  or  $\rightarrow$  keys to increase or decrease the values in one field and the  $\downarrow$  or  $\uparrow$  keys to move to the next field ( $\downarrow$  to move to the right and  $\uparrow$  to move to the left). Press the PROGRAM key to save the print queue name. The default printer name is Q1.

### **Frame Type in Novell Network**

**This item is displayed only if the NOVELL EN. function is selected YES.**

### NOV. QUEUE NAME xxxxxxxxxxx

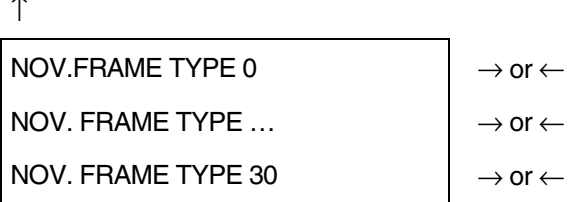

 $\downarrow$ 

### NOVELL EN YES

These values select the frame type number in Novell network. This number ranges between 0 and 30. The default frame type number is 0.

# **Functions**

This item groups various printer functions, with which you can configure the printer.

 **Functions Group Parameters** 

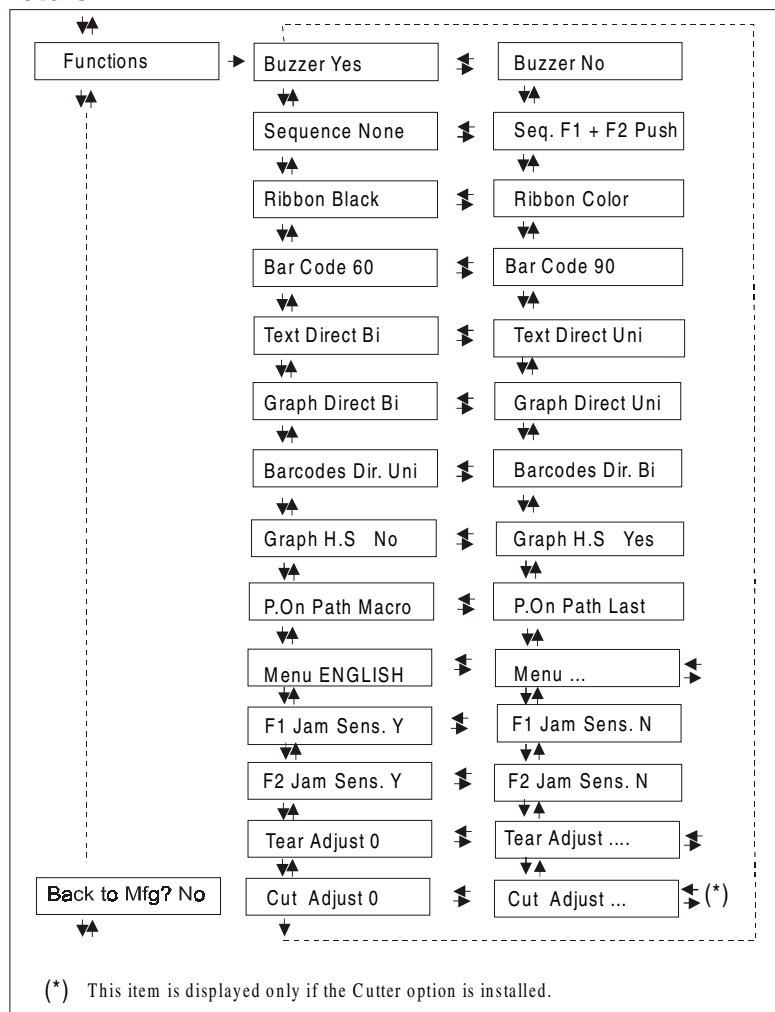

### **Setting the Functions Group Items**

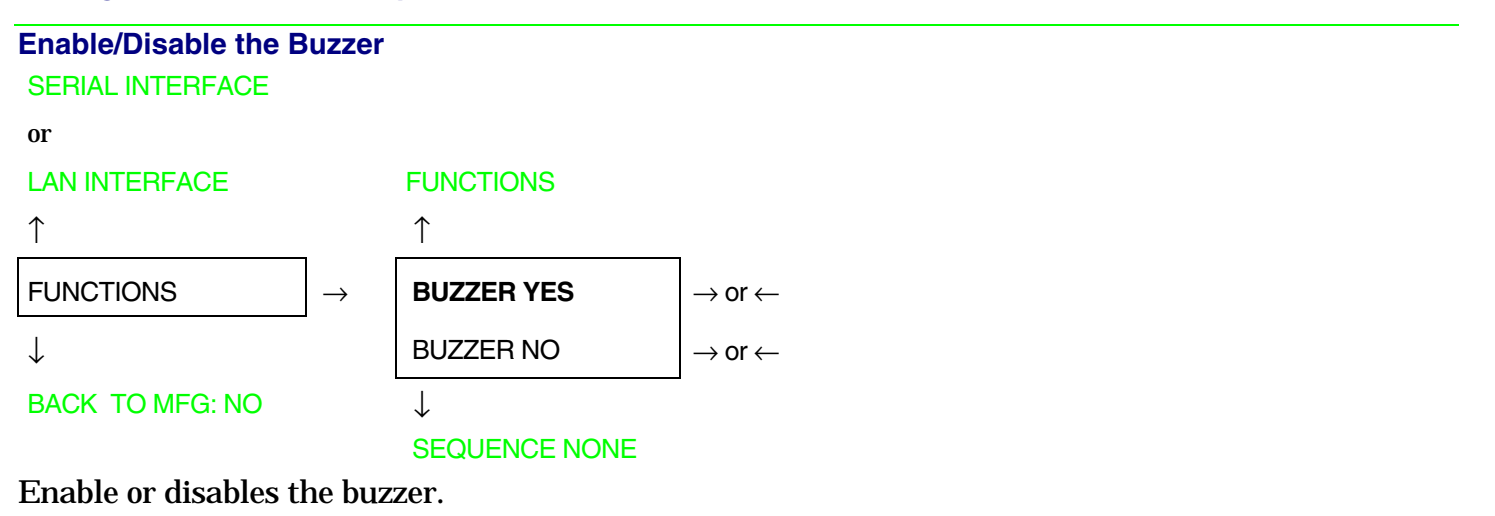

**Paper Loading Sequence**  BUZZER YES

↑ **SEQUENCE NONE**  $\vert \rightarrow$  or ← SEQ. F1+F2 PUSH  $\rightarrow$  or  $\leftarrow$ 

↓

RIBBON BLACK

**The SEQ. F1+F2 Q PUSH item is displayed only if the Front2 push tractor option is installed.**

SEQUENCE NONE The paper is fed only through the path selected by operator panel.

SEQ. F1+F2 PUSH The paper is fed firstly with the Front1 push tractor and successively through the Front2 push tractor.

# **Ribbon Type Selection**  SEQUENCE NONE

↑

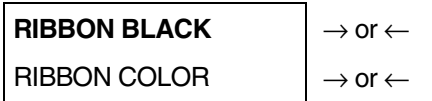

↓

BAR CODE 60DPI

Selects the ribbon type to be used with the printer: black or color.

**Bar Code Density**  RIBBON BLACK ↑ **BAR CODE 60DPI**  $\rightarrow$  or  $\leftarrow$ BAR CODE 90DPI  $\rightarrow$  or  $\leftarrow$ ↓

TEXT DIRECT BI

Selects the bar code print density: 60 or 90 dpi.

# **Text Print Direction**  BAR CODE 60DPI

```
↑ 
TEXT DIRECT BI → or ←
TEXT DIRECT UNI \vert \rightarrow or \leftarrow↓
```
GRAPH DIRECT BI

Selects the print direction for text: bidirectional or unidirectional.

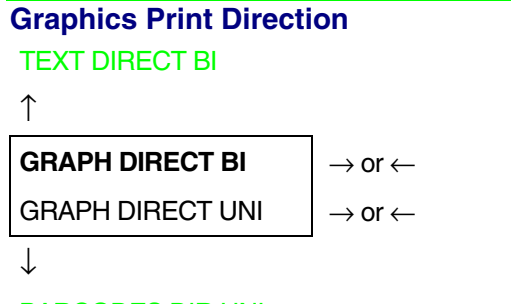

BARCODES DIR.UNI

Selects the print direction for graphics: bidirectional or unidirectional.

## **Bar Codes Print Direction**

```
GRAPH DIRECT BI 
↑ 
BARCODES DIR. BI \rightarrow or \leftarrowBARCODES DIR. UNI \rightarrow or \leftarrow↓
```
GRAPH H.S. YES

Selects the print direction for bar codes: bidirectional or unidireccional.

**Graphics Printing Speed Selection**  BARCODES DIR. UNI ↑ GRAPH H.S. NO  $\rightarrow$  or  $\leftarrow$ **GRAPH H.S. YES**  $\vert \rightarrow$  or  $\leftarrow$ ↓ P. ON PATH MACRO

- GRAPH H.S NO Selects graphics printing (bit image data) at normal speed mode.
- GRAPH H.S YES Selects graphics printing (bit image data) at high speed mode.

## **Paper Path at Power-On**

GRAPH H.S. YES

↑

**P. ON PATH MACRO**  $\rightarrow$  or  $\leftarrow$ P. ON PATH LAST  $\vert \rightarrow$  or  $\leftarrow$ 

↓

## MENU ENGLISH

- P. ON PATH MACRO The paper path at power-on is the one from the default Macro.
- P. ON PATH LAST The paper path at power-on is the last one that was selected before the printer was powered off.

# **Selection of the Language of the Display Messages**

P. ON PATH MACRO

↑

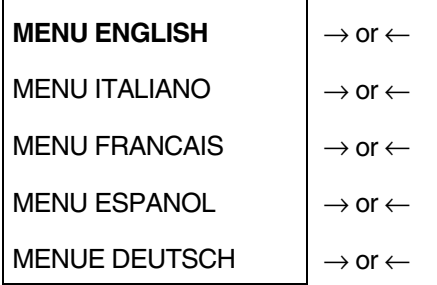

↓

## F1 JAM SENS. Y

These items are self explaining.

**See also ["Selecting the Display Language"](#page-20-0) before in this manual.** 

## **Enable/Disable Front1 Tractor Jam Sensor**

### MENU ENGLISH

↑

 $\vert$  **F1 JAM SENS. Y**  $\vert \rightarrow$  or  $\leftarrow$ 

F1 JAM SENS. N  $\rightarrow$  or  $\leftarrow$ 

↓

F2 JAM SENS. Y

or

TEAR ADJUST:xxx

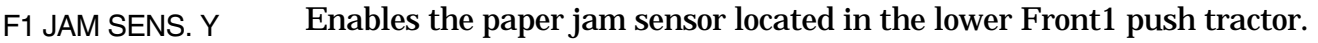

F1 JAM SENS. N Disables the paper jam sensor located in the lower Front1 push tractor.

**When the cutter option is used, the jam sensor should be enabled for higher cut precision.** 

### **Enable/Disable Front2 Tractor Jam Sensor**

# **This item is displayed only if the Front2 push tractor option is installed.**

F1 JAM SENS. Y

 $\uparrow$ **F2 JAM SENS. Y**  $\rightarrow$  or  $\leftarrow$ F2 JAM SENS. N  $\rightarrow$  or  $\leftarrow$ 

↓

TEAR ADJUST:xxx

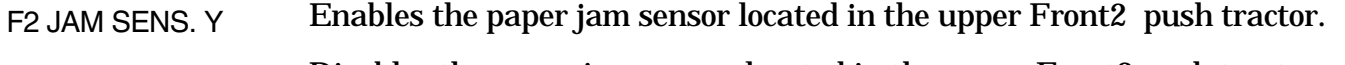

F2 JAM SENS. N Disables the paper jam sensor located in the upper Front2 push tractor.

**When the cutter option is used, the jam sensor should be enabled for higher cut precision.**
## **Adjusting the Tear-Off Position**

F2 JAM SENS. Y (if the Front2 push tractor option is installed)

or

F1 JAM SENS. Y

↑

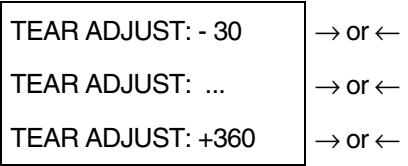

↓

CUT ADJUST (if the cutter option is installed )

or

BUZZER YES

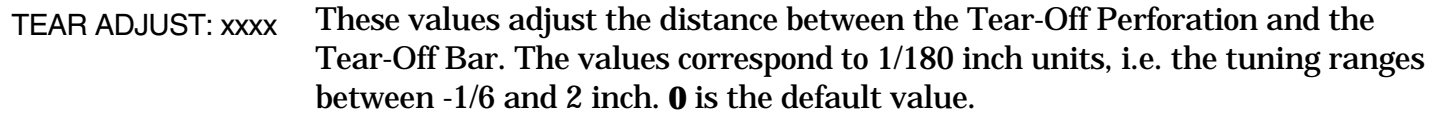

**See also ["How to Use the Tear-Off Function"](#page-102-0), later in this Chapter.** 

#### **Adjusting the Cut Position**

### **This item is displayed only if Cutter option is installed.**

TEAR ADJUST: xxx

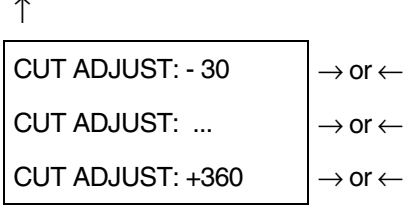

#### ↓

#### BUZZER YES

CUT ADJUST: xxxx These values adjust the position in which the paper is cut. The values correspond to 1/180 inch units, i.e. the tuning ranges between -1/6 and 2 inch. **0** is the default value.

#### **Resetting to Factory Default Values**

With the BACK TO MFG function it is possible to reset all items in the *Power On Configuration Setup*  and in the *Program Setup* to their factory default values. This may be useful if you do not remember the values you set in the setups, or because you simply changed you mind about the settings you have just done. The default values for the setup items are indicated in bold.

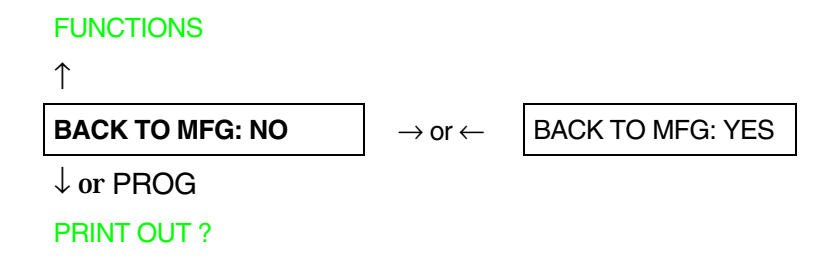

If you want to select BACK TO MFG: YES, you have to exit from this item using the  $\uparrow$  or the  $\downarrow$  key, in order to confirm the selection of this value.

At this point, the *Power On Configuration Setup* procedure is finished. If you exit pressing the ↓ and the PROGRAM key, the new settings will be saved.

Do not power off the printer before all data have been written into the NVM and the printer has returned online.

# **Program Setup**

The default values of the various functions are indicated in bold.

## **Entering the Program Setup**

Press the PROGRAM key when the printer is turned on and is offline or online without printing. The following message will be displayed:

PRINT OUT? NO

The figure in the following page shows the structure and how to move inside the Program Setup.

## **Main Structure**

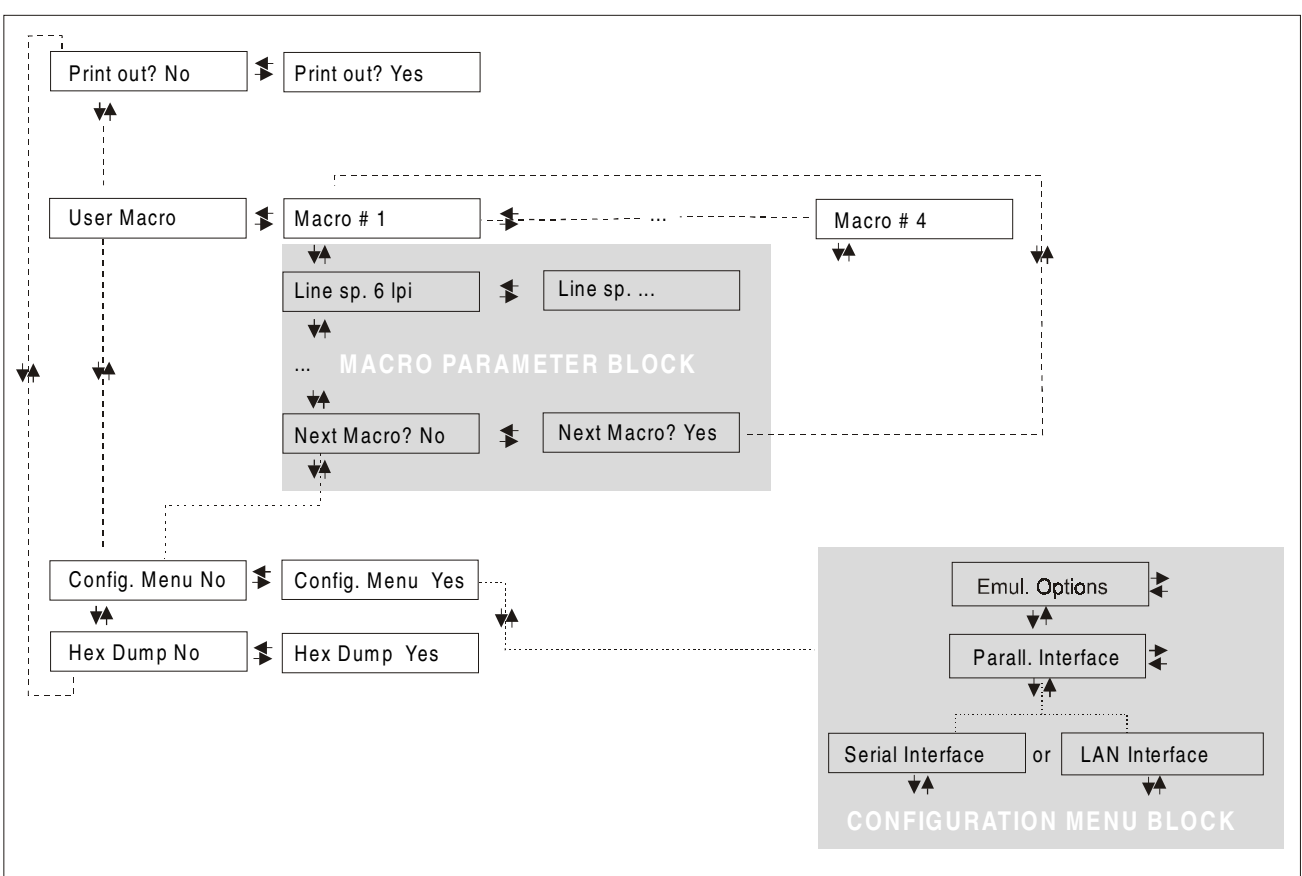

The items define the following parameters:

- Four user macros
- The direct access to the Power-On Configuration
- Hexadecimal printout

#### **Printout of the Printer Settings**

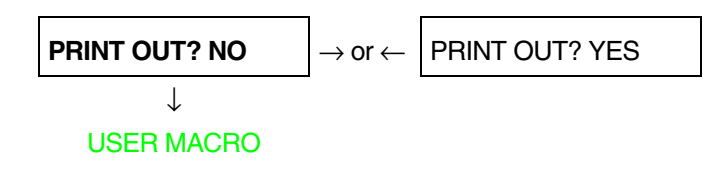

PRINT OUT? NO The setup is not printed.

PRINT OUT? YES The printer setup is printed. The printout starts as soon as you select this value.

*NOTE*: The Program setup printout indicates:

- the currently selected values,
- the current selected macro is marked with the  $\#x\#$  symbols (USER MACRO  $\#x\#$ ),
- the current firmware release.

#### **User Macro**

The USER MACRO item allows to prepare four printing environments (MACRO#1, MACRO#2, MACRO#3 and MACRO#4). Each macro is composed of a group of parameters which define a configuration that can then be recalled to easily set the printer for four printing environments.

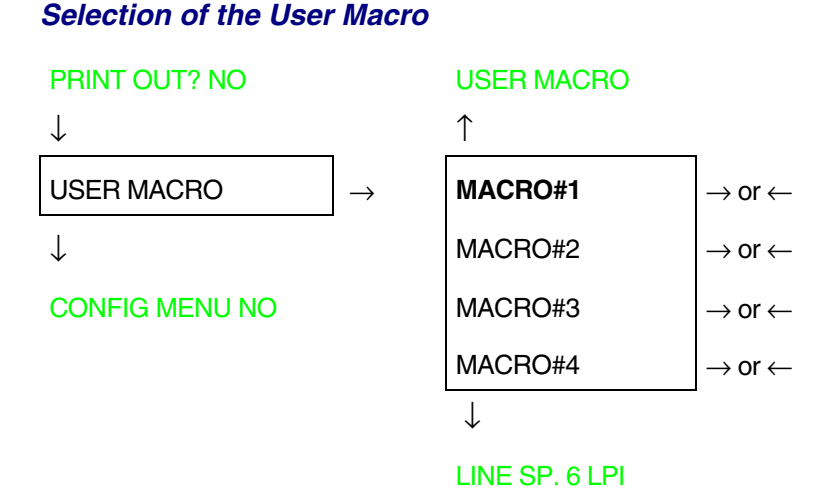

Selection of the macro for which you intend to set the parameters.

**When a new macro is selected and the fanfold paper is present in the paper path set in the previous macro, it will be automatically parked (TEAR IF NECESS/PARK PAPER is displayed). Tear off this fanfold paper and press PARK key.**

#### **User Macro Parameters**

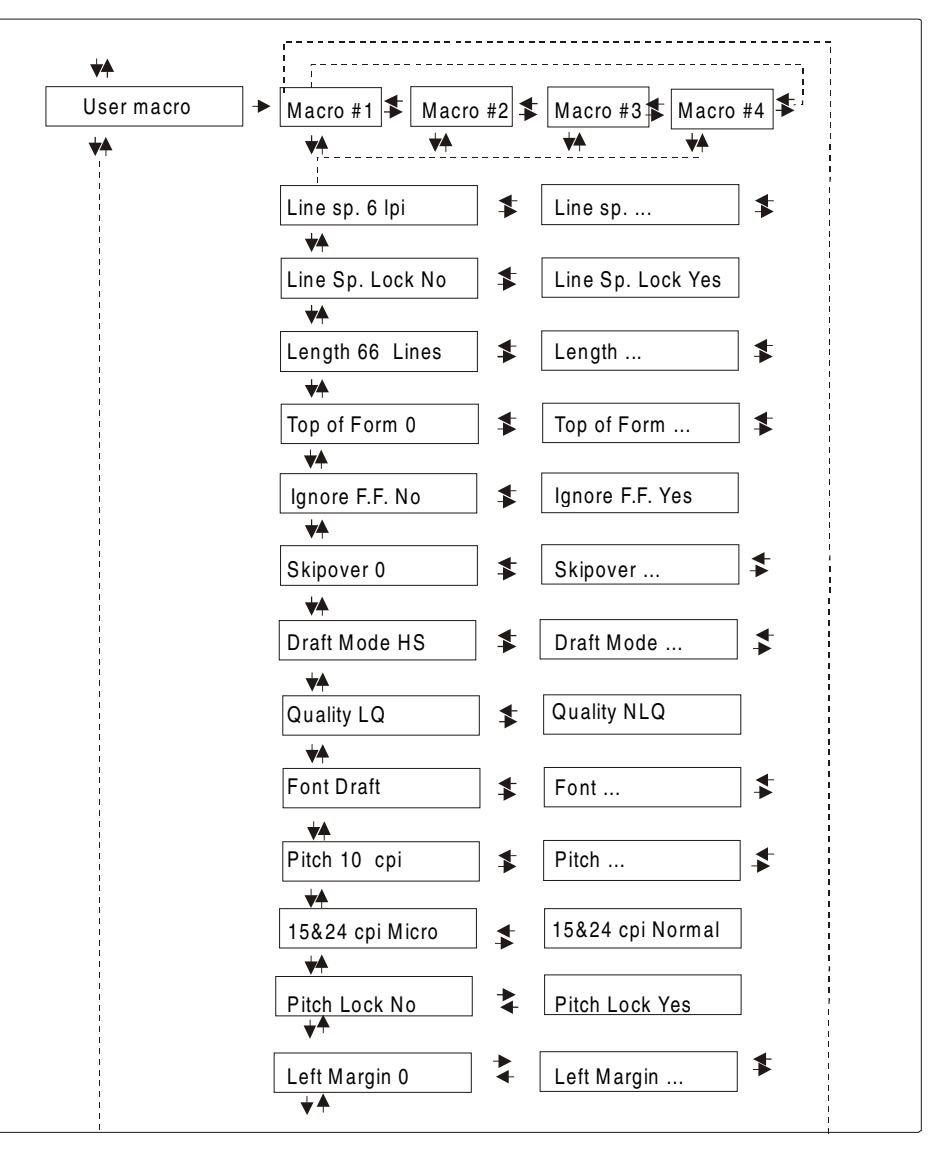

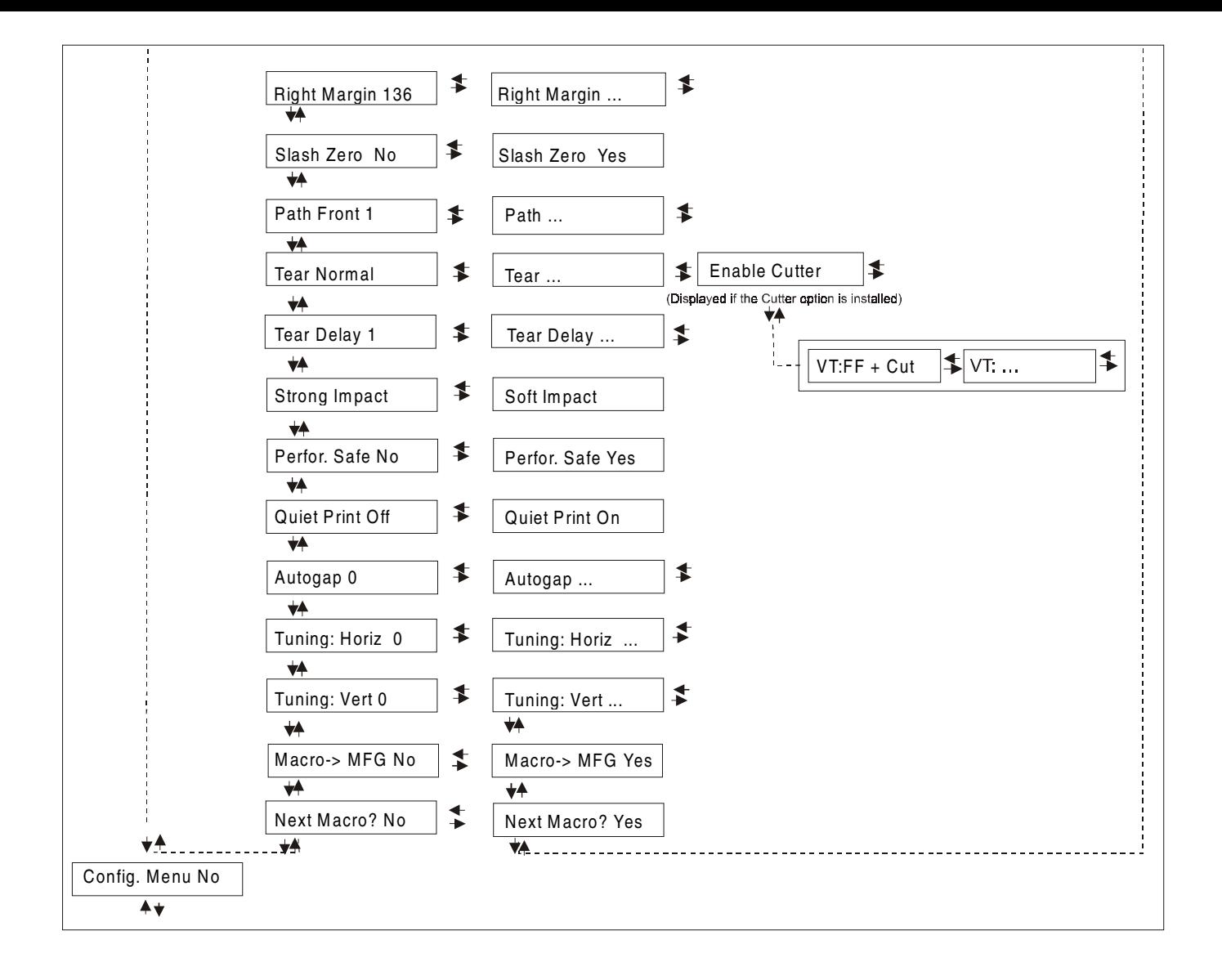

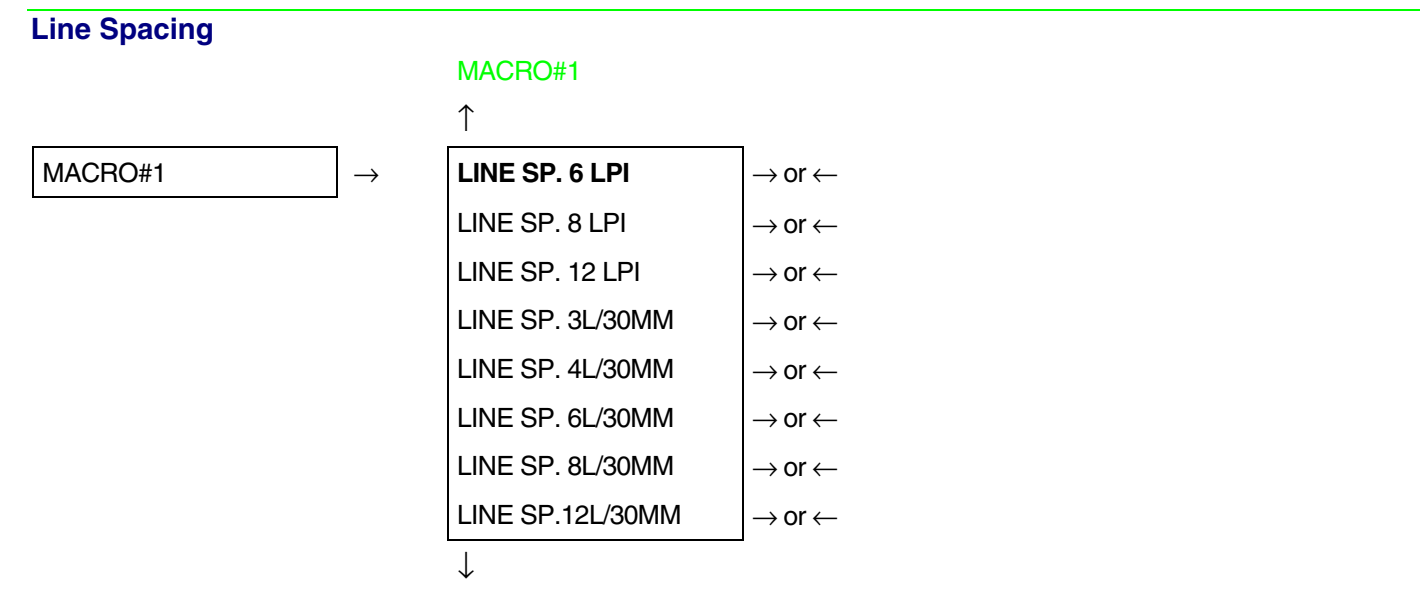

#### LINE SP. LOCK NO

These values define the line spacing in lines/inch (6, 8, 12) or in lines per 30 mm (3, 4, 6, 8, 12).

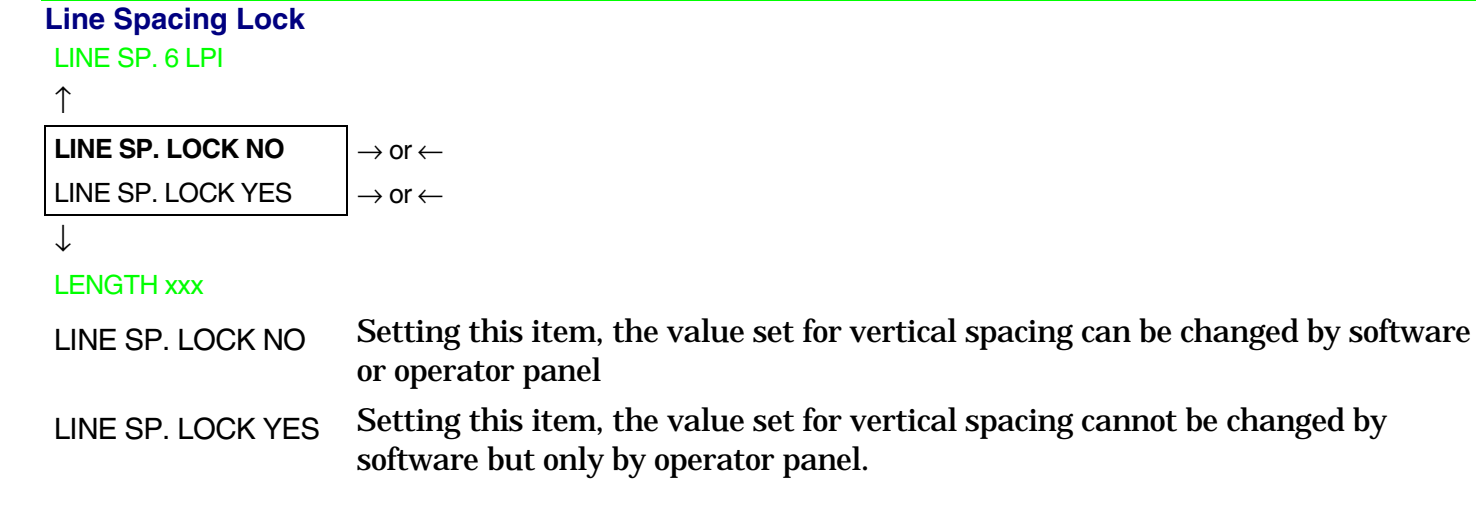

## **Page Length**

LINE SP. LOCK NO

```
↑ 
LENGTH 1 LINE \vert \rightarrow or \leftarrowLENGTH ... LINES \vert \rightarrow or \leftarrowLENGTH 244 LINES |\rightarrow or \leftarrow↓
```
TOP OF FORM 0

These items set the page length for fanfold paper in number of lines depending on the current vertical spacing. Default value is **66 lines**.

**Top of Form**  LENGTH xx  $\uparrow$ **TOP OF FORM 0**  $\rightarrow$  or  $\leftarrow$ TOP OF FORM  $\dots$   $\rightarrow$  or  $\leftarrow$ TOP OF FORM xxx  $\rightarrow$  or  $\leftarrow$ ↓

IGNORE F.F. NO

These items set the top of form. The values range between 0 and the page length - 1.

## **Form Feed (FF) Command**  TOP OF FORM 0 ↑ **IGNORE F.F. NO**  $\rightarrow$  or  $\leftarrow$ IGNORE F.F. YES  $|\rightarrow$  or  $\leftarrow$ ↓ SKIPOVER 0 IGNORE F.F. NO The Form Feed (FF) command is always executed. IGNORE F.F. YES The Form Feed (FF) command is ignored when the paper is in the top of form (TOF) position. A Form Feed can be performed if the LOAD/FF key is pressed. **Skip Over Perforation**  IGNORE F.F. NO ↑

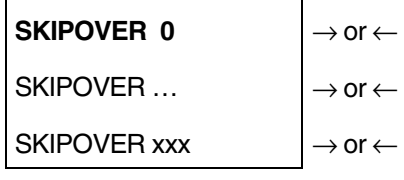

↓

#### DRAFT MODE HS

These items set the skipover perforation. The values range between 0 and the page length - 1.

## **Draft Print Mode Selection**  SKIPOVER 0

↑

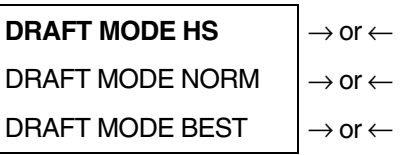

↓

## QUALITY LQ

DRAFT MODE HS The printer performs the draft printing at high speed.

DRAFT MODE NORM The printer performs the draft printing at normal speed.

DRAFT MODE BEST The printer performs the draft printing at low speed to obtain better quality printing.

### **Quality Print Mode Selection**

```
DRAFT MODE HS
```
↑

# QUALITY LQ  $\rightarrow$  or ←

QUALITY NLQ  $\rightarrow$  or  $\leftarrow$ 

↓

## FONT Draft

- QUALITY LQ The printer performs the Letter Quality printing.
- QUALITY NLQ The printer performs the Near Letter Quality printing.

## **Font Selection**

## QUALITY LQ

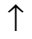

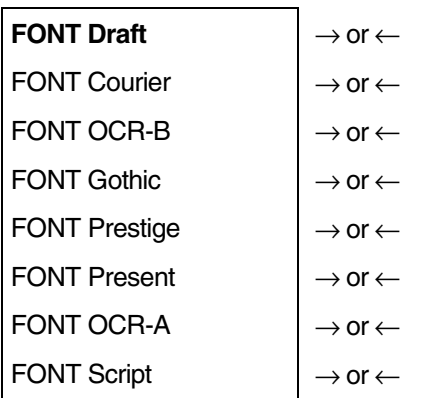

↓

### PITCH 10 CPI

Selects the fonts. OCR-A is displayed only if a non proportional pitch has been selected.

#### **Pitch Selection**  FONT Draft

#### ↑

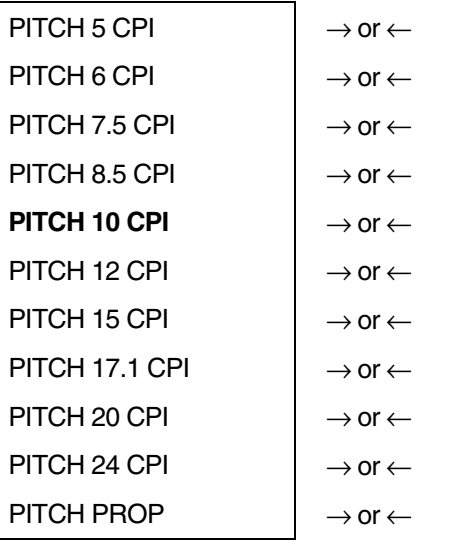

↓

#### 15&24CPI MICRO

These items set the horizontal spacing in characters per inch. The PITCH PROP item sets proportional character spacing.

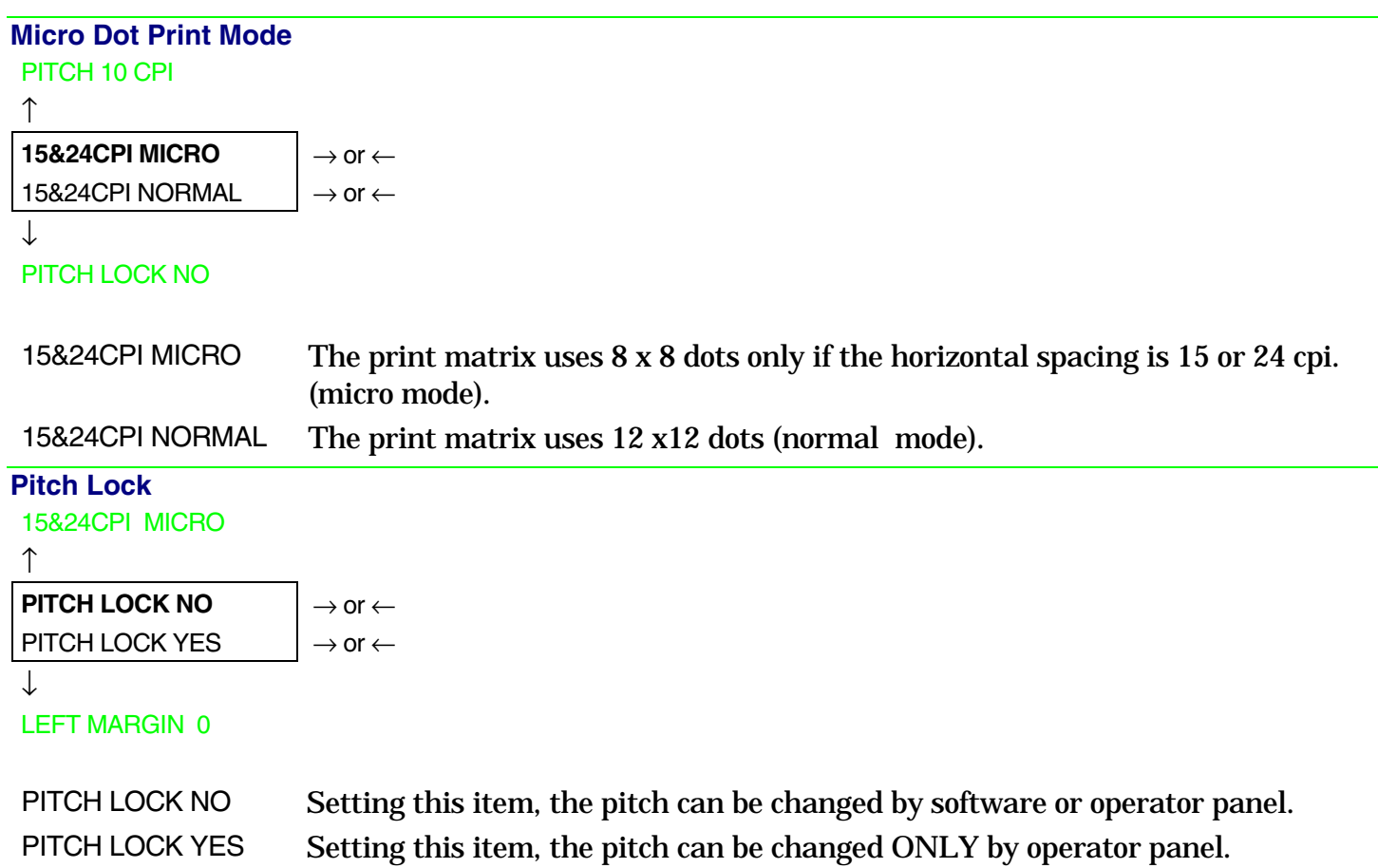

#### **Left Margin**  PITCH LOCK NO

# ↑ **LEFT MARGIN 0**  $\rightarrow$  or  $\leftarrow$ LEFT MARGIN ...  $\vert \rightarrow$  or  $\leftarrow$ LEFT MARGIN xxx  $\rightarrow$  or  $\leftarrow$

↓

### RIGHT MARGIN 136

The Left Margin is set in number of columns (depending on the current pitch) starting from the physical left edge.

**Right Margin** 

LEFT MARGIN 0

↑

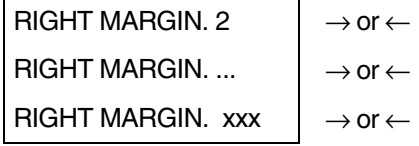

↓

#### SLASH ZERO NO

The Right Margin is set in number of columns (depending on the current pitch) starting from the physical left edge. The default value is **136**.

#### **Zero Character Printing**  RIGHT MARGIN 136

```
\uparrowSLASH ZERO NO → or ← 
SLASH ZERO YES |\rightarrow or \leftarrow\downarrow
```
#### PATH FRONT 1

You can select the Zero character printing with or without a slash.

### **Paper Path Selection**

This function defines the default paper path for the current macro.

#### SLASH ZERO NO

 $\uparrow$ 

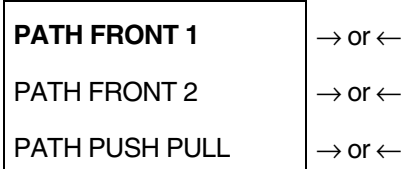

↓

#### TEAR NORMAL

PATH FRONT 1 Paper loading with the Front1 push tractor (low position).

PATH FRONT 2 Paper loading with the Front2 push tractor (up position). This item is displayed only if the Front2 push tractor option is installed.

PATH PUSH PULL Paper loading with the Front1 push tractor and the rear pull tractor. This item is displayed if the rear pull tractor option is also installed.

## **Tear-Off Mode**  PATH FRONT 1

#### ↑

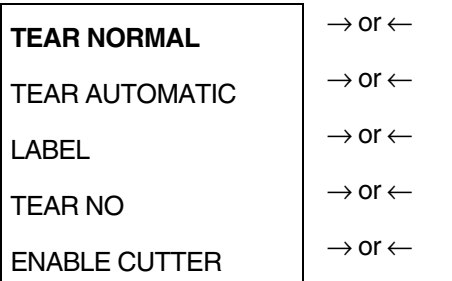

 $\perp$ 

#### TEAR DELAY 1

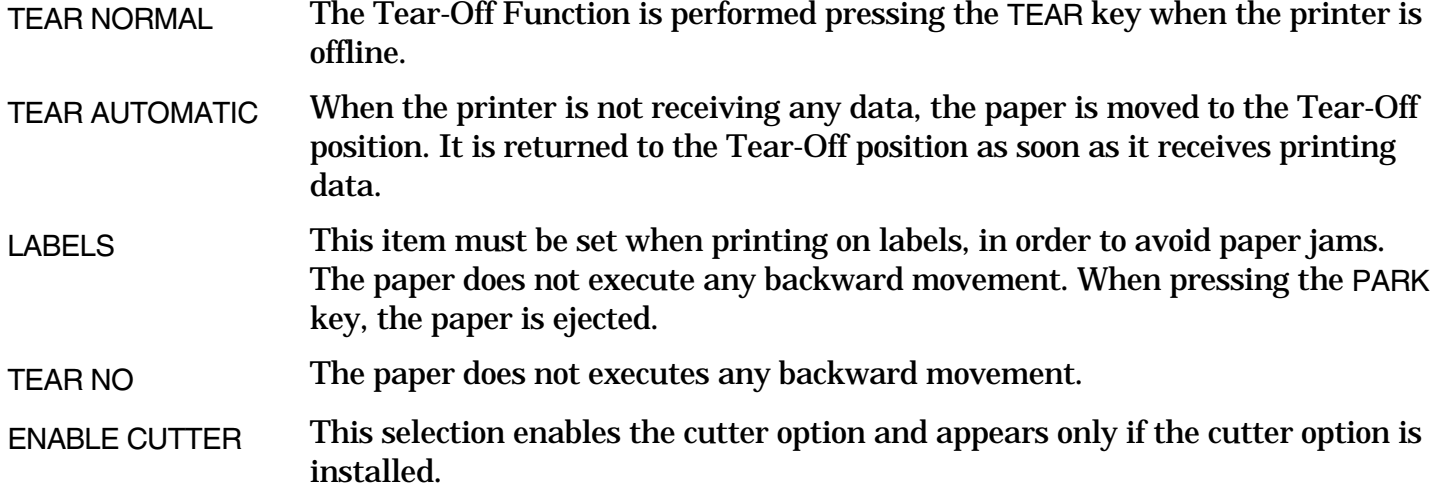

## **See also [How to Use the Tear-Off Function](#page-102-0) and [How to Handle the Paper Parking l](#page-106-0)ater in this chapter.**

## **Cutter Mode**

## **This item is displayed only if the ENABLE CUTTER function is selected.**

#### ENABLE CUTTER

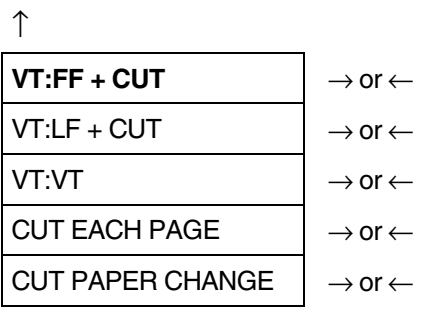

↓

#### ENABLE CUTTER

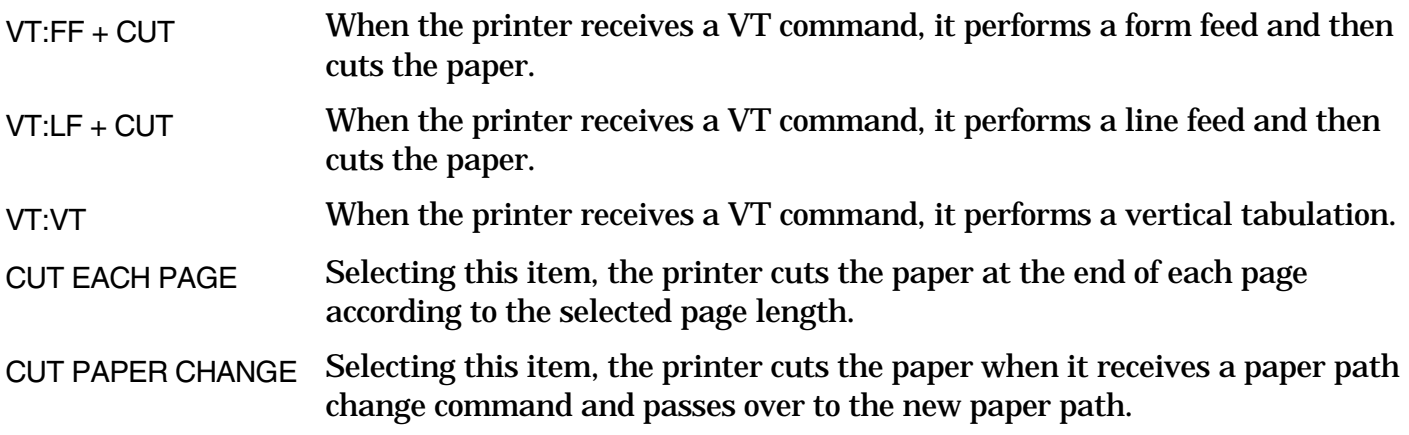

## **Tear Delay Mode**

TEAR NORMAL

↑

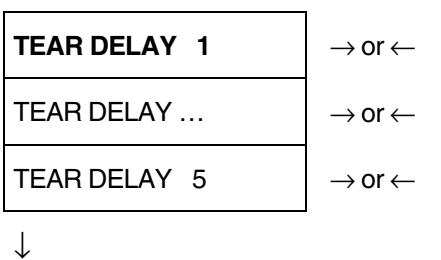

#### STRONG IMPACT

This item defines the time that printer uses to move paper to the Tear-Off position in automatic tear mode. The range of the tear delay is between 1 and 5 seconds. The default value is **1** sec.

## **Print Impact Strength**  TEAR DELAY 1 ↑ STRONG IMPACT  $\rightarrow$  or ← SOFT IMPACT  $|\rightarrow$  or  $\leftarrow$  $\overline{\phantom{a}}$ PERFOR. SAFE NO STRONG IMPACT The impact strength of the print head is set for printing on multicopy paper. SOFT IMPACT The impact strength of the print head is set for printing few copies. The printing noise is reduced.

#### **Paper Perforation**

This function allows to move the print head aside the paper when the fanfold paper perforation passes between the mylar and the print bar, to facilitate paper movement on critical forms.

```
STRONG IMPACT 
↑
PERFOR. SAFE NO \rightarrow or ←
PERFOR. SAFE YES |\rightarrow or \leftarrow↓
QUIET PRINT OFF 
PERFOR. SAFE NO The function is disabled. The print head remains in its position, when the
                      perforation of the paper passes. 
PERFOR. SAFE YES The function is enabled. The print head is moved aside, when the perforation
                      passes.
```
## **Quiet Printing**

PERFOR. SAFE NO

#### ↑

**QUIET PRINT OFF**  $\rightarrow$  or  $\leftarrow$ QUIET PRINT ON  $\vert \rightarrow$  or  $\leftarrow$ 

↓

#### AUTOGAP 0

QUIET PRINT OFF The function is disabled. Printing at normal noise level. QUIET PRINT ON The function is enabled. Printing at reduced noise level.

#### **Adjusting the Distance of the Print Head**  QUIET PRINT OFF

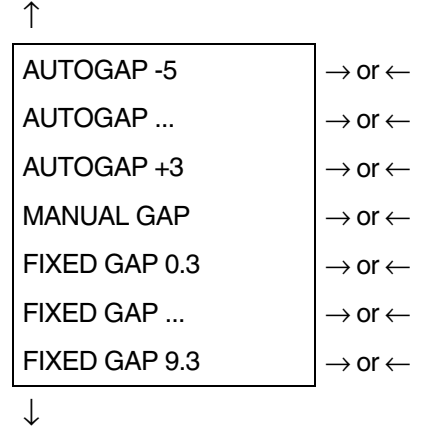

#### TUNING:.HORIZ 0

- AUTOGAP xxx Selecting one of these values sensing the paper thickness. Negative values reduce the distance between the print head and the paper. Default value is AUTOGAP 0.
- MANUAL GAP Selecting this item, the print head must be adjusted manually.
- FIXED GAP xxx Selecting one of these values the printer adjusts the print head gap to a fixed distance.

#### **Horizontal Character Tuning**

AUTOGAP 0

↑ **TUNING:HORIZ 0** → or ← TUNING:HORIZ ...  $|\rightarrow$  or  $\leftarrow$ TUNING:HORIZ 60  $\rightarrow$  or  $\leftarrow$ 

↓

TUNING: VERT 0

These values adjust the distance between the left paper margin and the first print character. The values correspond to 1/120 inch units, i.e. the tuning ranges between 0 and 0,5 inch.

#### **Vertical Character Tuning**

TUNING:HORIZ 0

```
\uparrowTUNING:VERT. -30 \rightarrow or \leftarrowTUNING:VERT. ... |\rightarrow or \leftarrowTUNING:VERT. 360 |\rightarrow or \leftarrow↓
```
#### MACRO -> MFG NO

These values adjust the distance between the top paper margin and the first printable line. The values correspond to 1/180 inch units, i.e. the tuning ranges between -1/6 and 2 inch. **0** is the default value.

#### **Resetting the Macro Parameters to the Factory Defaults**

#### TUNING:VERT. 0

↑ **MACRO -> MFG NO**  $\rightarrow$  or  $\leftarrow$ MACRO -> MFG YES  $|\rightarrow$  or  $\leftarrow$ 

↓

#### NEXT MACRO? NO

MACRO -> MFG NO The new values set for the macro parameters will be the used.

MACRO -> MFG YES The values set for the macro parameters will be reset to their factory defaults.

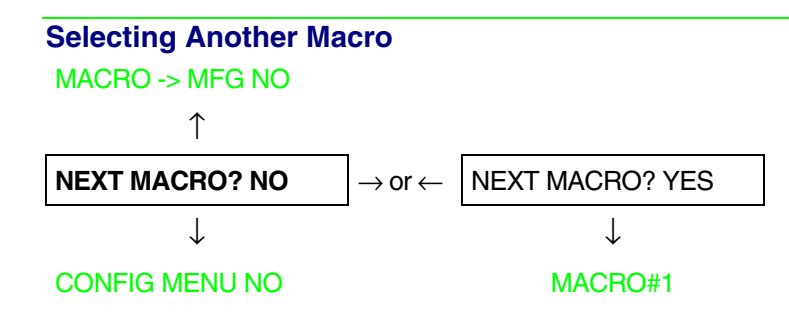

To pass over to another macro, select NEXT MACRO YES. Pressing the  $\downarrow$  or  $\uparrow$  key the item MACRO#1 is displayed, then press the  $\rightarrow$  key to pass over to MACRO#2 (MACRO CHANGING is displayed).

**When passing over from one macro to another, the fanfold paper loaded from the paper path, selected in the previous macro, will be automatically parked (TEAR IF NECESS/PARK PAPER is displayed). Tear off this fanfold paper and press PARK key.** 

You can now set the parameters for MACRO#2 as described above. In this way you prepare the second printing environment. Passing over from one macro to the other then sets two different printing environments.

#### **Passing over to the Power-On Configuration**

At this point of the setup, it is possible to pass over to the *Power On Configuration* functions setting.

#### NEXT MACRO NO

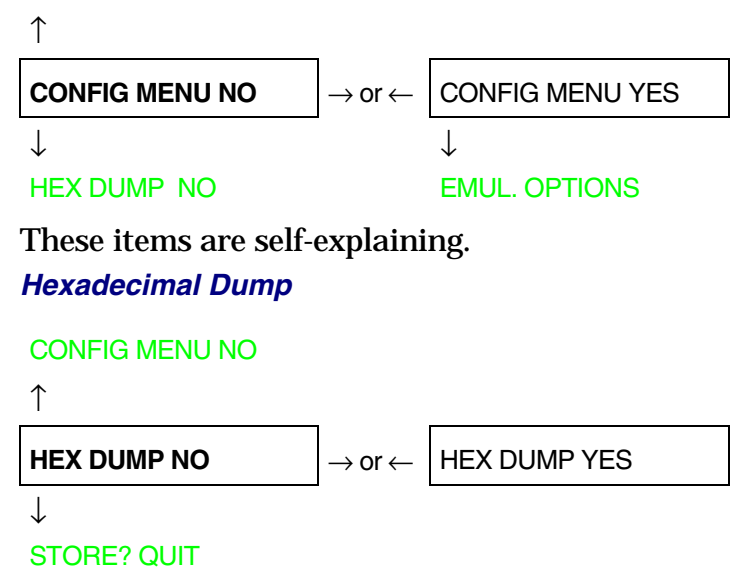

If you select HEX DUMP YES, press the PROGRAM key to set this item. The hexadecimal printing continues, until the HEX DUMP NO item is selected, entering again into the *Program Setup*.

## **Storing the values**

#### HEX DUMP NO

## $\uparrow$

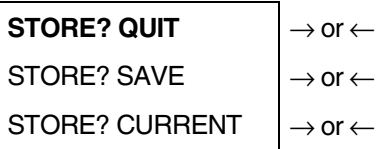

PROG

EXIT

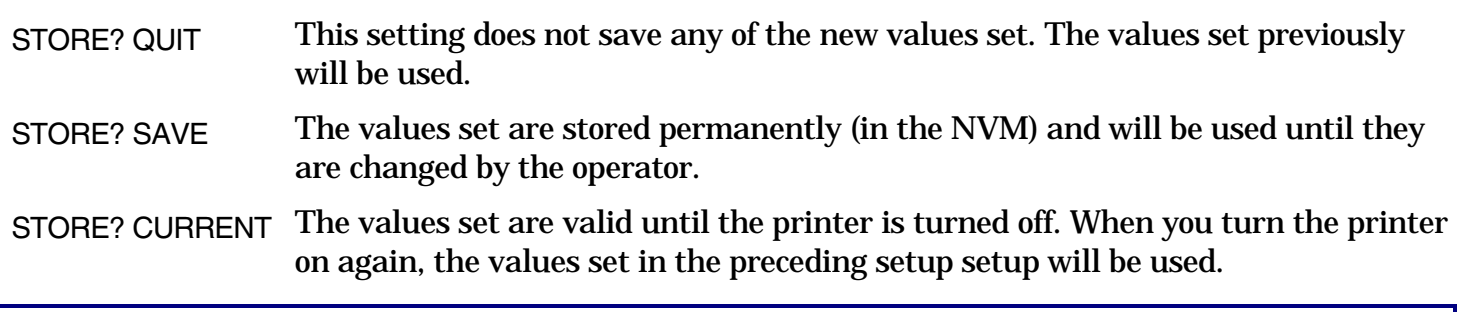

**At this point the Program Configuration Setup is finished. You exit pressing the PROGRAM key.** 

# **How to Select the Paper Path**

The paper can be loaded into the printer using different paper paths. The messages indicating the paper paths are shown only if the corresponding loading device is installed on the printer. Proceed as follows:

- 1. Press the ON LINE key to put the printer offline (ON LINE indicator unlit).
- 2. Press the PATH key, according to the installed devices the following messages are displayed:

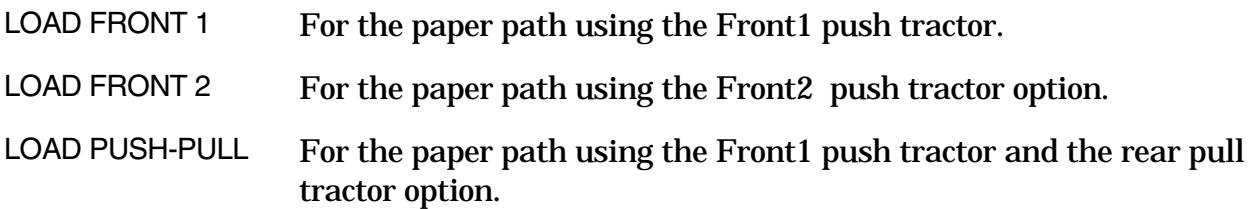

To load fanfold paper go to "[Loading Paper Using the Front1 Push Tractor"](#page-113-0), "Loading Paper [Using the Front2 Push Tractor \(option\)",](#page-132-0) [Loading Paper Using the Front1 Push Tractor and](#page-145-0)  [the Rear Pull Tractor \(option\)"](#page-145-0). When a new paper path is selected, the paper loaded in the printer is automatically parked.

# <span id="page-102-0"></span>**How to Use the Tear-Off Function**

This function is used to match the paper perforation with the tear-off bar. For this function the following values must be set:

## **Selection of the Paper Size**

- 1. Press the PROGRAM key when the printer is disabled or enabled without printing to enter the *Program Setup.*
- 2. Press the  $\downarrow$  key and the following message appears:

USER MACRO

- 3. Press the  $\rightarrow$  key to select the macro for which you want to set the paper size (MACRO#1, MACRO#2, MACRO#3 or MACRO#4).
- 4. Once the desired macro is displayed press the  $\downarrow$  key until the following parameter is displayed:

LENGTH xx

- 5. Press the  $\rightarrow$  or  $\leftarrow$  key until the desired page size is displayed.
- 6. Press again the PROGRAM key to exit the setup end set the new value.

## **Adjusting the Tear-Off Position**

To check the Tear-Off Position proceed as follows:

- 1. Check if the paper perforation matches the tear-off bar on the printer.
- 2. To move manually the paper to the Tear-Off position, press the TEAR key when the printer is enabled without printing (TEAR NORMAL function selected YES in the *Program Setup*).

**You can leave the manual tear off function by pressing again the TEAR key.** 

If it does not:

- 1. Turn the printer off and press the PROGRAM key and hold it pressed while powering on the printer until the RELEASE KEY message is displayed to enter the *Power-On Configuration*.
- 2. Press the  $\downarrow$  key until the following message appears:

**FUNCTIONS** 

3. Press the  $\rightarrow$  key to enter and then press the  $\downarrow$  until the following message is displayed:

TEAR ADJUST xxx

4. Press the  $\rightarrow$  or  $\leftarrow$  key to scroll the values of this function.

**The values below 0 move the tear-off position downwards, values above 0 move the paper upwards. The values can be set between -30 and 360 at 1/180 inches (-1/6 to 2 inches).** 

- 5. When the desired value is displayed, press the PROGRAM key.
- 6. Press the PROGRAM key to save and exit from the setup.

## **Selection of the Tear-Off Mode**

It is now possible to select the Tear-Off Mode.

- 1. Press the PROGRAM key when the printer is disabled or enabled without printing to enter the *Program Setup*.
- 2. Press the  $\downarrow$  key. The following message is displayed:

USER MACRO

- 3. Press the  $\rightarrow$  key to select the macro for which you want to set the tear-off mode MACRO#1, MACRO#2, MACRO#3 or MACRO#4).
- 4. Press the  $\downarrow$  key, until the following message is displayed:

TEAR NORMAL

Pressing the  $\rightarrow$  or  $\leftarrow$  key it is now possible to decide how to execute the tear off function:

- TEAR NORMAL Pressing the TEAR key the paper is moved to the tear-off position. Pressing again the TEAR key to exit from the tear-off mode, the paper is moved to the printing position.
- TEAR AUTOMATIC If the printer is not receiving data, the paper is moved automatically to the tear position.
- LABEL The TEAR key is disabled for the tear-off function. This selection is useful when printing on labels. Pressing the PARK key, the printer ejects the paper toward the back of the printer.
- TEAR NO The tear-off function is disabled.
- 5. Press the PROGRAM key to exit the setup.

# **How to Lock/Unlock the Printer Setups**

To prevent not expertise persons changing the printer setup parameters, it is possible to lock/unlock the access to the printer setups as follows:

• Press ON LINE, MACRO and ALTERNATE keys at the same time and keep them pressed while powering the printer on. As soon as these keys are released, the following messages will be displayed:

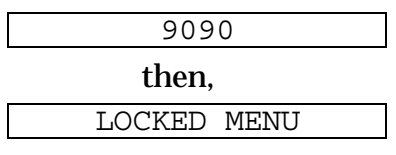

Now the access to the printer setups is locked. If the PROGRAM key is pressed, the LOCKED MENU message is displayed (the PROGRAM key is disabled).

• If you decide to unlock the printer setup, turn the printer off, then press the ON LINE, MACRO and ALTERNATE keys at the same time and keep them pressed while powering the printer on again. As soon as these keys are released, the following messages will be displayed:

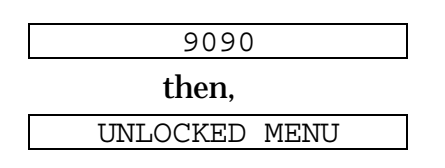

# <span id="page-106-0"></span>**How to Handle the Paper Parking**

According to the setting of the TEAR item in the *Program Setup*, the paper parking procedure is performed in different ways. See the following description:

If TEAR NO is selected:

- When the paper is positioned at the first printable line and the paper path is changed (changing the Macro or pressing the PATH key) or the PARK key is pressed, the printer performs automatically the parking procedure.
- If at least one line has been printed, or the paper has been fed forward at least 1 line and the paper path is changed (changing the Macro or pressing the PATH key) or the PARK key is pressed, the display shows TEAR IF NECESS./PARK PAPER.

If the paper to be parked is longer than 18" tear it off and press the PARK key again to perform the parking procedure.

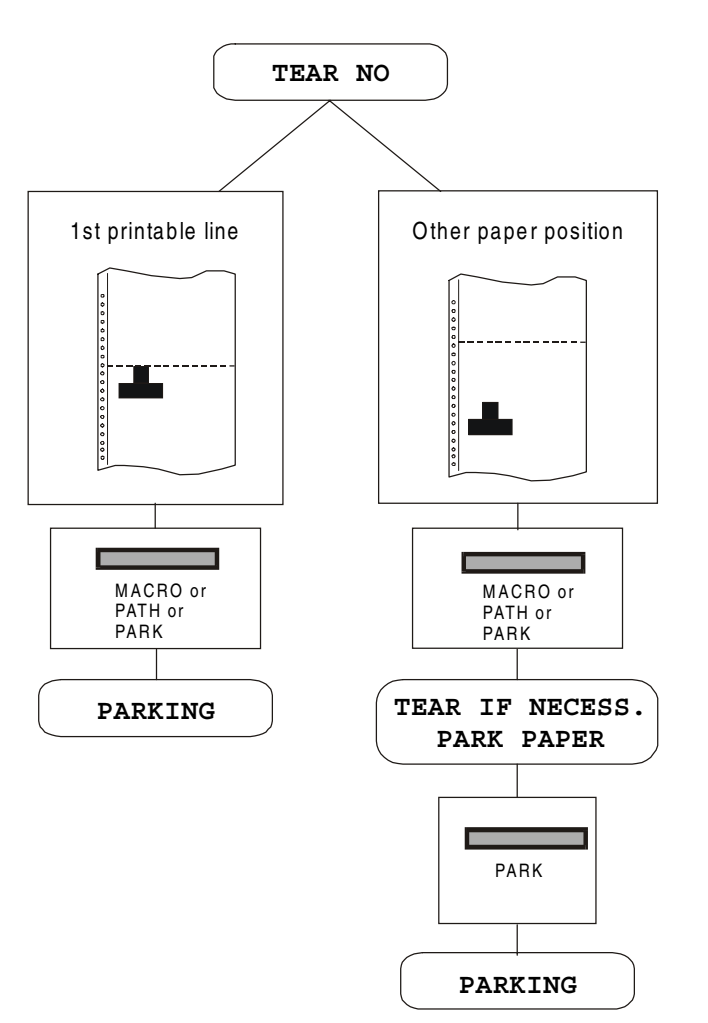

If TEAR NORMAL is selected:

- When the paper is positioned at the first printable line and the paper path is changed (changing the Macro or pressing the PATH key) or the PARK key is pressed, the printer performs automatically the parking procedure.
- If at least one line has been printed, or the paper has been fed forward at least 1 line and the paper path is changed (changing the Macro or pressing the PATH key) or the PARK key is pressed, the paper is moved to the tear-off position and the display shows TEAR IF NECESS./PARK PAPER. If the paper to be parked is longer than 18" tear it off and press the PARK key again to perform the parking procedure.
- When the paper is positioned in the tear-off position after pressing the TEAR key, if you press the PARK key the printer performs automatically the parking procedure.

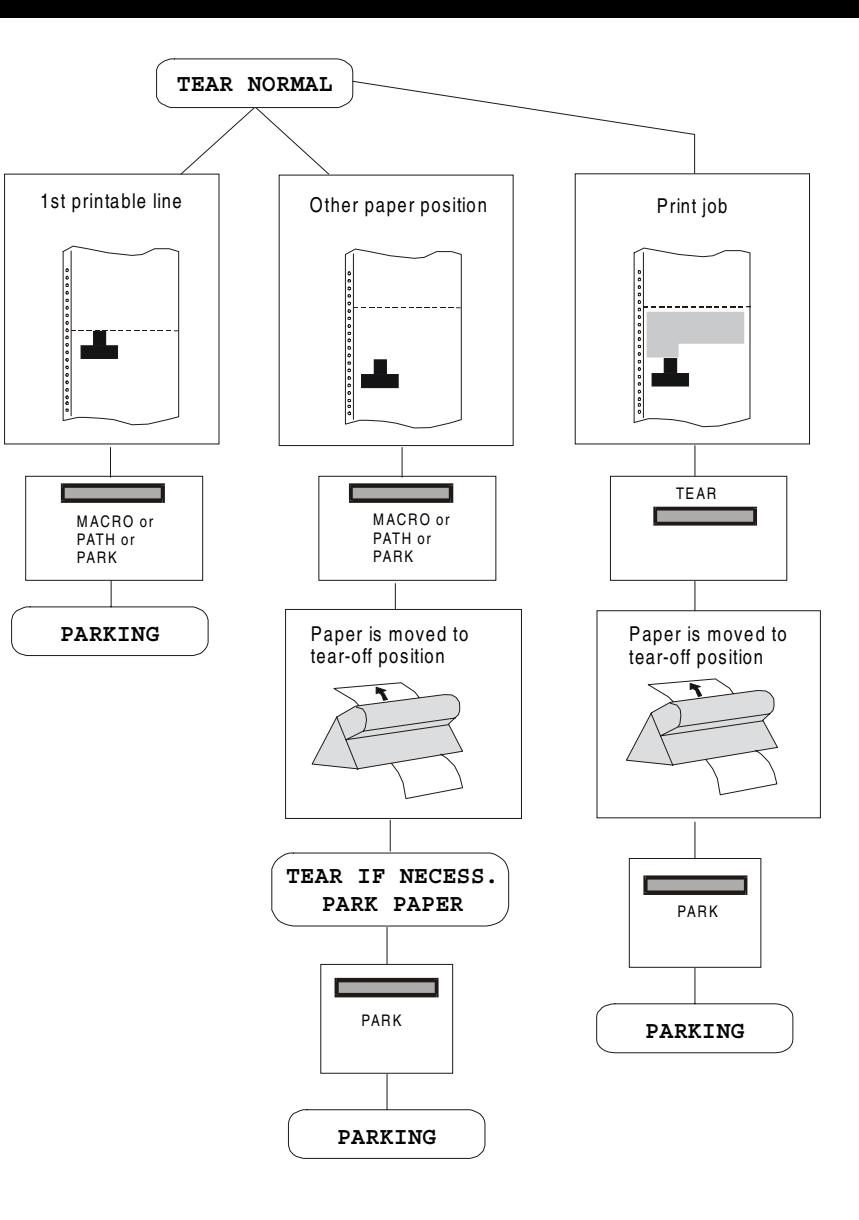
If TEAR AUTOMATIC is selected:

- When the paper is positioned at the first printable line and the paper path is changed (changing the Macro or pressing the PATH key) or the PARK key is pressed, the printer performs automatically the parking procedure.
- If at least one line has been printed, or the paper has been fed forward at least 1 line and the paper path is changed (changing the Macro or pressing the PATH key) or the PARK key is pressed, the paper is moved to the tear position, the display shows TEAR IF NECESS./ PARK PAPER. If the paper to be parked is longer than 18" tear it off and press the PARK key again to perform the parking procedure.
- If at least one line has been printed, or the paper has been fed forward at least 1 line and the paper path is changed (changing the Macro or pressing the PATH key) or the PARK key is pressed when the paper is already in the tear position, the printer performs automatically the parking procedure.

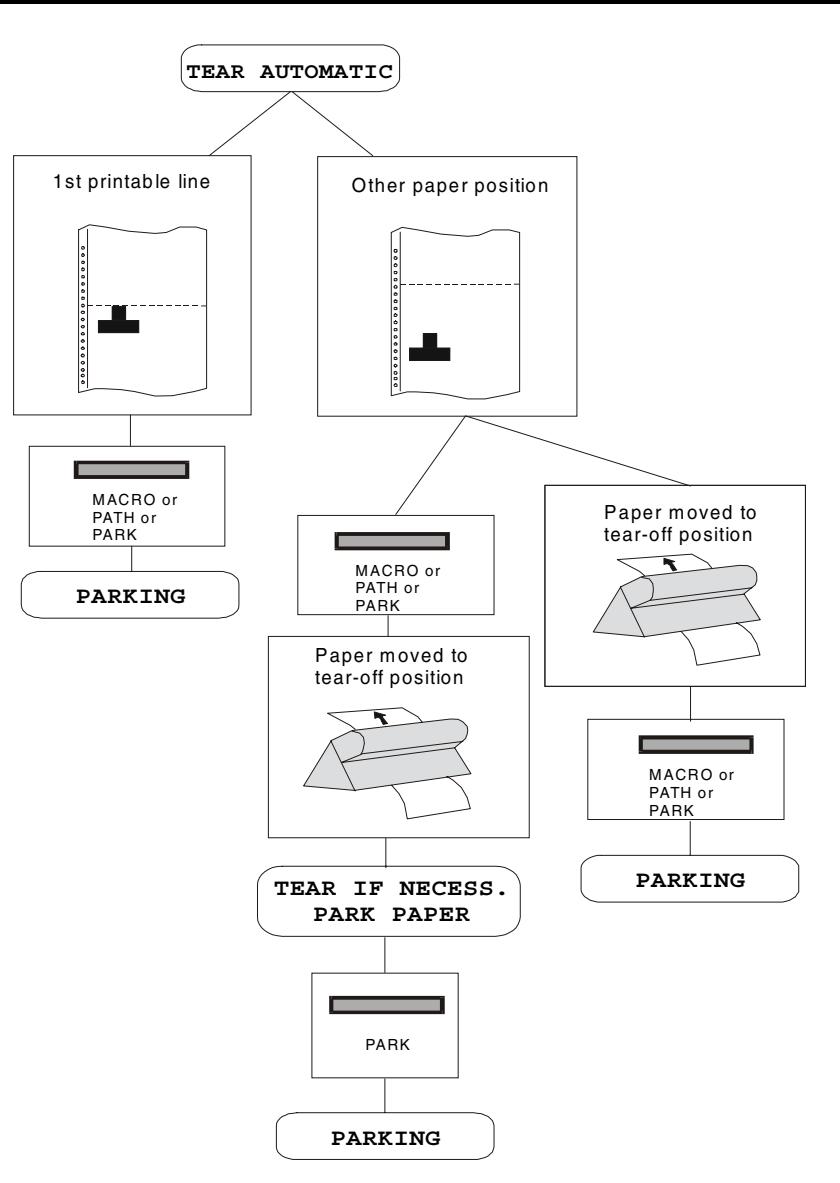

If LABEL is selected:

- When the paper is positioned at the first printable line and the paper path is changed (changing the Macro or pressing the PATH key), or the PARK key is pressed the printer automatically ejects the paper towards the rear of the printer.
- If at least one line has been printed, or the paper has been fed forward at least 1 line and the paper path is changed (changing the Macro or pressing the PATH key) or the PARK key is pressed, the display shows TEAR IF NECESS./EJECT PAPER. If the paper to be ejected is longer than 18" tear it off and press the PARK key again to perform the paper ejection.

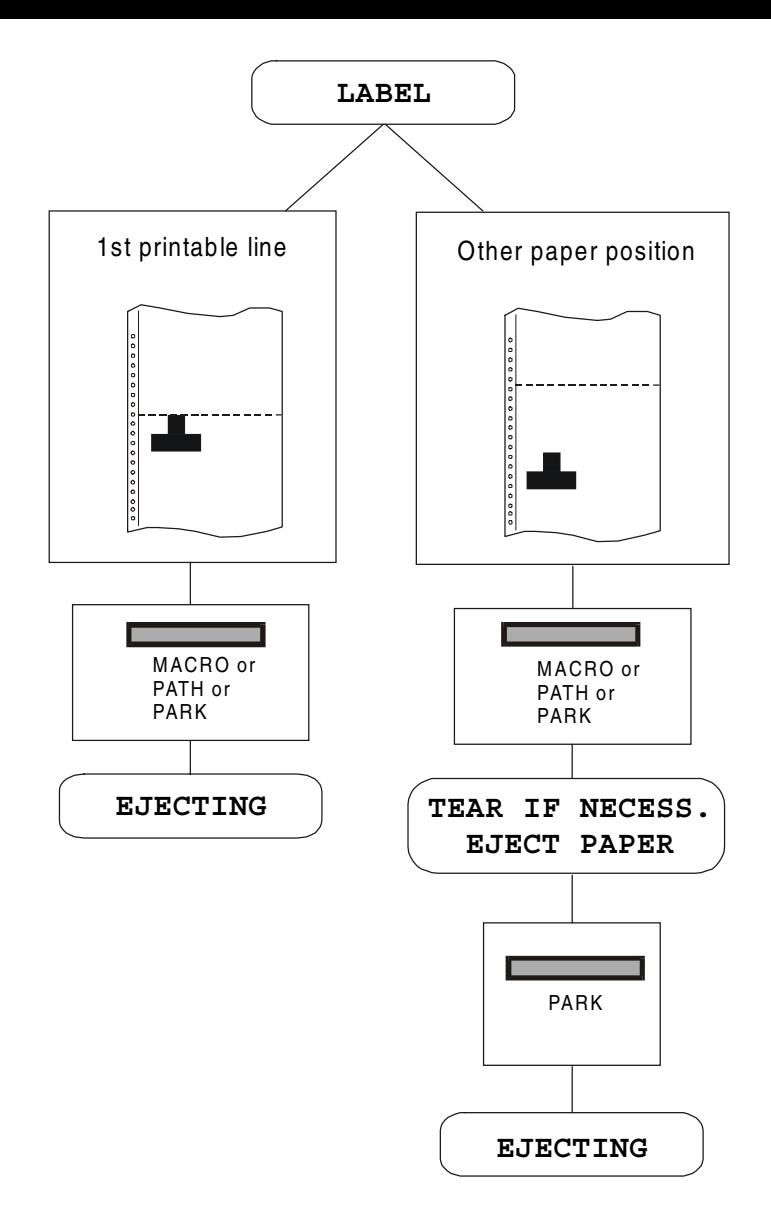

If at power on the paper is already loaded in a paper path that is different to the paper path used by the macro which is valid at power-on, independently from the setting of the TEAR function, the display shows TEAR IF NECESS./EJECT PAPER. If the paper to be ejected is longer than 18" tear it off and press the PARK key again to perform the paper ejection.

In all the above cases the parking procedure may be interrupted pressing the ALTERNATE key. The display shows OPER. INTERRUPTED.

If in any of the above cases you do not tear off the paper and the printer is not able to park it, because it is too long, the display shows TEAR OFF PAPER/PARK PAPER. Tear off the paper and press again the PARK key.

During the parking procedure the display shows PARKING. If the printer is ejecting the paper (see LABEL selection) the display shows EJECTING.

# **Paper Handling**

### **Paper Paths**

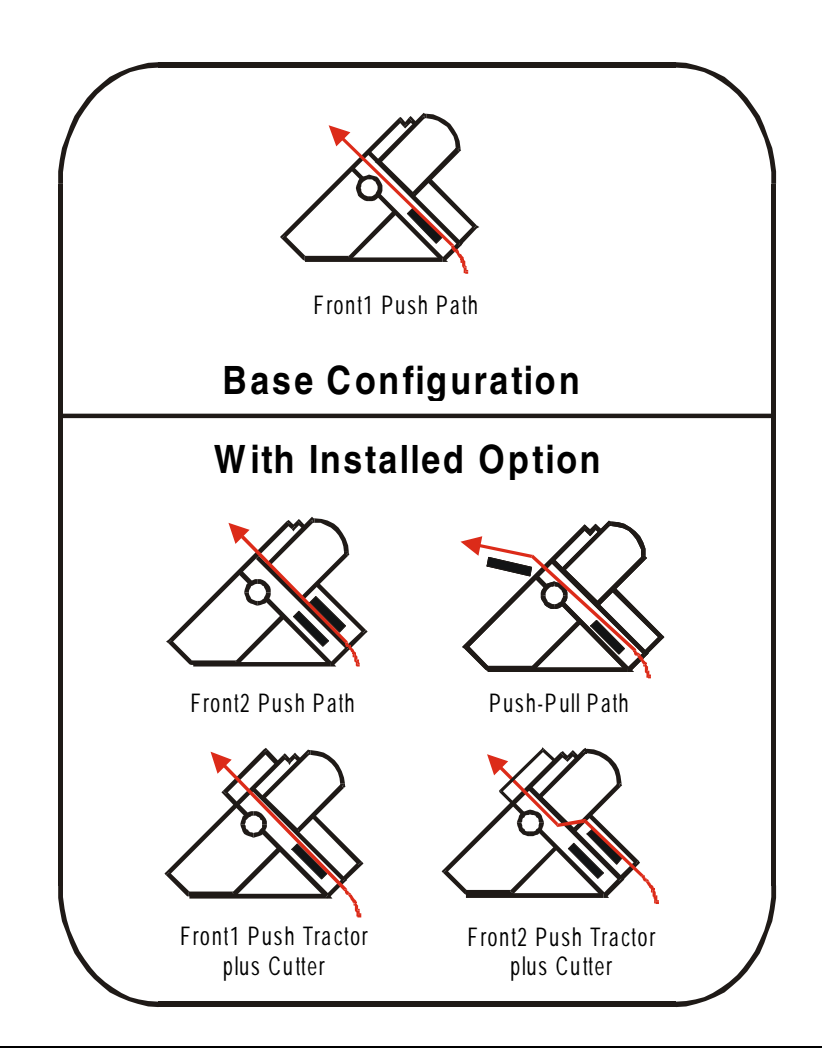

### **Paper Specifications**

It is important to use the correct paper for obtaining the best performance. See the information table below:

#### **Fanfold Paper**

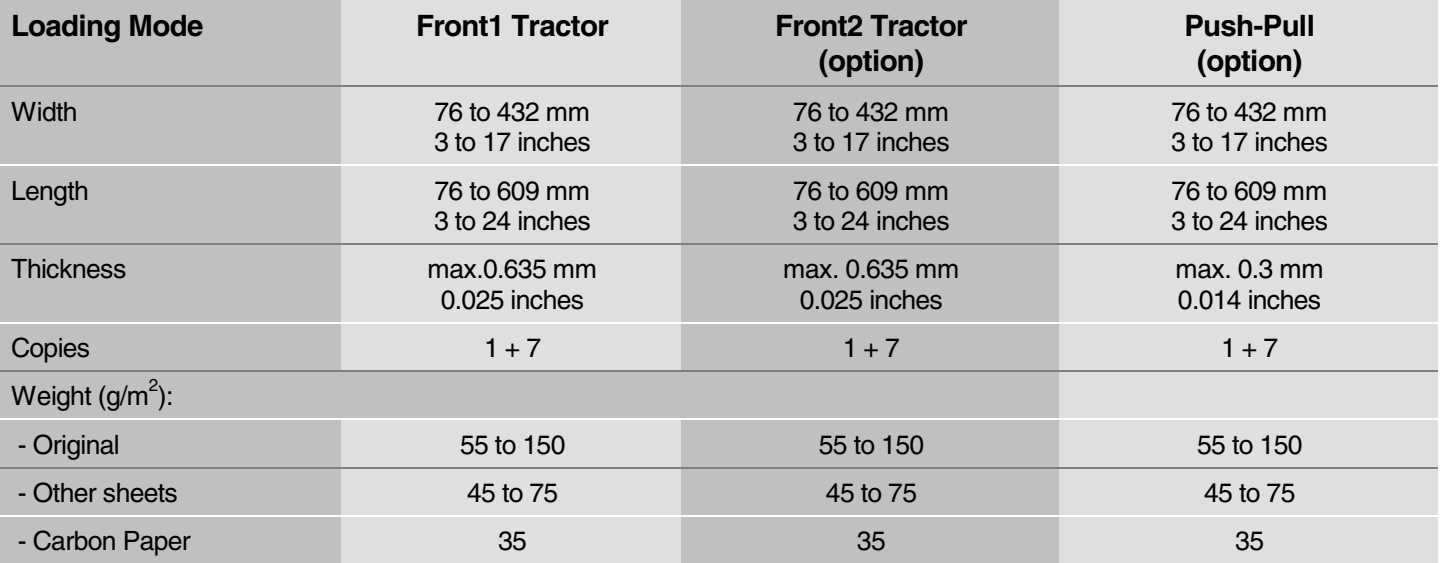

### <span id="page-113-0"></span>**Fanfold Paper Loading**

#### **Loading Paper Using the Front1 Push Tractor**

1. To select the Front1 push tractor paper path, press the PATH key. The display shows:

LOAD FRONT1

• If you have been using a different path, the display shows:

PATH CHANGING

• If you have been using fanfold paper in the Front2 push tractor paper path (if the Front2 push tractor option is installed), the printer automatically starts the parking procedure. The display shows alternately:

TEAR IF NECESS.  $\vert$  and  $\vert$  park paper

• Tear off the fanfold loaded with the Front2 push tractor (if it is longer than 18 inches) and press the PARK key. The display shows:

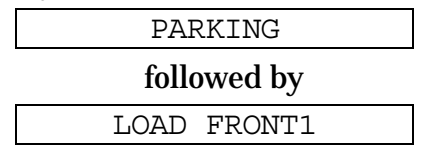

2. Open the Push tractors cover turning it upwards and lay it on the top of the printer.

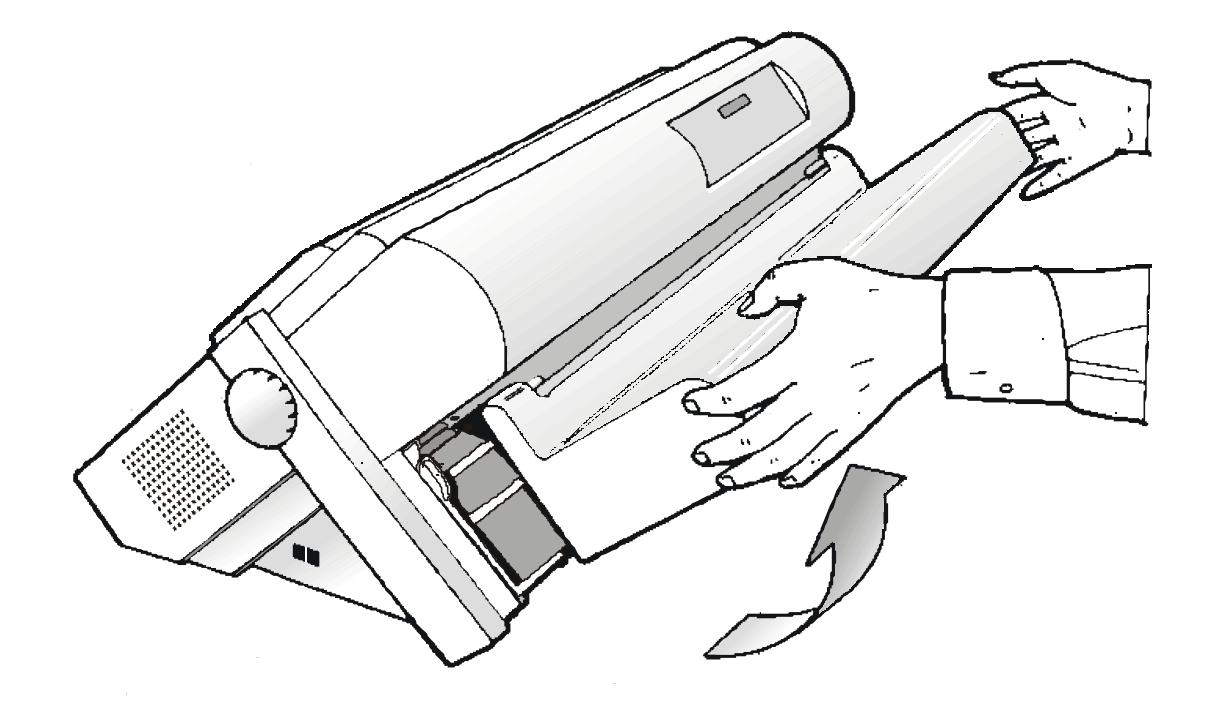

3. Unlock the sprockets of the Front1 tractor moving the sprocket levers up. Slide the left sprocket to the first printing column.

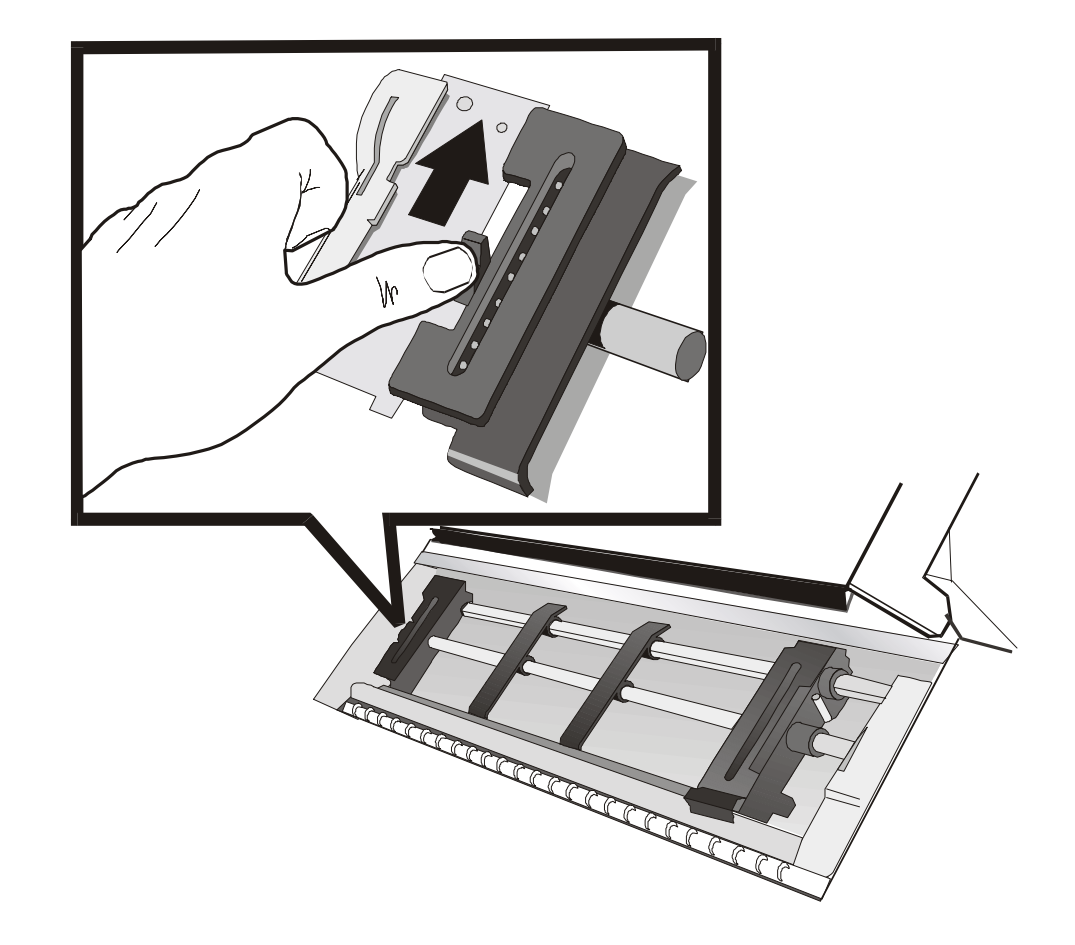

4. Space the paper guides along the tractor bar. Open the left and right sprocket covers.

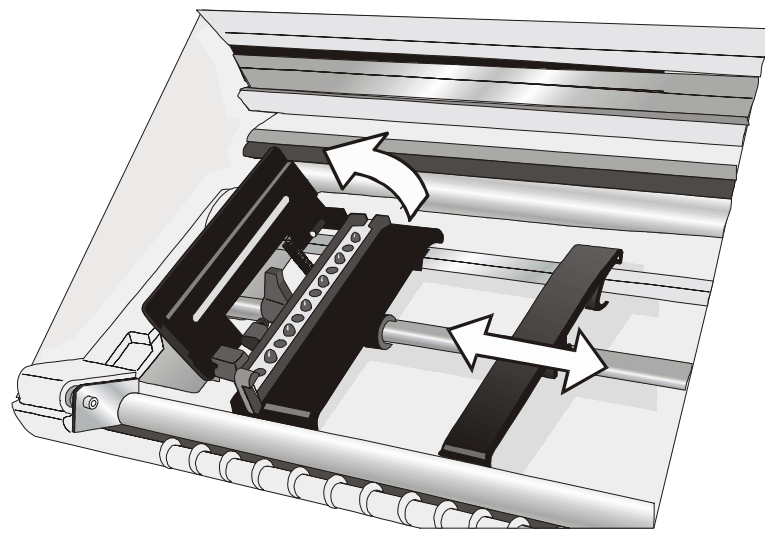

5. Hold the fanfold paper in front of the sprockets and insert the paper perforation on the left sprocket pins and close the left sprocket cover.

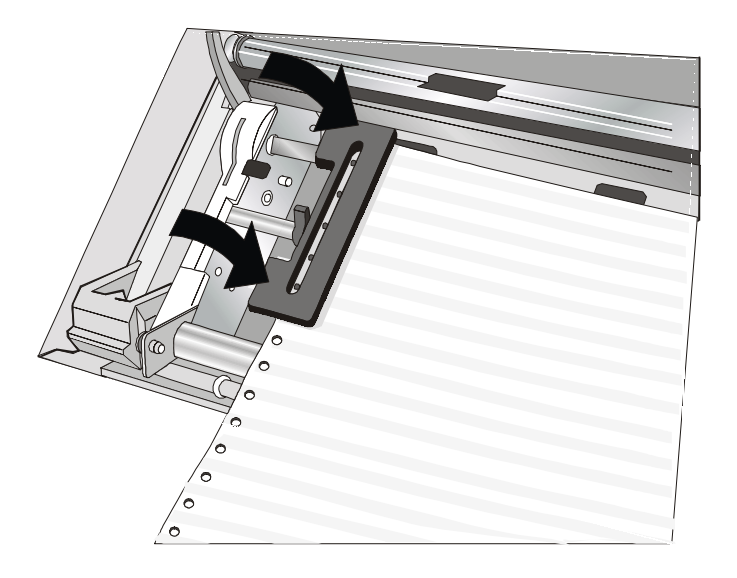

6. Insert the paper on the right sprocket pins, make sure the paper goes under the paper sensor and close the right sprocket cover.

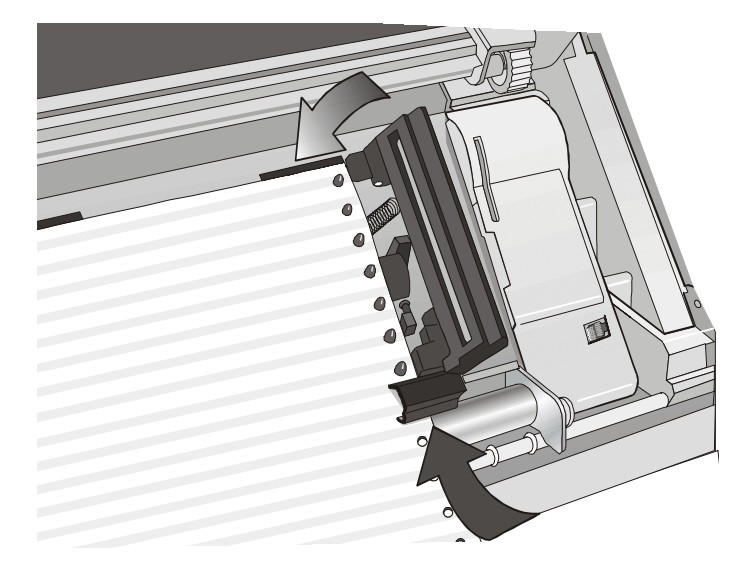

7. Match the left sprocket for the first printing position, i.e. the left paper margin must match the ninth mark on the printer cabinet.

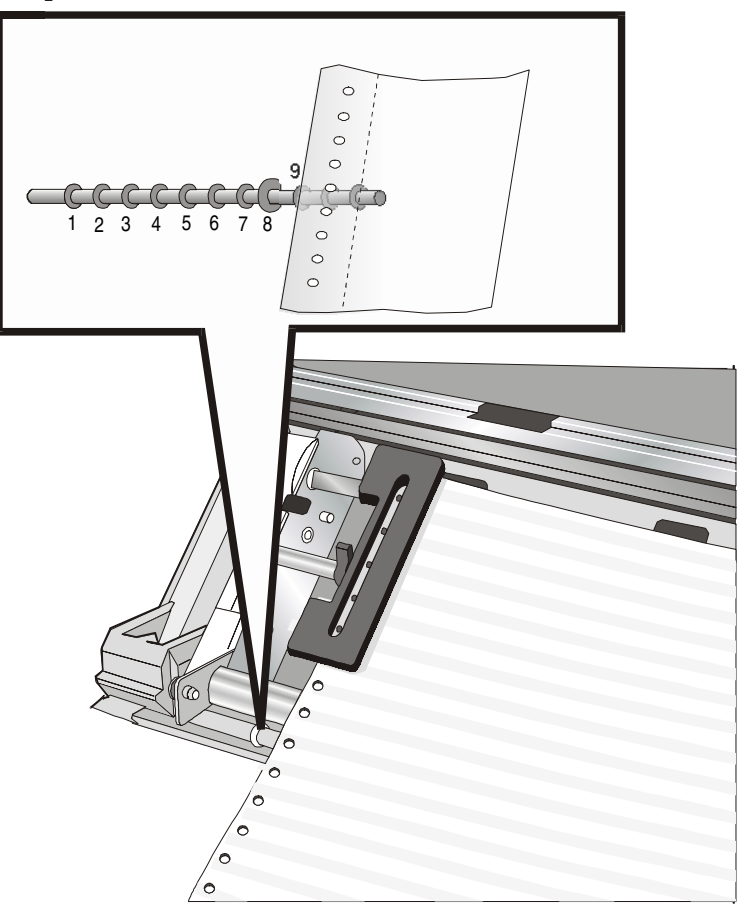

8. Adjust the right sprocket gently to remove slack from the paper.

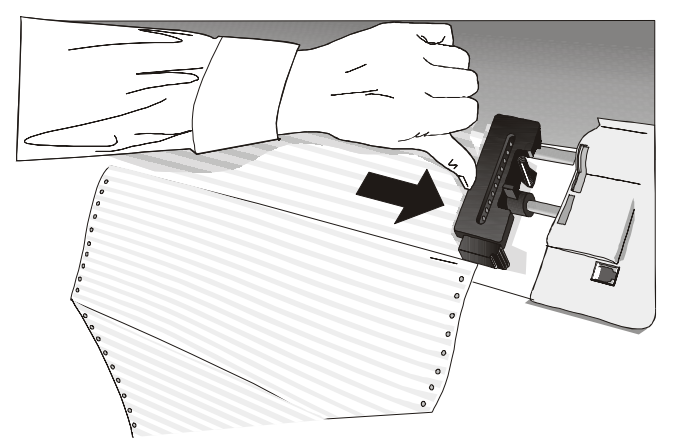

#### **Make sure the paper is not taut.**

9. Lock the left and right sprockets moving the sprocket levers down.

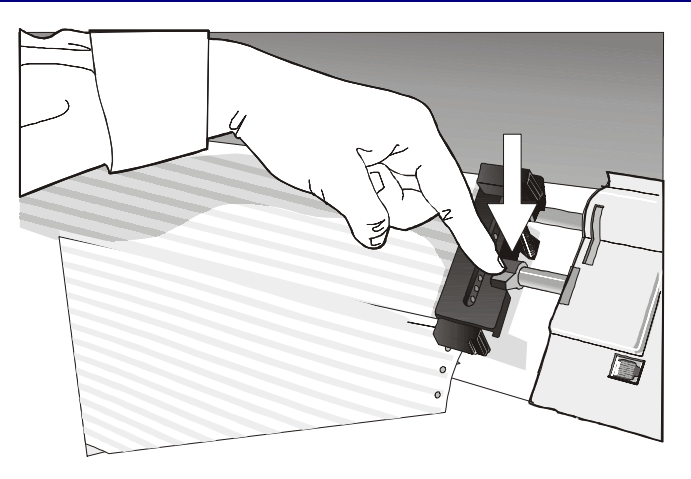

10. Close the Push tractors cover.

Press the LOAD/FF key to load the paper into the printer.

The paper must be loaded as shown in figure.

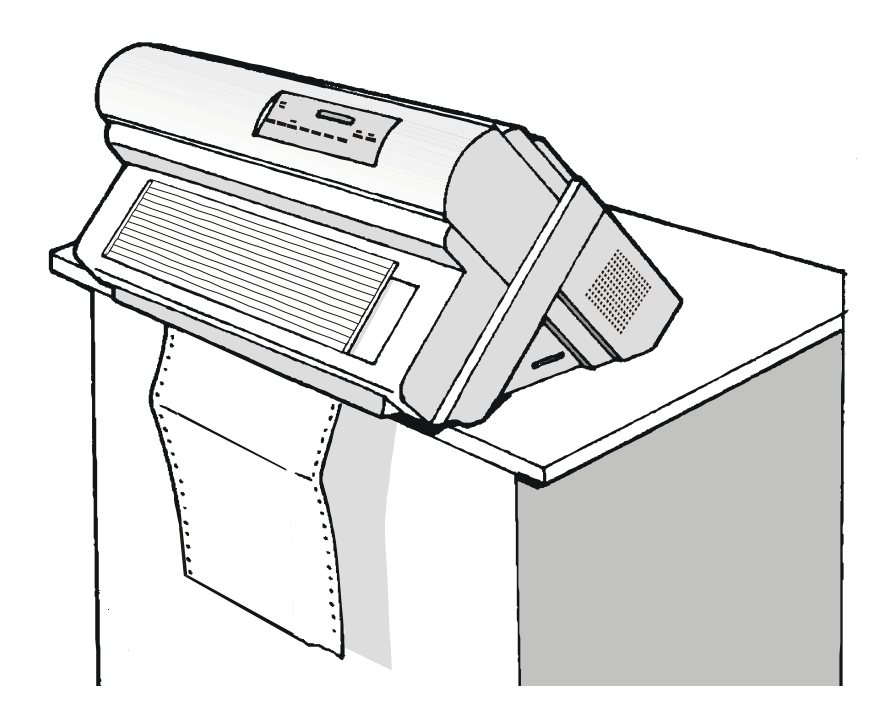

# **Printer Maintenance and Troubleshooting**

### **Cleaning the Printer**

**Make sure the printer has been turned off for at least 15 minutes before starting any cleaning operations.** 

Periodic cleaning will help keep your printer in top condition so that it will always provide optimal performance.

- Use a neutral detergent or water solution on a soft cloth to clean dirt and grease from the cabinet of the printer.
- Do not use an abrasive cloth, alcohol, paint thinner or similar agents because they may cause discoloration and scratching.
- Be especially careful not to damage the electronic and mechanical components.

### **Replacing the Ribbon Cartridge**

1. Make sure that the printer is turned off for at least 15 minutes.

**Pay attention to the print head because it becomes hot during operation**.

- 2. Open the top printer cover.
- 3. Slide the ribbon guide out of the print head. Free the shifter holder pushing the tab towards the rear and pulling the shifter holder up.

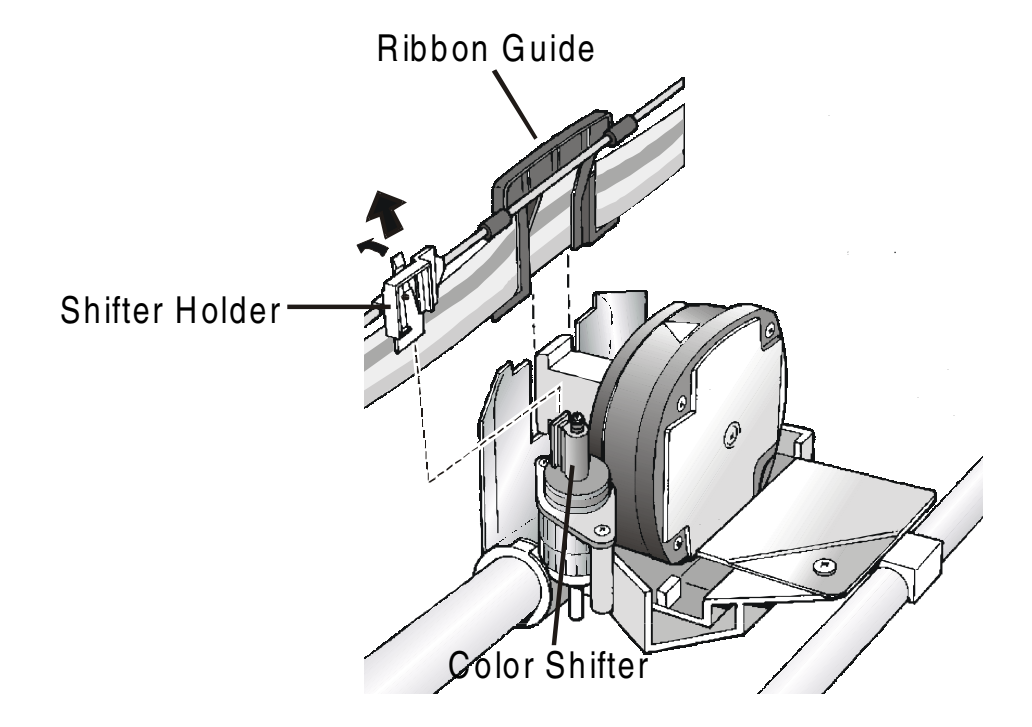

4. Remove the used ribbon cartridge by lifting it up.

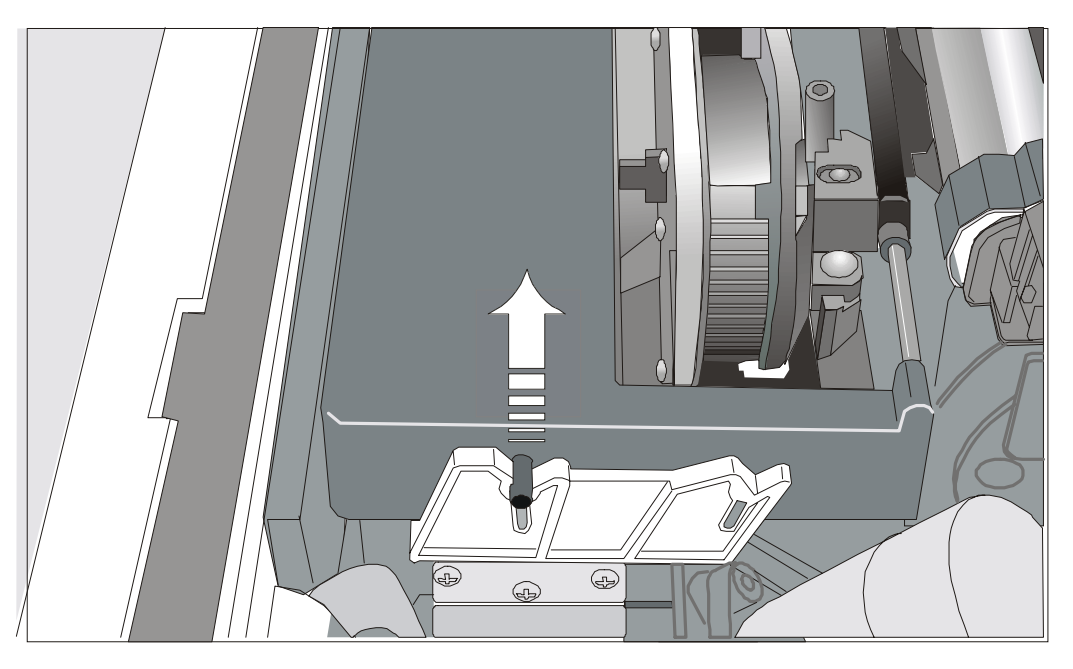

Now, you are ready to insert the new ribbon cartridge. See before "Ribbon Cartridge [Installation"](#page-11-0).

## **Printing the Self Test**

If you need to know any printer setting, and to check if the printer is working well, print the selftest.

Proceed as follows:

- 1. Keep the ON LINE key pressed while powering on the printer until the display shows RELEASE KEY.
- 2. When you release the key, the printer starts the self-test printout.
- 3. To stop the self-test printing, press the ON LINE key again. The printer is offline.

## **Error Handling**

When an error condition occurs:

- the printer is disabled;
- the first message on the display indicates the error, while the second message gives more details concerning the error conditions.

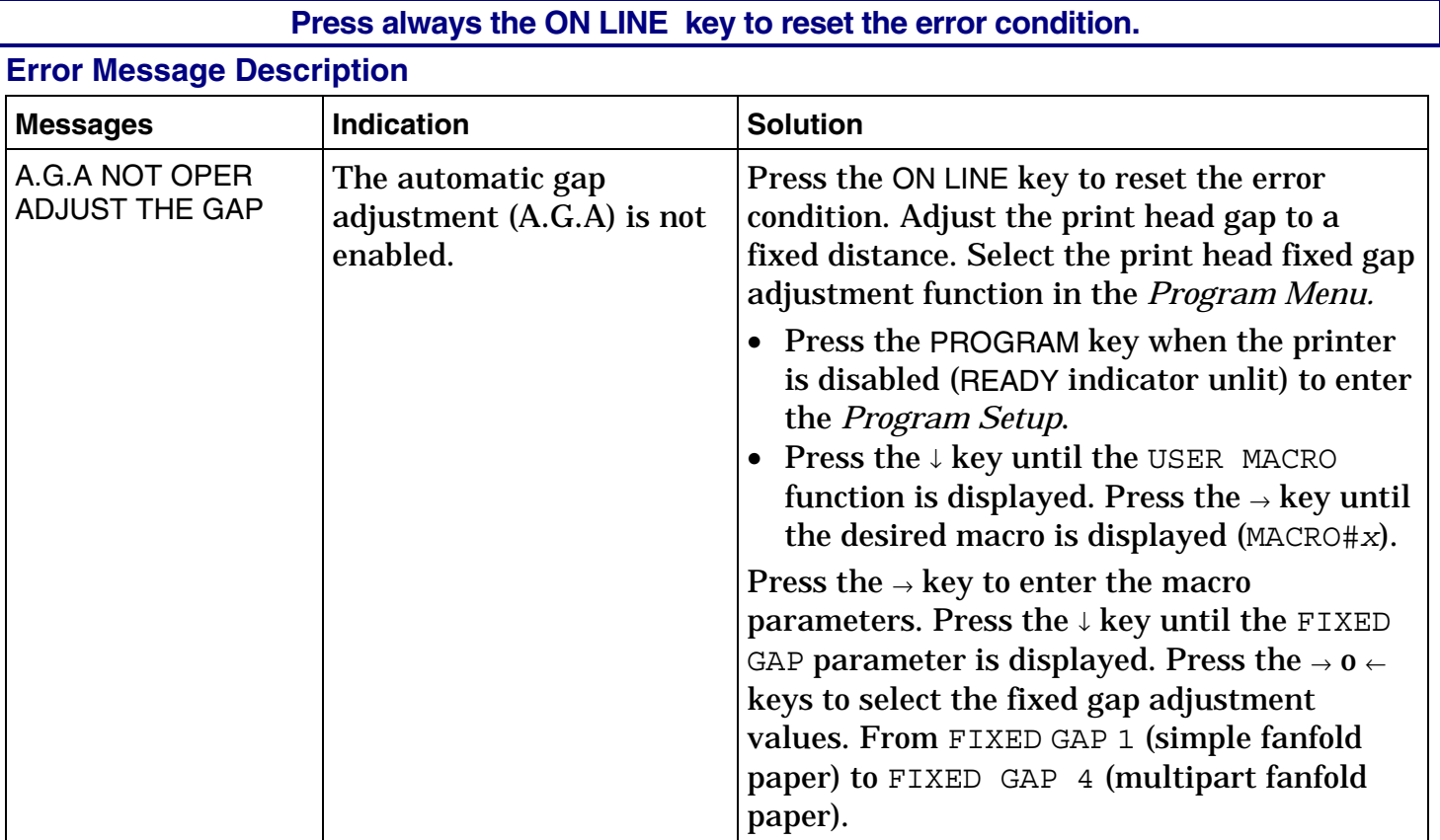

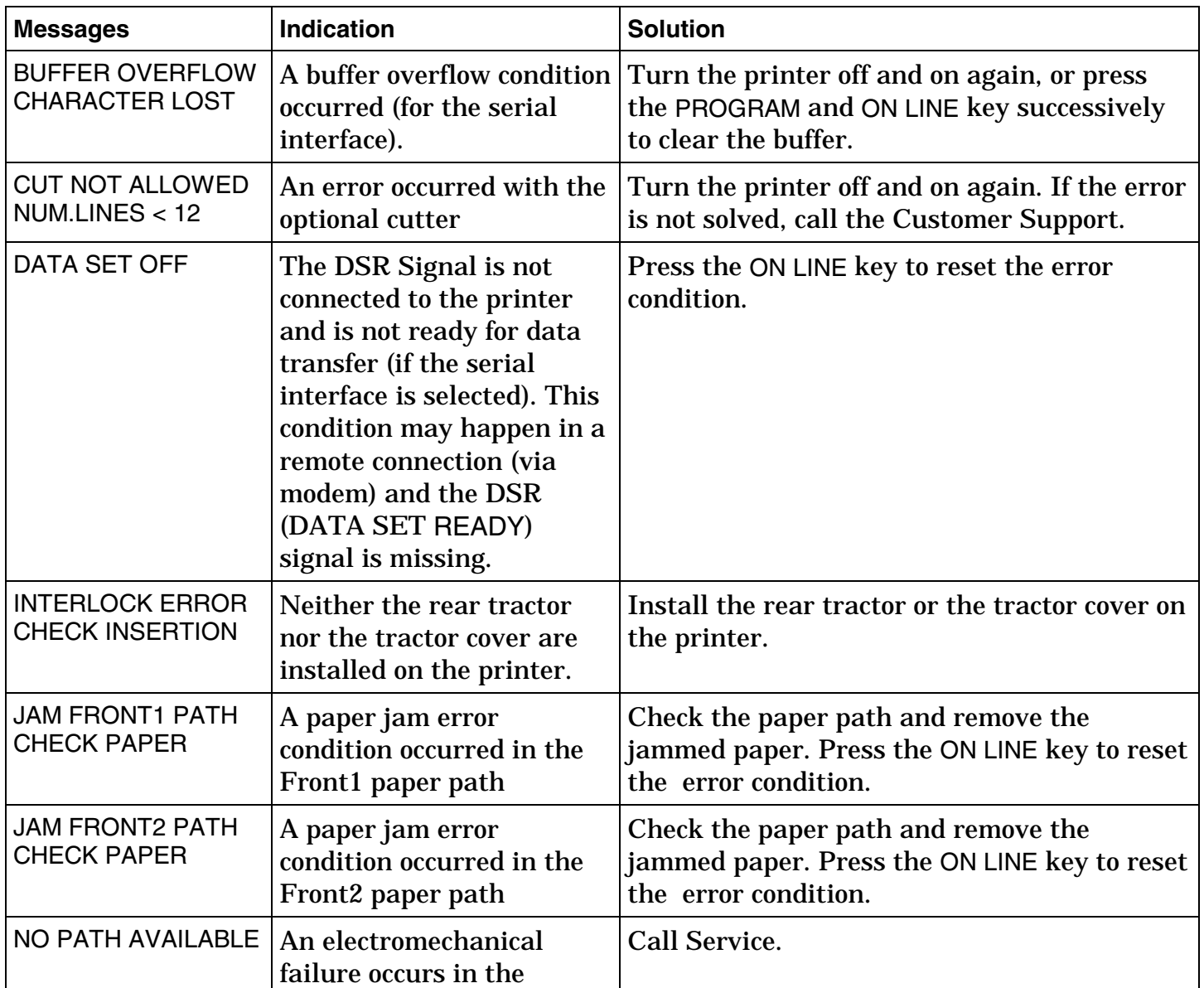

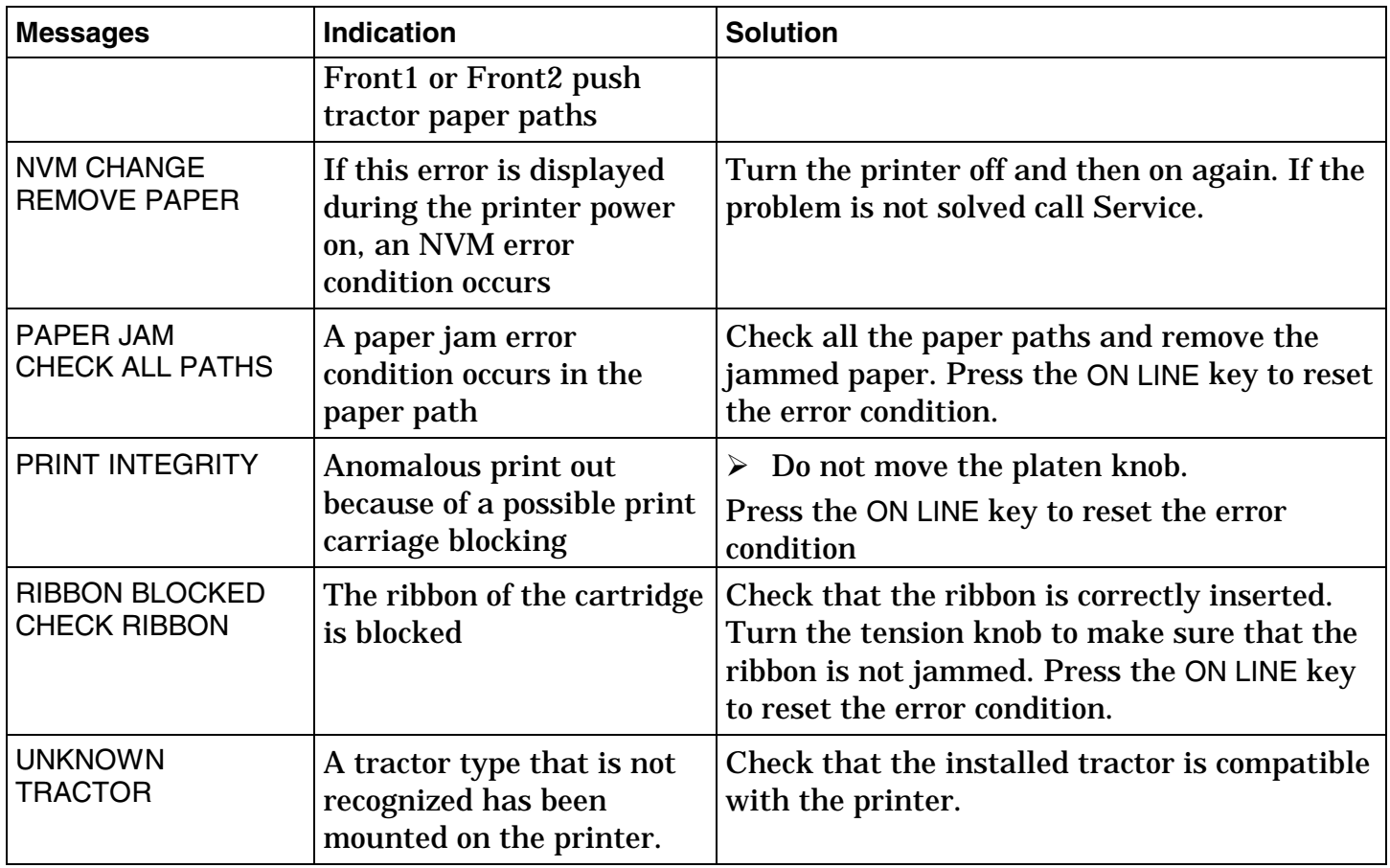

# **Options**

### **The Front2 Push Tractor**

An optional second front push tractor can be installed on the printer. This tractor allows the handling of a second fanfold paper.

#### **Installing the Front2 Push Tractor**

This second push tractor can be installed in front position on the Front1 Push tractor.

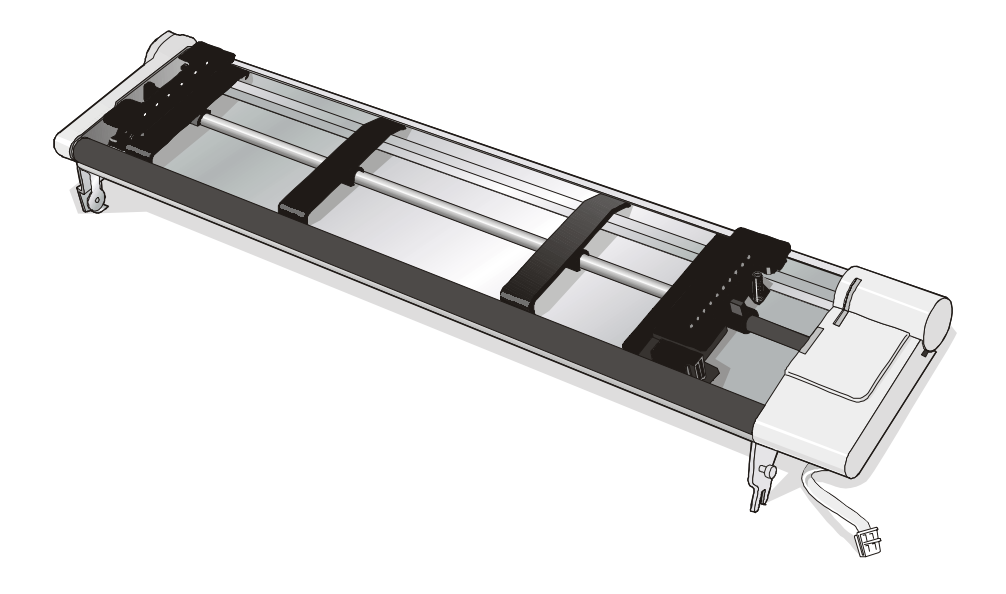

1. Align the hooks on both sides of the Front2 push tractor with the pins on the Front1 push tractor.

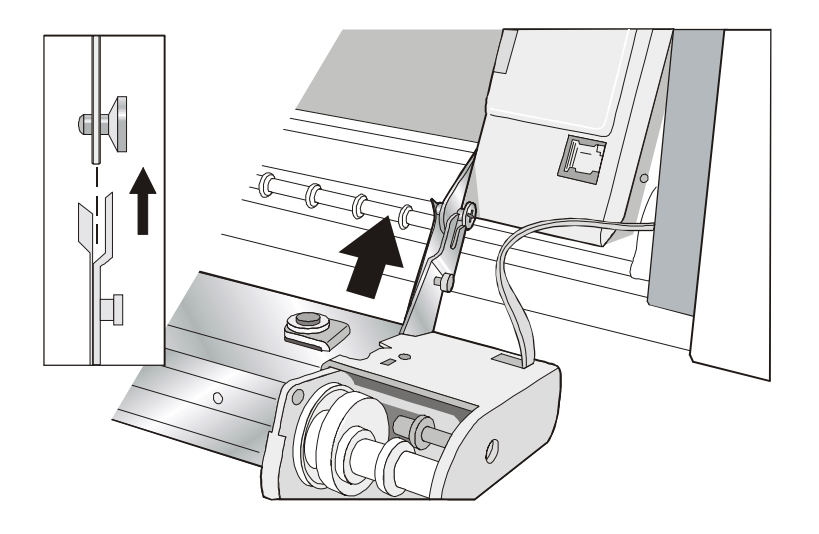

2. Push the Front2 tractor until it is fully engaged.

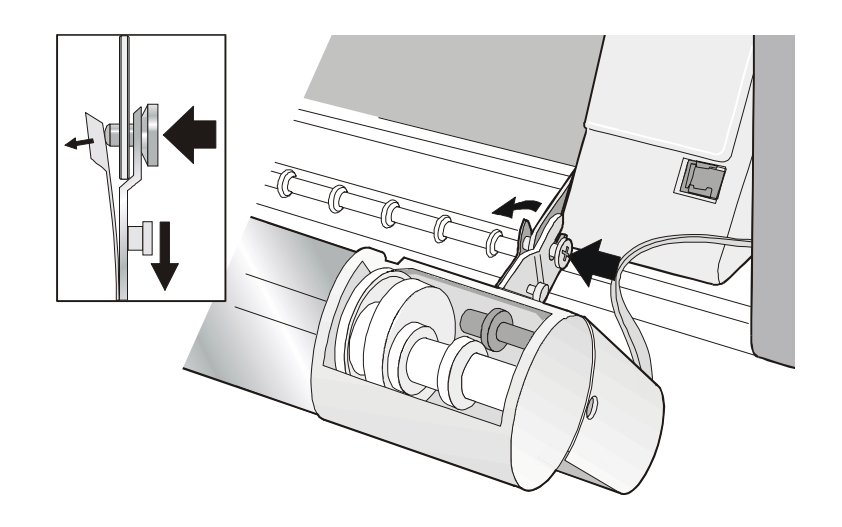

3. Insert the connector cable in the electrical connector located in the lower push tractor.

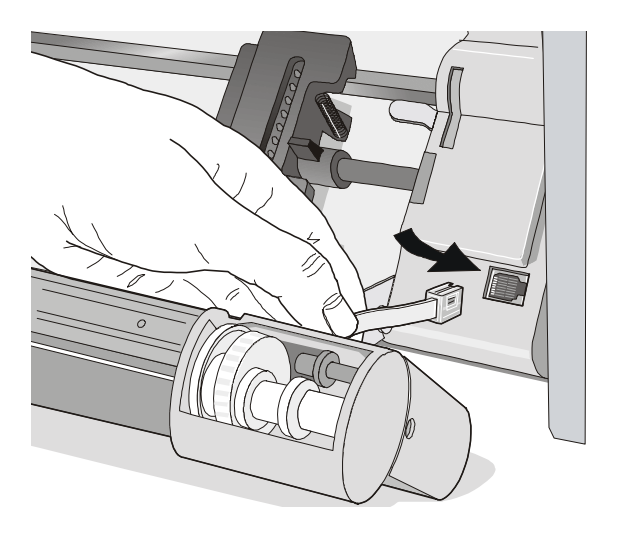

4. Rotate the Front2 push tractor onto the Front1 push tractor.

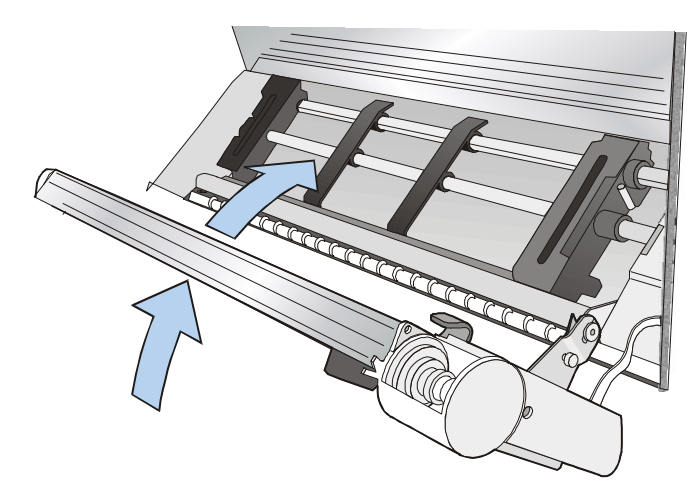

#### **Removing the Front2 Push Tractor**

If you need to remove the Front2 push tractor, turn the printer off. Disconnect the connector cable and press on the push buttons to disengage the Front2 push tractor.

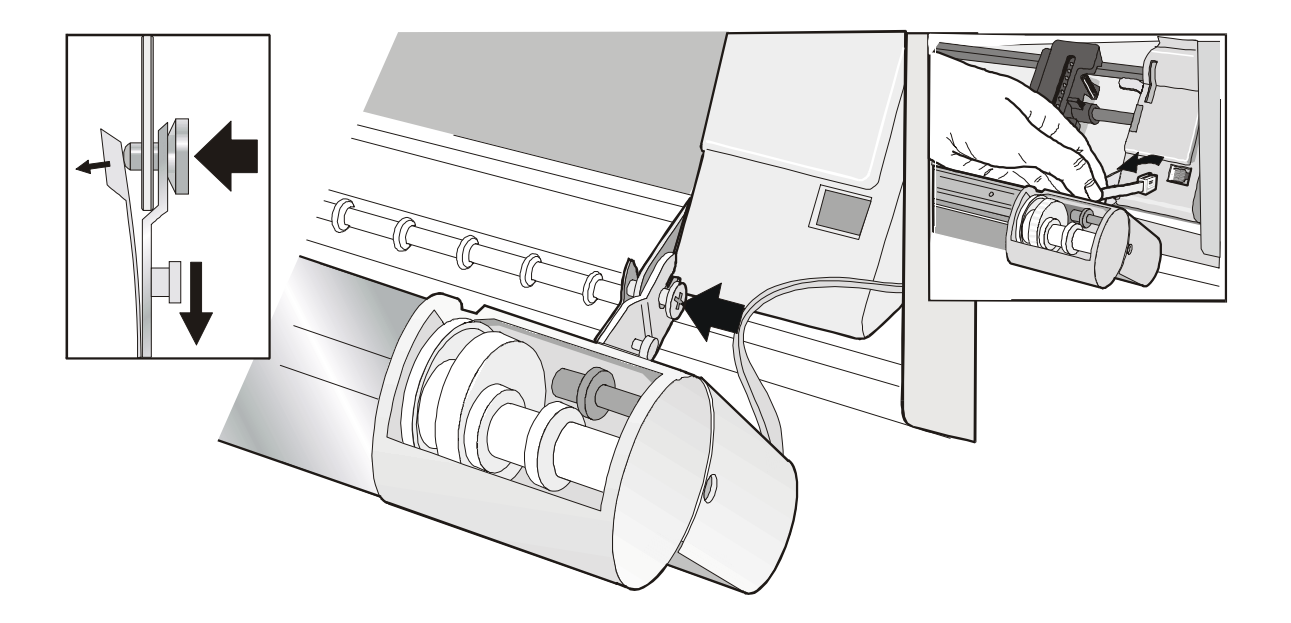

#### **Loading Paper Using the Front2 Push Tractor (option)**

1. To select the Front2 push tractor paper path press the PATH key until the display shows:

LOAD FRONT2

• If you have been using a different path, the display shows:

PATH CHANGING

• If you have been using fanfold paper in the Front1 push tractor paper path, the printer automatically starts the parking procedure. The display shows alternately.

TEAR IF NECESS. and PARK PAPER

• Tear off the fanfold loaded with the Front1 push tractor (if it is longer than 18 inches) and press the PARK key. The display shows:

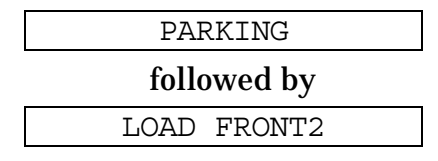

2. Open the Push tractors cover turning it upwards and lay it on the top of the printer.

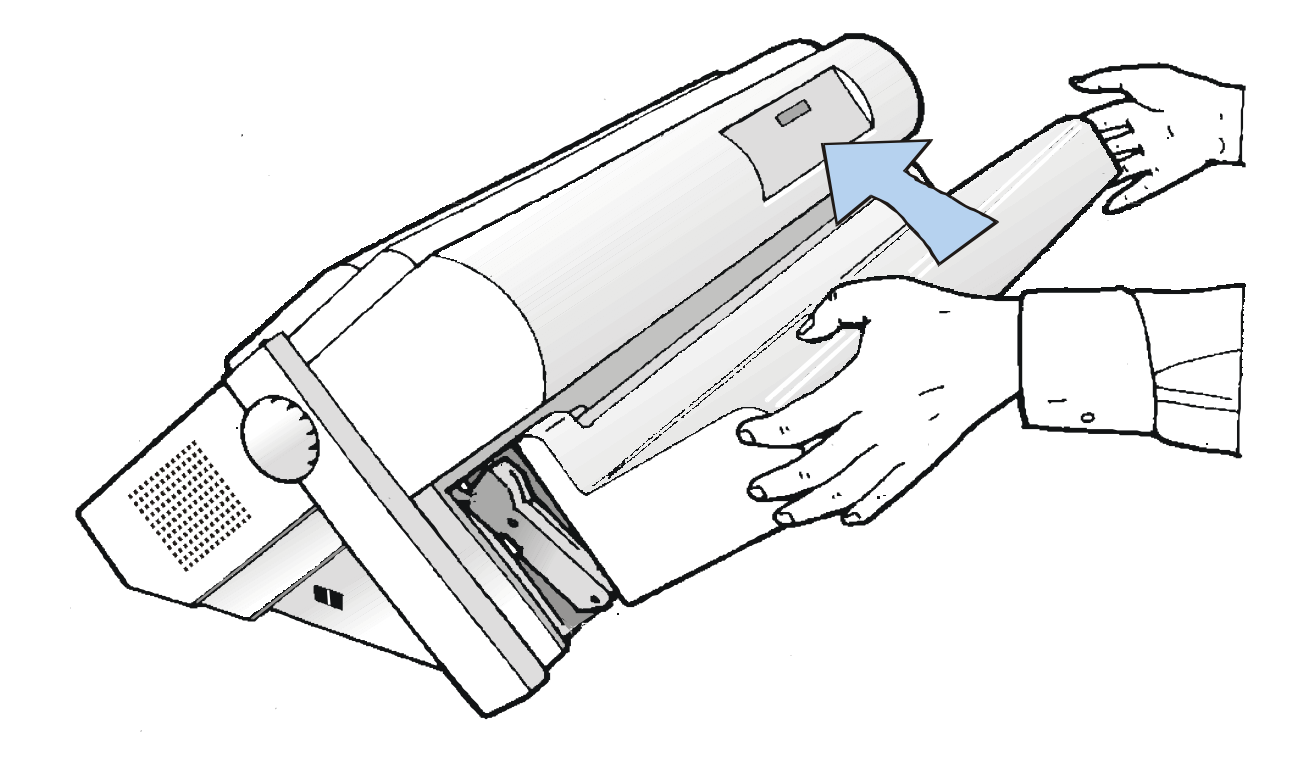

3. Unlock the Front2 tractor sprockets moving the sprocket levers up.

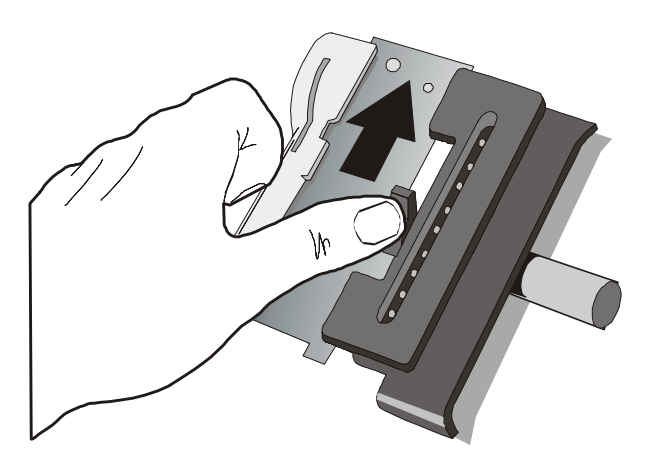

4. Space the paper guides along the tractor bar. Open the sprocket covers of the left and right sprocket.

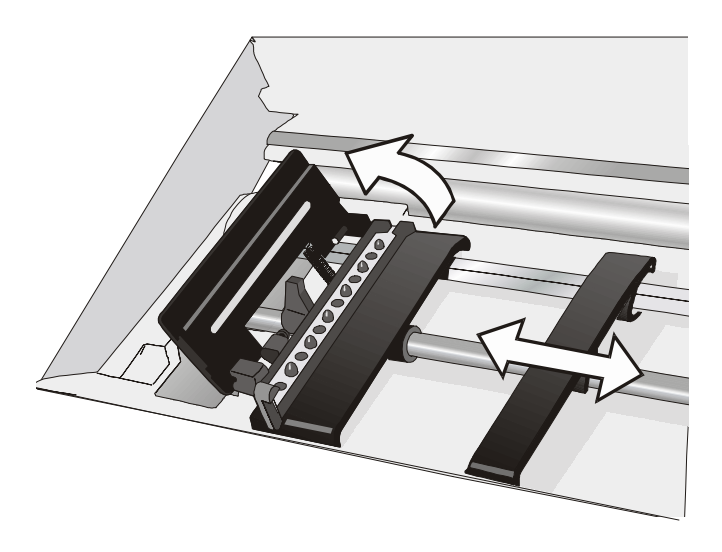

- 5. Hold the fanfold paper in front of the sprockets and insert the paper perforation on the left sprocket pins and close the sprocket cover.
- 6. Insert the paper on the right sprocket pins, make sure the paper goes under the paper sensor and close the sprocket cover.

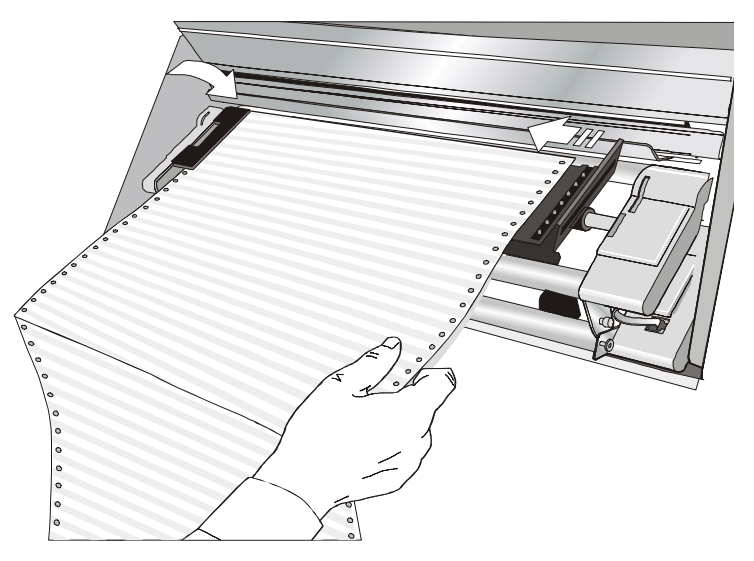

7. Position the left sprocket for printing, matching the left paper margin with the ninth notch on the printer cabinet and lock it in place.

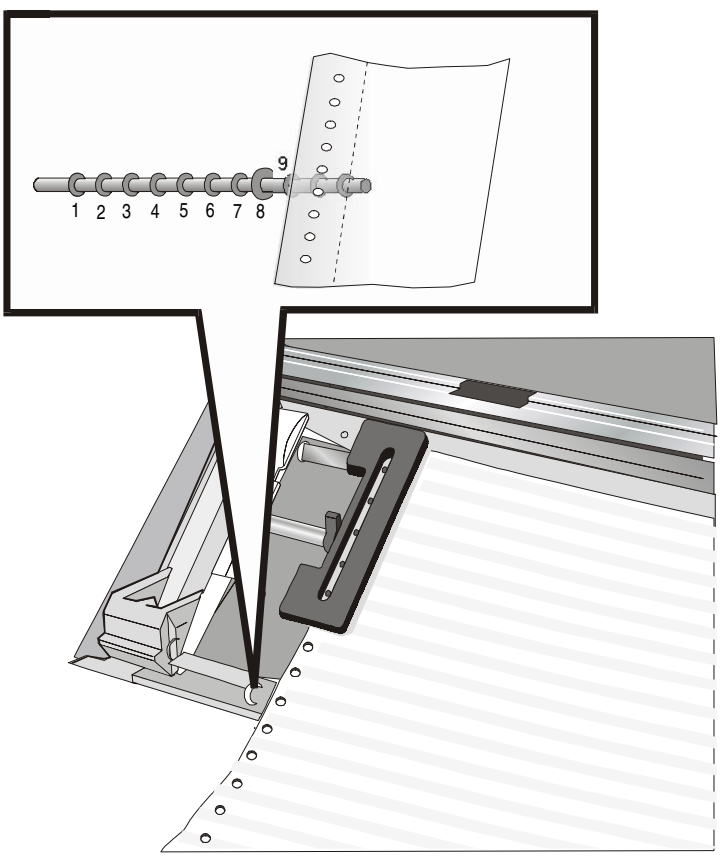

8. Adjust gently the right sprocket to remove slack from the paper.

9. Lock the Front2 tractor sprockets moving the sprocket levers down.

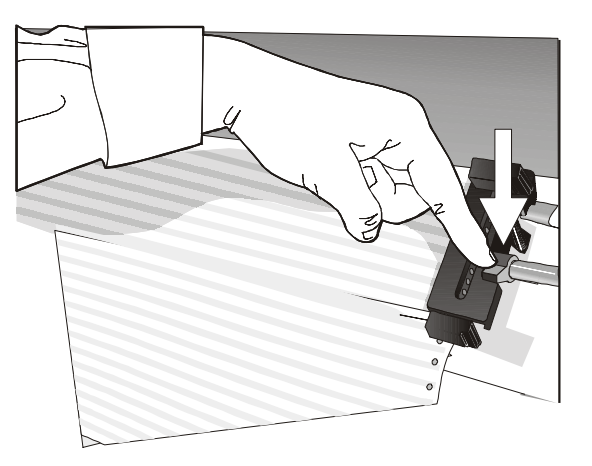

10. Close the Push tractors cover.

11. Press the LOAD/FF key to load the paper into the printer.

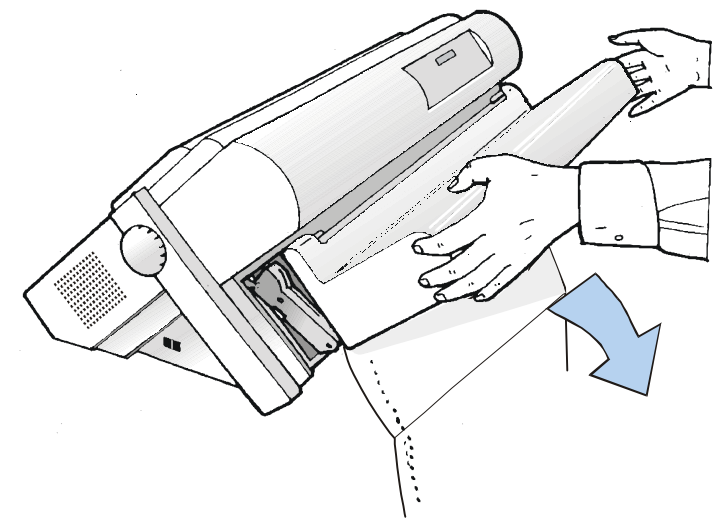

#### **Loading Paper Using the Front1 Push Tractor when the Front2 Push Tractor (Option) is Installed**

When the Front2 push tractor is installed and you need load paper on the Front1 push tractor follow this paper loading procedure:

- 1. Open the Push tractors cover turning it upwards and lay it on the top of the printer.
- 2. Rotate the Front2 push tractor option outside the printer.

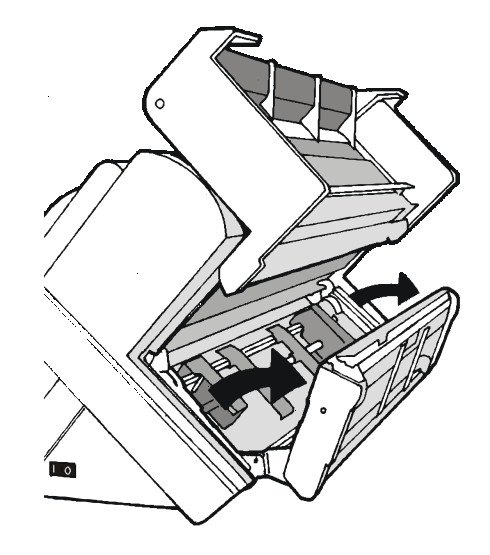

3. Insert the fanfold paper between the Front1 and Front2 push tractor, then proceed to load the paper as described in the section [Loading Paper Using the](#page-113-0)  [Front1 Push Tractor.](#page-113-0) 

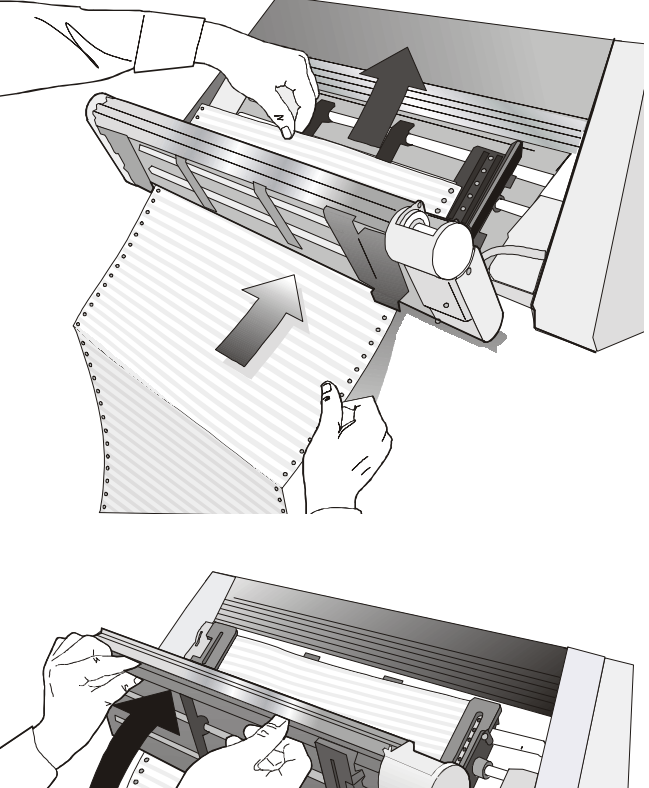

4. When the fanfold paper has been loaded on the Front1 push tractor, reposition the Front2 push tractor in its initial position before closing the Push tractors cover.

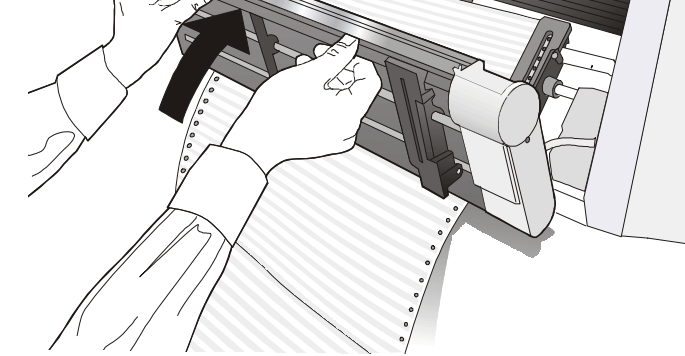

5. Press the LOAD/FF key to load the paper into the printer.

### **The Rear Pull Tractor**

An optional rear pull tractor can be installed on the printer. This tractor is useful to handle particularly heavy paper.

#### **Installing the Rear Pull Tractor**

- 1. Turn the printer off.
- 2. Remove the Large rear cover, the rear pull tractor cover and the two small rear pull tractor attachment area covers.

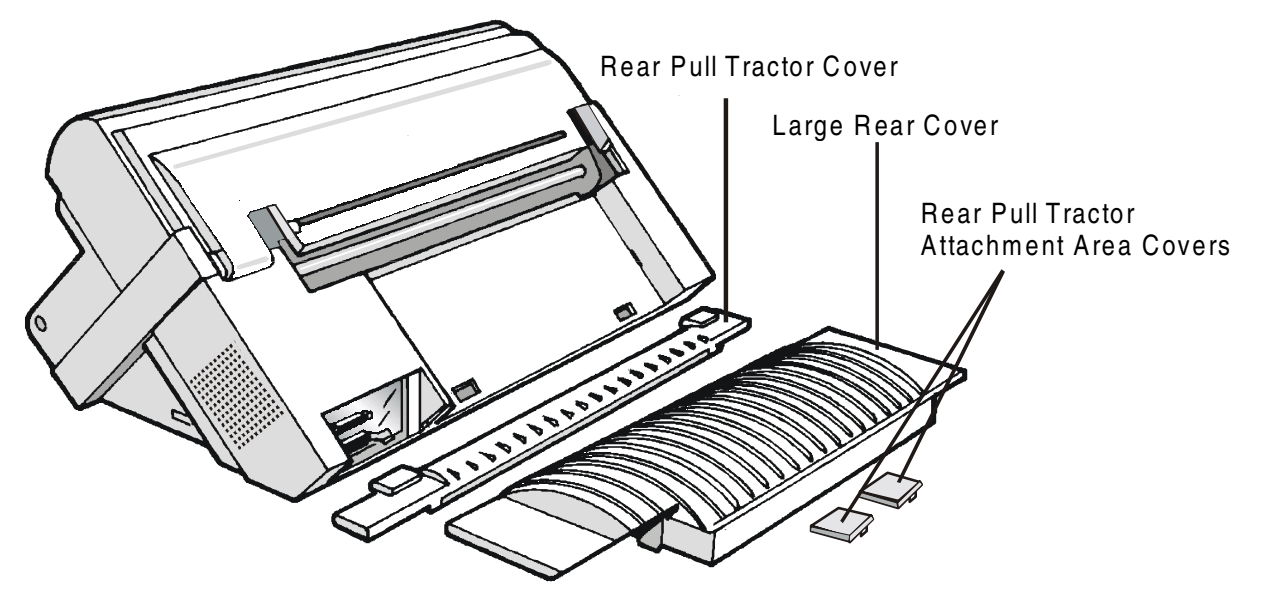

**Keep the covers in a safe place, as they must be reinstalled if the rear pull tractor is removed.** 

- 3. Replace the Large rear cover.
- 4. Open the top cover, free (1) the paper bail and remove (2) it from the hooks on both sides of the printer.
- 5. Close the top cover.

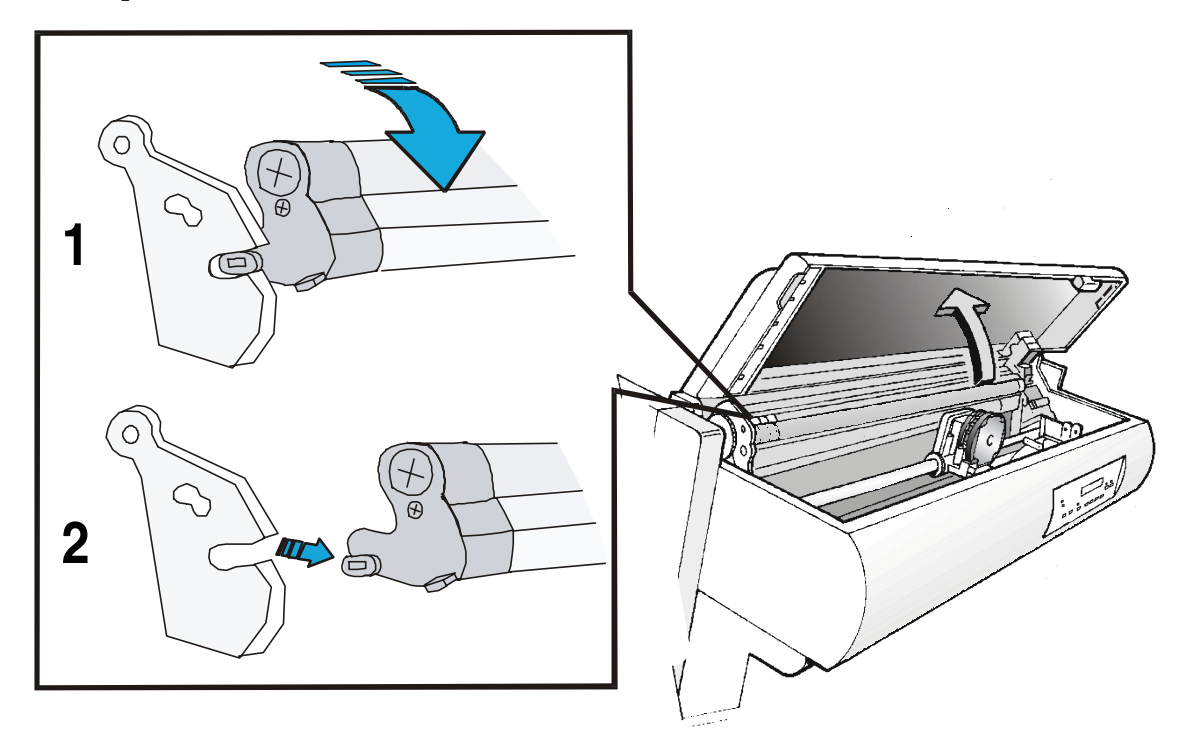

6. Insert the rear pull tractor and the corresponding two small rear pull tractor attachment area covers (with the slot) as shown in figure.

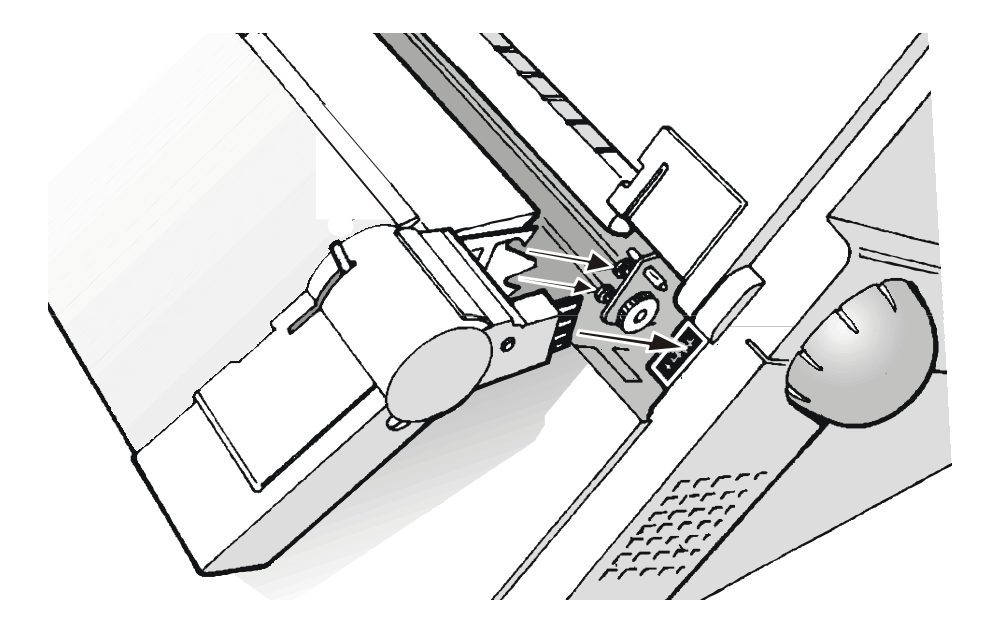

7. Turn the printer on.

#### **Removing the Rear Pull Tractor**

- 1. Turn the printer off.
- 2. Push the lever on the rear pull tractor down and lift the tractor out of the printer.

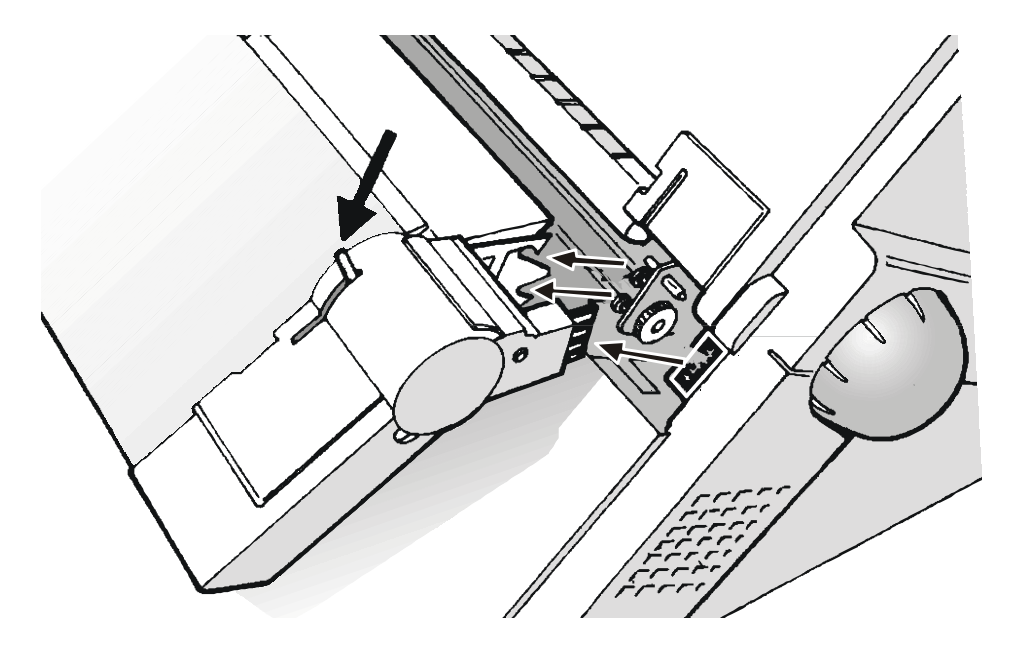

3. Insert the rear pull tractor cover and make sure that the interlock connector is correctly inserted.

**If the rear pull tractor cover is not inserted, the printer is blocked.**
- 4. Open the top cover.
- 5. Move the print carriage to the right most position, then insert (1) the paper bail pins into the hooks on both sides of the printer.
- 6. Rotate (2) the paper bail upwards and gently push it on both sides towards the back of the printer until it clicks into place.

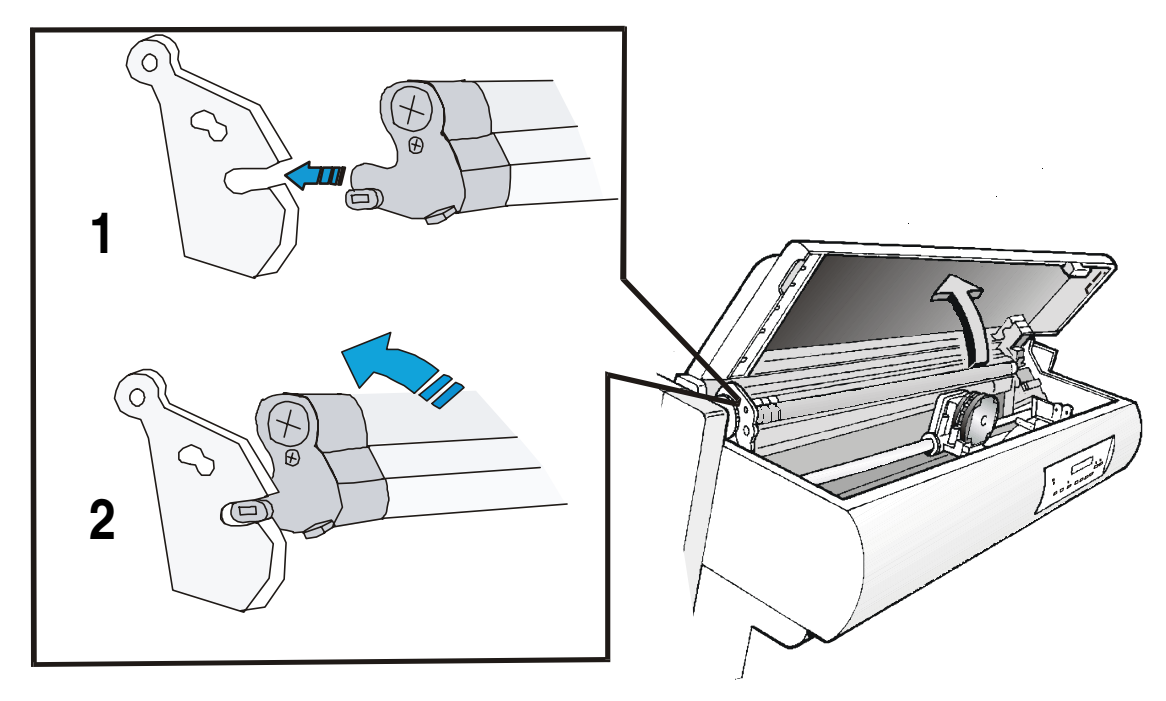

# **Loading Paper Using the Front1 Push Tractor and the Rear Pull Tractor (option)**

**Once the rear pull tractor is installed, the fanfold paper can be loaded only in push-pull mode.** 

1. To select the Push-pull tractor paper path press the PATH key. The display shows:

LOAD PUSH-PULL

If you have been using a different path, the display shows:

PATH CHANGING

If you have been using fanfold paper in the Front2 push tractor paper path (if the Front2 push tractor option is installed), the printer automatically starts the parking procedure. The display shows alternately:

TEAR IF NECESS. and I PARK PAPER

• Tear off the fanfold loaded with the Front2 push tractor (if it is longer than 18 inches) and press the PARK key. The display shows:

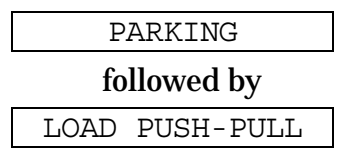

- 2. Load the fanfold paper on the Front1 push tractor following the sequence Loading Paper [Using the Front1 Push Tractor](#page-113-0) described before.
- 3. Take up the slack of the paper exiting from the rear paper slot and open the left and right sprocket covers. Unlock the sprockets moving the sprocket levers up.
- 4. Rotate the sprocket bar to align the sprocket pins with the paper perforation. Insert the paper perforation on the left and right sprocket pins.

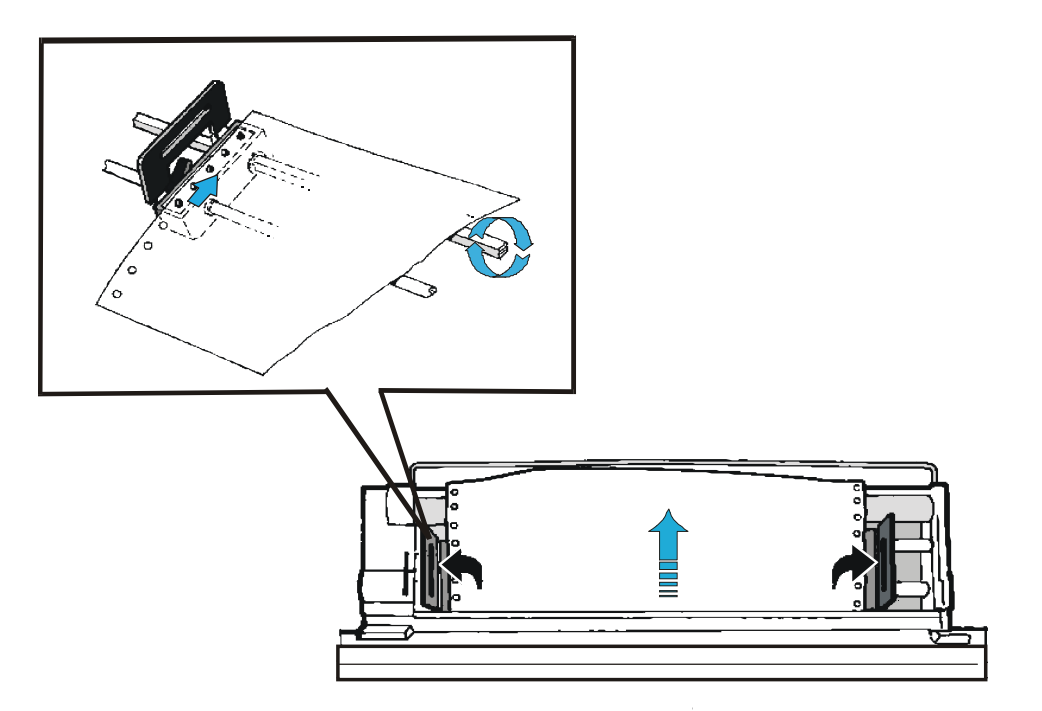

- 5. Close sprocket covers and lock the sprockets moving the sprocket levers down.
- 6. Press the ON LINE key to confirm that the paper loading is finished. The rear pull tractor engages.

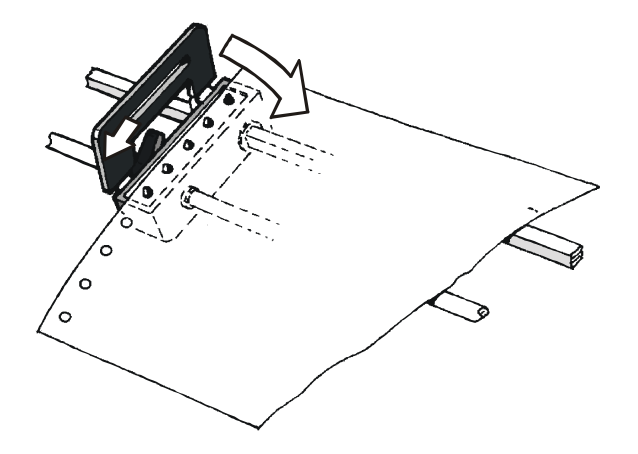

This figure shows the correct paper loading.

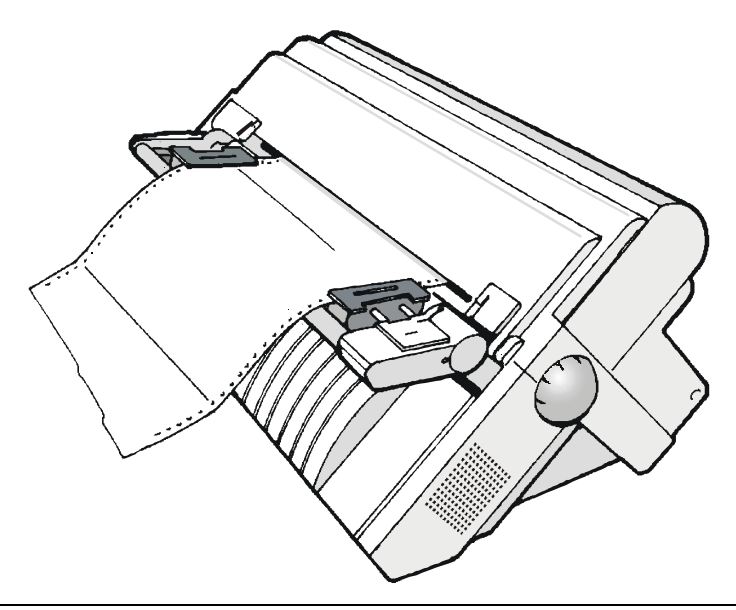

# **The Cutter**

The cutter option allows to cut the paper automatically. It is installed on the rear of the printer.

For the installation of the cutter option and its corresponding paper grid, please refer to the *Installation Guide* you receive together with this option.

This figure shows the cutter position in the printer.

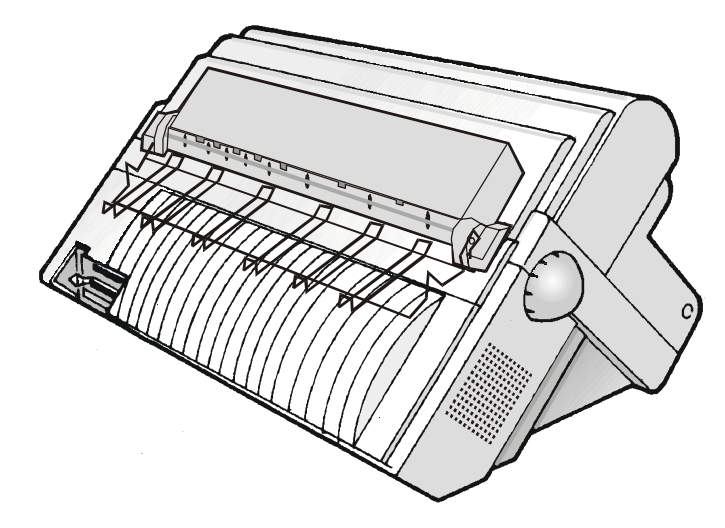

# **The LAN Interface Board**

A LAN Interface board is available for the network connections through an integrated Ethernet 10/100 Base-T interface, which coexists with the parallel interface.

For the installation of this board, please refer to the *Installation Guide* you receive together with the Ethernet 10/100 Base-T board.

# **The Printer Pedestals**

For better paper handling, use the available printer pedestal options:

- Three Levels Floor Pedestal: for large quantity and dual fanfold handling.
- Two Levels Floor Pedestal: with tiltable printer level for document on demand application.

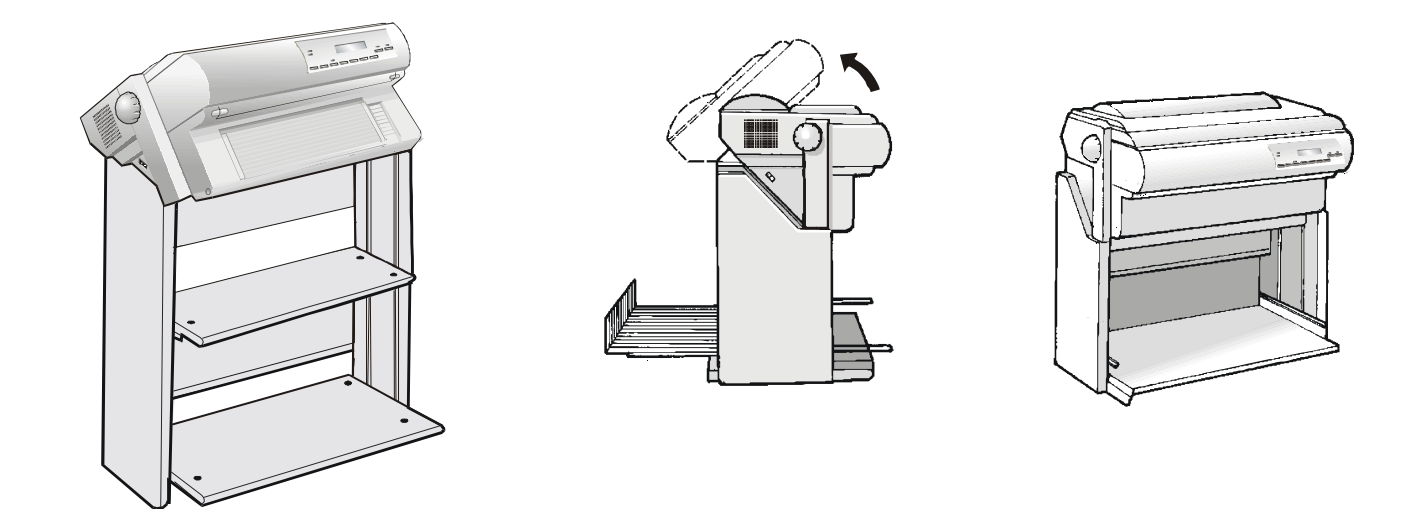

**Three Levels Floor Pedestal Two Levels Floor Pedestal** 

# **Printer Specifications**

## **Printing Characteristics**

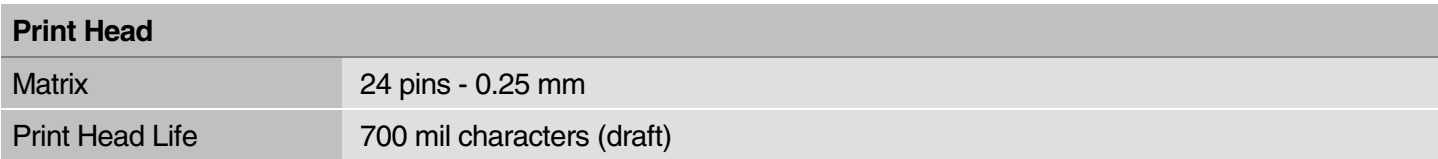

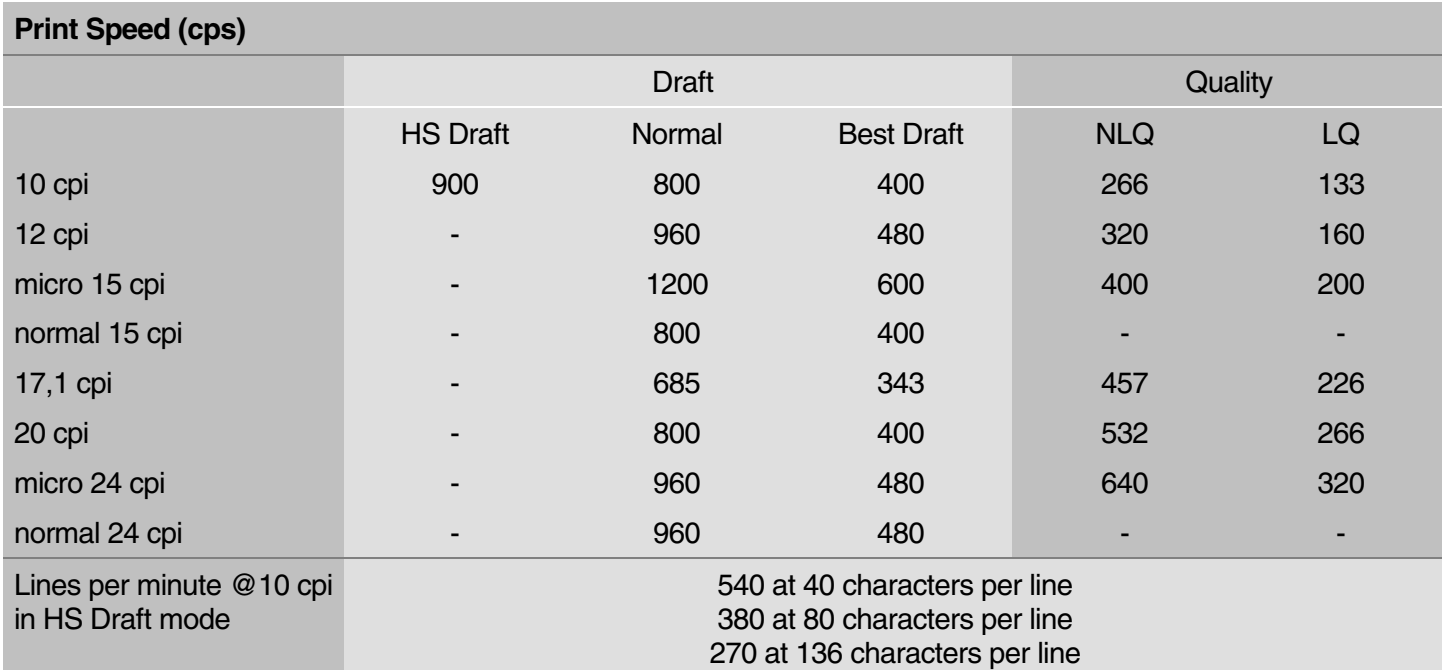

## **Throughput (ISO/IEC 10561)**

650 pages per hour in HS Draft mode

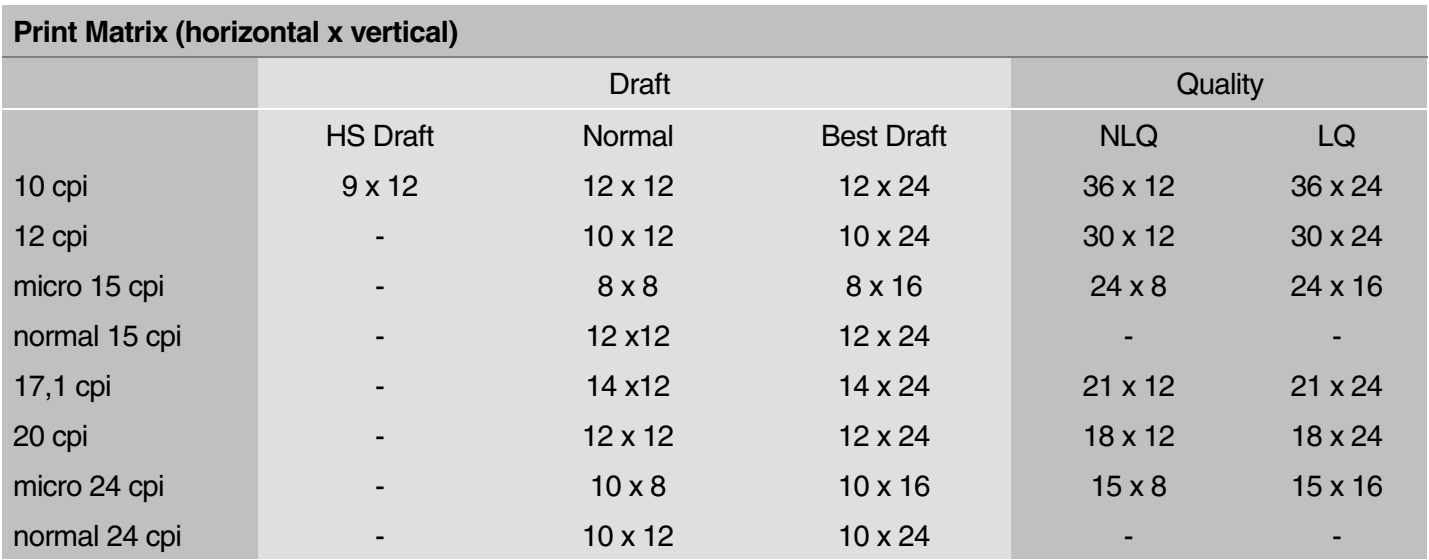

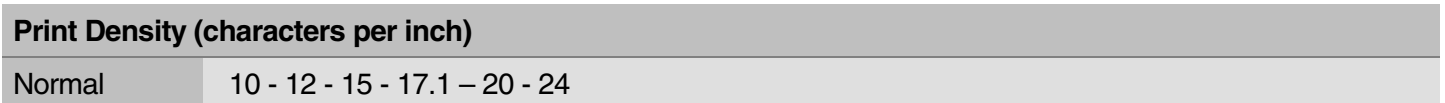

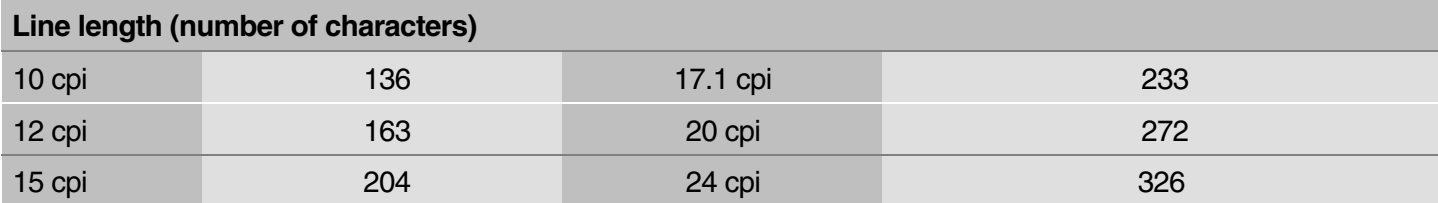

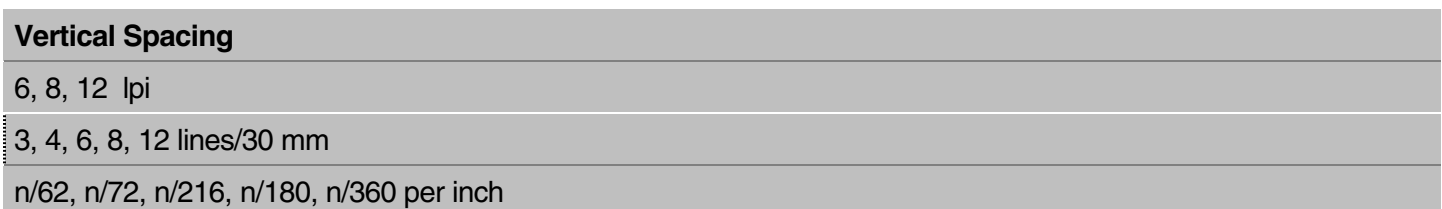

#### **Print Styles**

Draft – Courier - OCR B - Gothic – Prestige – Present - OCR A - Script

#### **Print Attributes**

Sub-superscript, Underline, Overscore, Italics, Emphasized, Double Strike, Shadow, Enlarged, Compressed

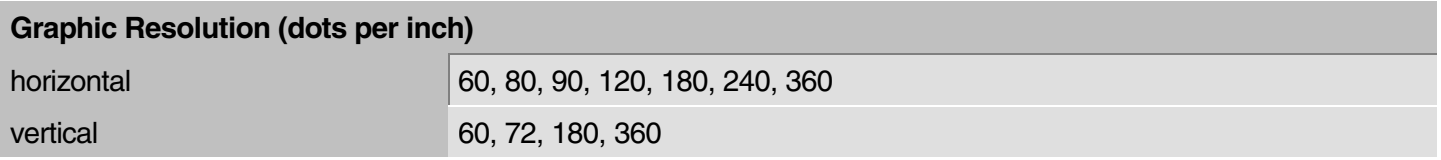

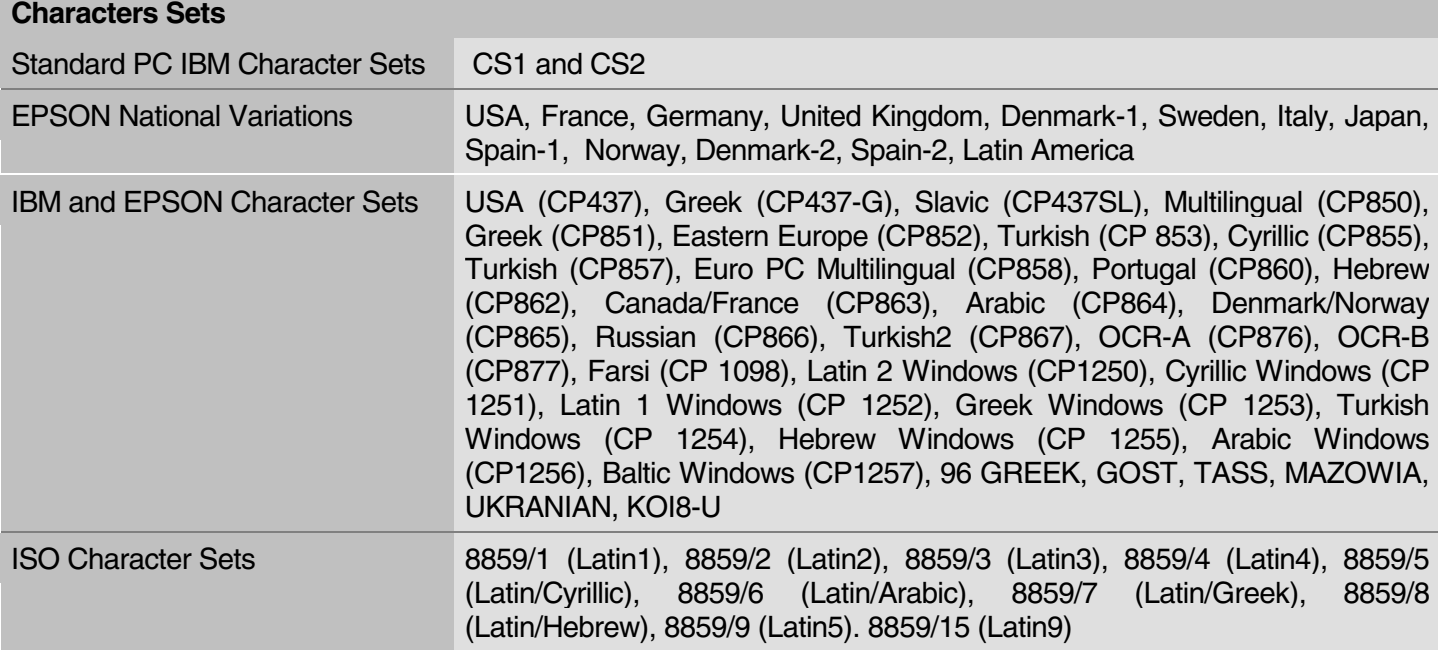

#### **Bar Codes**

UPC-A, UPC-E, EAN-8, EAN-13, UPC-EAN 2, UPC-EAN 5, Code GP, MSI Plessey, Code BCD, C2/5-3 BAR, Code 39, Code 128, Code 11, Code 93, Codabar, 2/5 Bidirectional, 2/5 Interleaved, 2/5 Industrial, 2/5 Matrix, Postnet

#### **Emulations**

- EPSON LQ Series (ESC/P)  $\vert$  - IBM Proprinter XL24 AGM

- IBM Personal Printer 2391+

## **Paper Handling**

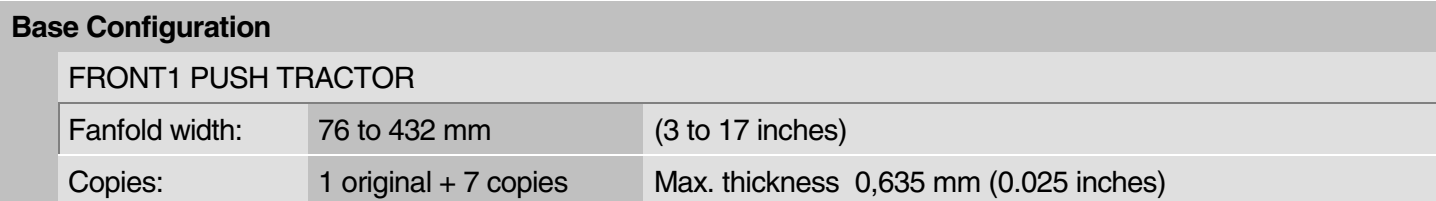

#### **Options**

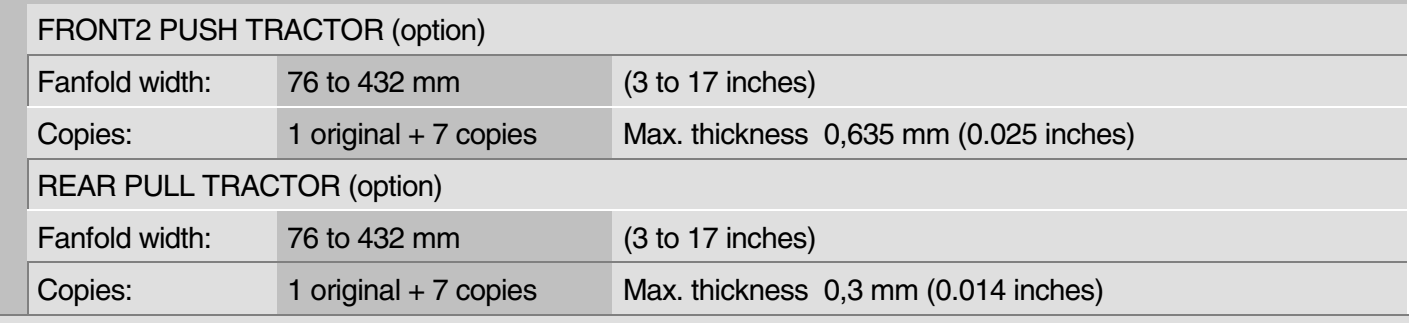

Push-Pull Feeding: Front fanfold insertion with lower tractor in front push mode and rear tractor in pull mode.

#### **Standard Functions**

- Automatic print head gap adjustment (AGA)
- Automatic paper path switching via operator panel or S/W commands
- Paper parking
- Plug & Play capability
- **Bar Code printing**
- Automatic fanfold positioning for tear-off, selectable time-out
- Setting and storage of paper format and print conditions for each paper path in the non volatile memory
- Printing of the macro characters using the Compuprint native commands

# **Physical and Electrical Characteristics**

# **Interfaces** Parallel Centronics Compatible Bi-directional (IEEE-1284) nibble and byte modes - 36 pin Amphenol connector, 7/8 data bits Receive Buffer: max. 128 Kbytes Serial RS-232/C and RS-422/A - dB 25 connector Baud Rate: 300 to 38400 bps, 7/8 data bits, DTR & XonXoff flow Receive Buffer: max. 128 Kbytes Automatic interface switching

## **Noise Level**

 $<$  54 dBA

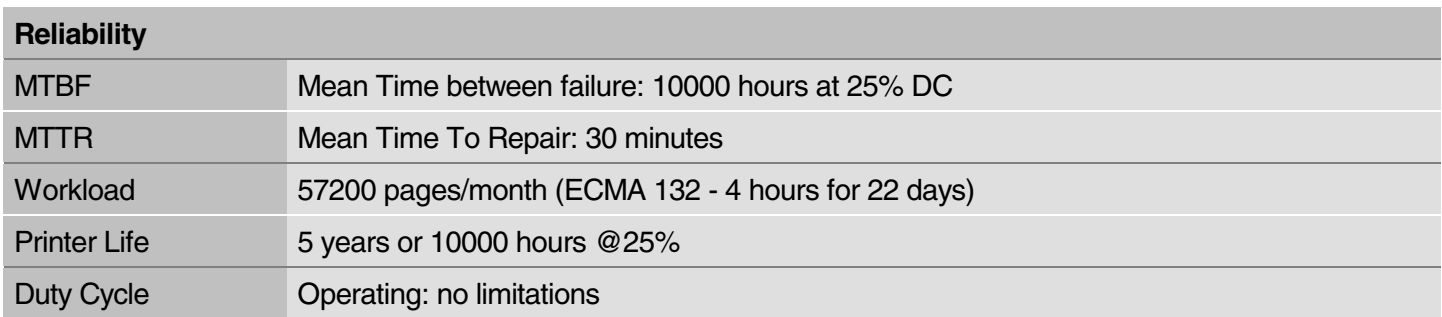

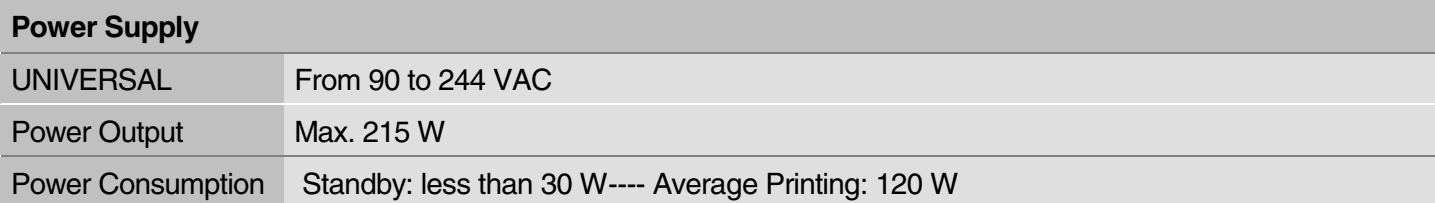

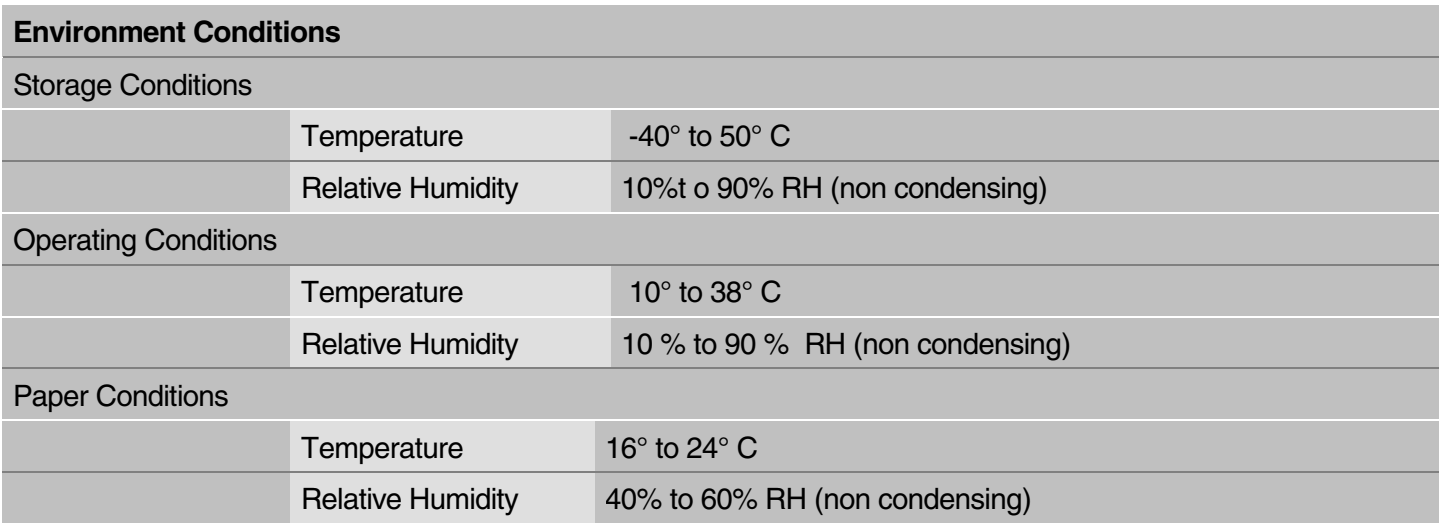

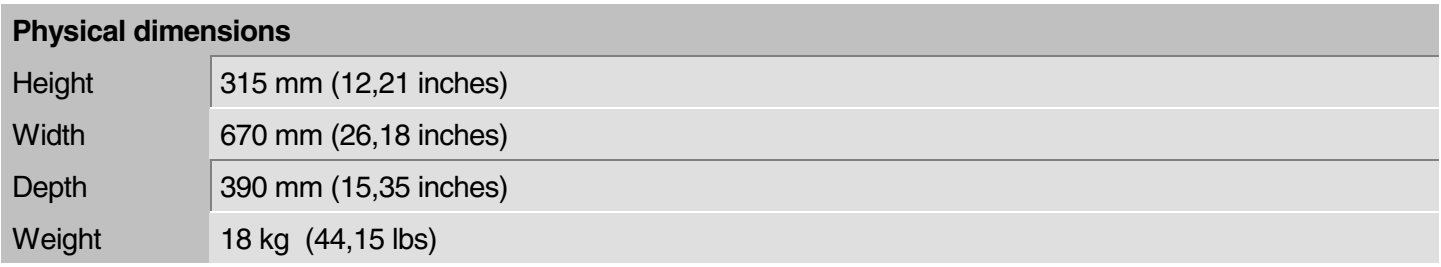

# **Consumables**

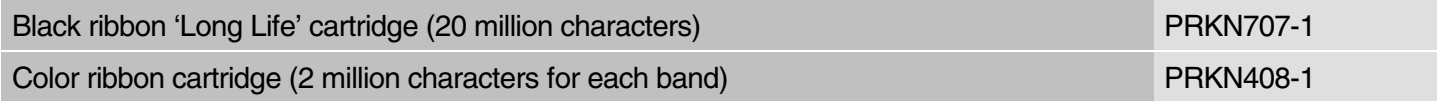

# **Options**

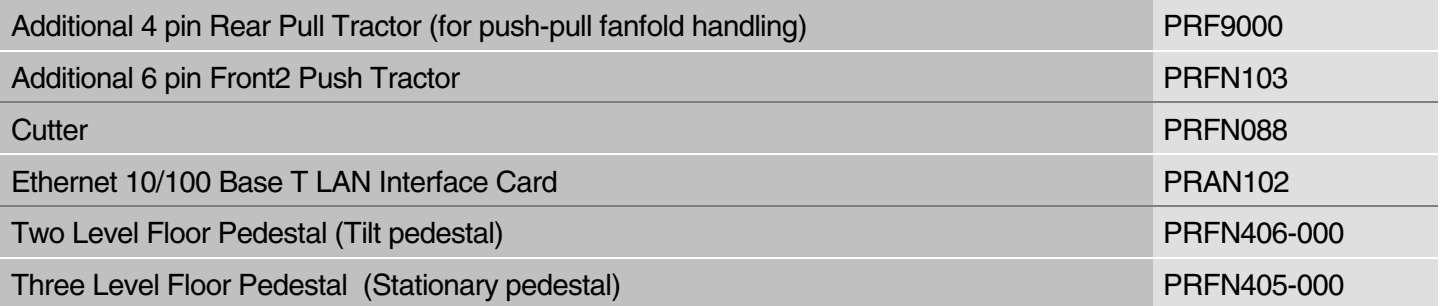

## **Standards**

ESD IEC 801-2, CE Mark

UL 1950; CSA 22.2 n.950; FCC rules part 15, subpart J, class b

NEWKO-TSE (74-SEX) 203/92; EN 60950; IEC 950

VFG 243/91;VFG 46/92; VDE 875 cl.B; CISPR 22/EN 55022-class B

R.P.M. (cert. by VDE)

ISO 7779; ISO 9296

ECMA 8, 11, 132